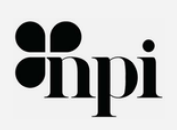

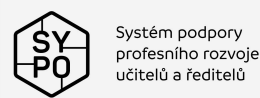

................. . . . . . . . . . . . . . . . . .<br>. . . . . . . . . . . . . . . . .<br>. . . . . . . . . . . . . . . . . . . . . . . . . . . . . . . . . .<br>. . . . . . . . . . . . . . . . . . .<br>. . . . . . . . . . . . . . . . . . . . . . . . . . . . . . . . . . . . . . . . . . . . . . . . . . . . . .<br>. . . . . . . . . . . . . . . . .<br>. . . . . . . . . . . . . . . . . . . . . . . . . . . . . . . . . . . . . . . . . . . . . . . . . . . . . . . . . . . . . . . . . . . . . . . . . . . . . . . . . . . . . . . . . . . . . . . . . . . . . . . . . .<br>. . . . . . . . . . . . . . . . . .<br>. . . . . . . . . . . . . . . . . .

# **Metodická příručka informatika a ICT**

# **18 ODSTÍNŮ** � � **CLOUDOVYCH TECHNOLOGII**

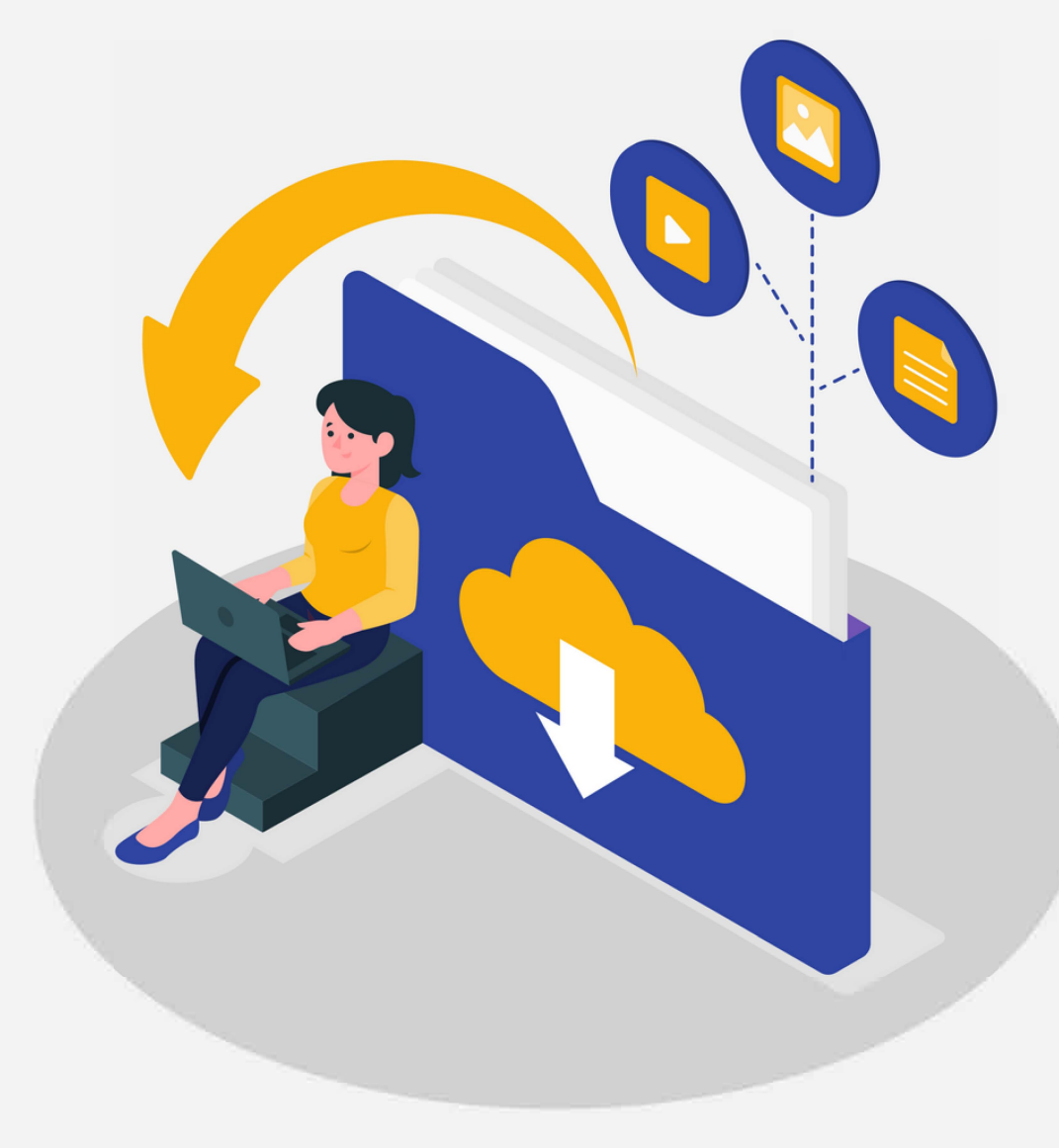

# **WBS kód 4.1.6.1.2**

**PETRA VAŇKOVÁ, VÁCLAV NÁDVORNÍKA KOLEKTIV AUTORŮ AKTIVIT** 

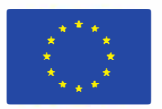

-EVROPSKÁ UNIE Evropské strukturální a investiční fondy OP Výzkum, vývoj a vzdělávání

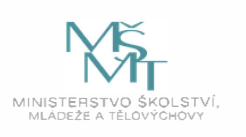

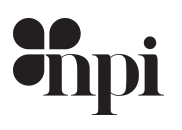

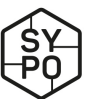

Systém podpory profesního rozvoje učitelů a ředitelů

Tato publikace vznikla za podpory projektu SYPO (Systém podpory profesního rozvoje učitelů a ředitelů), který je financován z prostředků EU. WBS kód: 4.1.6.1.2

Národní pedagogický institut České republiky, 2020 ISBN 978-80-7578-049-2

Toto dílo podléhá licenci Creative Commons BY – SA 4.0 (uveďte autora – zachovejte licenci). Licenční podmínky najdete na adrese https://creativecommons.org/licenses/by-sa/4.0/legalcode.cs

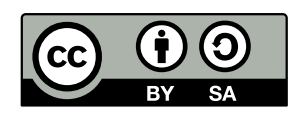

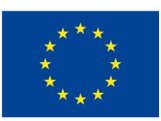

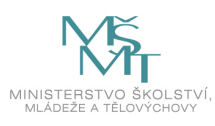

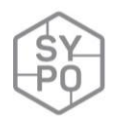

#### **Co můžete v příručce najít:**

Cloudové technologie jako fenomén současného využívání technologií mají velký potenciál k tomu, aby pronikal i do běžné výuky ne pouze v informaticky zaměřených předmětech. Metodická příručka, která vznikla jako jeden z výstupů projektu SYPO aktivity Národního kabinetu ICT a Informatiky, se snaží ukázat na konkrétních příkladech využívání cloudových technologií. Hlavním cílem této publikace je tedy ukázat možnosti a způsoby zapojení cloudových technologií do výuky. Vybrané aktivity se týkají většinou informaticky zaměřených předmětů, nicméně je zde zdůrazněn i přesah do dalších předmětů. Celkem tak vzniklo 18 popsaných a snadno modifikovatelných nápadů, aktivit nebo využití konkrétní aplikace, nástroje či zařízení.

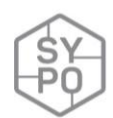

# **Obsah**

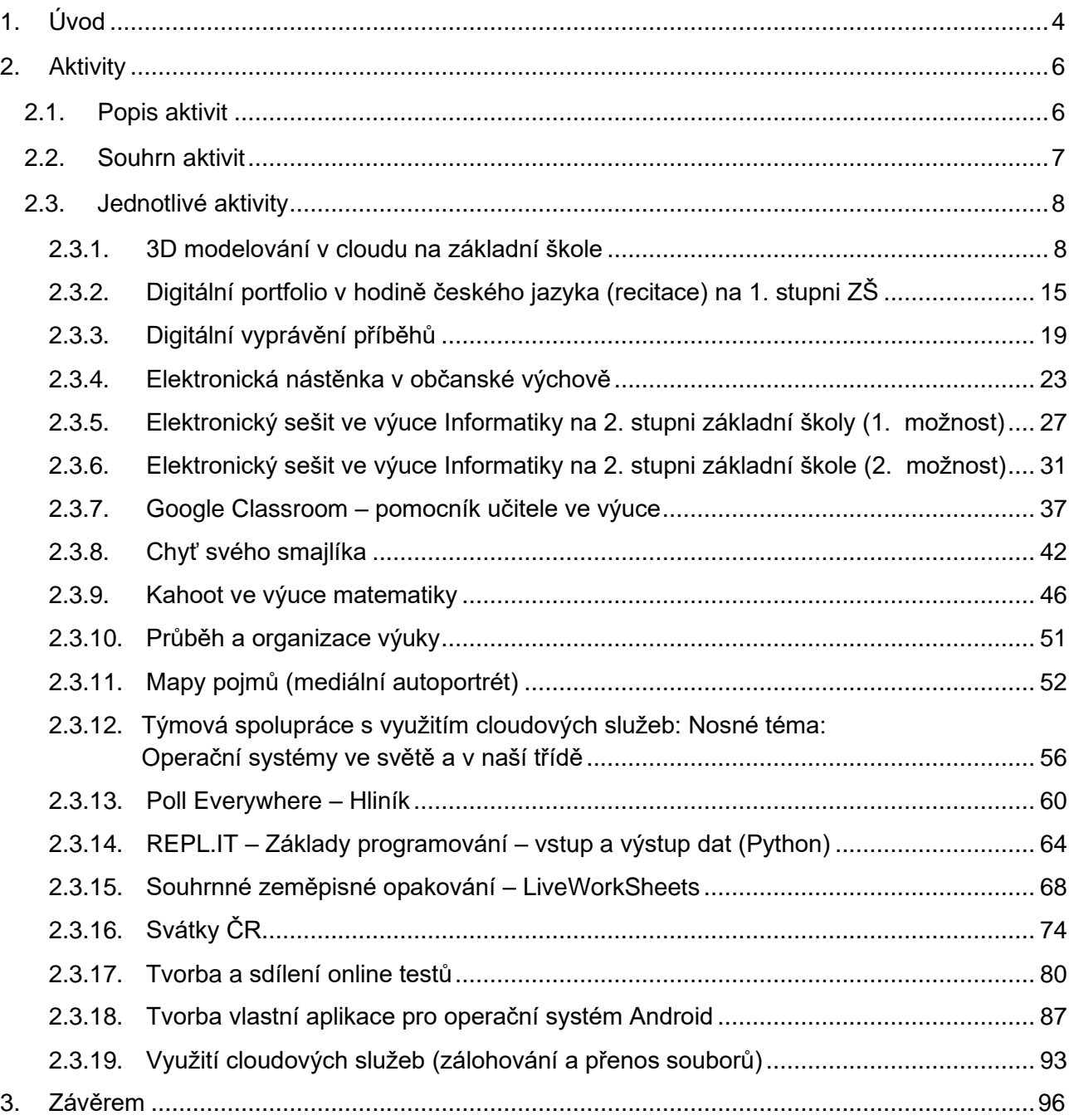

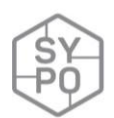

# <span id="page-4-0"></span>**1. Úvod**

Cloudové technologie (z angl. cloud computing) jsou jedním ze současných trendů v přístupu k práci a využívání technologií. Vzhledem k tomuto vlivu na komerční i nekomerční sektor se dá předpokládat, že i v blízké budoucnosti bude hrát důležitou roli i ve vzdělávání. Tomu přispívá kromě jiných vlivů i všeobecná digitalizace soukromé a veřejné sféry, vzdělávání nevyjímaje. Školy v současnosti provozují webové stránky, profily na sociálních sítích, komunikují elektronicky, spolupracují s okolím prostřednictvím informačních systémů, podporují výuku prostřednictvím online prostředí. A tak tyto aktivity by měly pronikat (a pronikají) i do samotných výukových hodin v různých tématech jako podpora výuky i cílené využití konkrétního nástroje v souvislosti s obsahem výuky. Hledání průniků mezi obsahem výuky, využití digitálních technologií a cloudových technologií se zdá být v souladu i s rozvojem digitálních a informační gramotnosti žáků, či informatického myšlení. Důležité je zároveň neopomíjet i užitečnost v dalším vzdělávání, stejně jako v běžném životě, do kterého technologie stále více zasahují.

Vliv technologií na současný život je nezpochybnitelný a přesahuje z primárně informaticky zaměřených předmětů celým vzdělávacím systémem. V České republice postupně probíhají již řadu let snahy o změnu Rámcových vzdělávacích programech. Tento proces je dlouhodobý a reaguje na Strategii digitálního vzdělávání, která je platným dokumentem do roku 2020. Na ni plynule navazuje Strategie vzdělávací politiky ČR do roku 2030+, jejíž hlavním cílem je

- více se zaměřit na získávání kompetencí potřebných pro aktivní občanský, profesní a osobní život
- a snížit nerovnosti v přístupu ke kvalitnímu vzdělávání a umožnit maximální rozvoj potenciálů žáků a studentů.

Tyto strategie jsou jistě plně v souladu s možnostmi rozvoje digitální gramotnosti ve vzdělávání již od mateřské školy. Digitální gramotnost se však předpokládá jako mezipředmětová kompetence, která je jednou z nutných a nepostradatelných kompetencí 21. století. Rozvoj digitální gramotnosti je reakcí na potřeby společnosti. Využívání digitálních kompetencí může poskytnout vědomosti a dovednosti zprostředkované digitálními technologiemi a jejich další rozvoj pro učení, a to jak ve formálním, neformálním či informálním vzdělávání. "Informatika" jako předmět však nepředpokládá pouze rozvoj digitální gramotnosti u žáků, ale měl by být více zaměřen na informatické myšlení (computational thinking).

Členové Národního kabinetu v rámci projektu SYPO hledali pro příručku téma, které by mohlo být užitečné jak pro učitele Informačních a komunikačních technologií, tak být podnětné pro učitele dalších předmětů, kteří by rádi využili digitální technologie v edukačním procesu. Téma, které by umožnilo propojit digitální gramotnost i informatické myšlení, se nakonec ukázalo i takové, které vystihuje změnu chápání technologií. Jsou to *cloudové technologie*. Ty z velké části ovlivňují náš život v digitálním světě. Člověk už nemusí všechna data shromažďovat na CD, externích discích nebo na pevném disku počítače, ale dost často začíná využívat datových center různých poskytovatelů. Uživatelé se pak stávají více flexibilní, kdy pod svým účtem na jakémkoliv zařízení mají k dispozici jednotlivé aplikace či soubory.

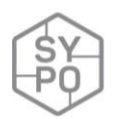

Z hlediska rozvoje digitální gramotnosti cloudové technologie nejvíce přispívají k rozvoji kompetencí: Informační a datová gramotnost, Komunikace a kolaborace, Tvorba digitálního obsahu. Dotýkají se i kompetence Bezpečnost, která souvisí s chováním v digitálním světě a budování vlastní digitální identity. Z hlediska informatického myšlení se pak jedná hlavně o práci s problémem, jeho popisem, analýzou a hledaní různých jeho řešení, resp. postupů, které vedou k jeho řešení. K tomu jsou využívané různé prostředky a prostředí, ve kterých je možné realizovat nácvik práce s problémem, rozklad na menší části, či plánovat postup svého řešení.

Příručka si klade za cíl ukázat různé možnosti využití cloudových technologií a uvést různé online aplikace pro využití ve výuce různých předmětů. Nejsou zde však představovány pouze nástroje, či aplikace, ale cílem je tyto prostředky představit v souvislosti s různými tématy jako aktivitu do konkrétního předmětu. Jednotliví autoři tak přistupují k práci s cloudovými technologiemi v různých předmětech odlišným způsobem, ale vždy s ohledem na konkrétní obsah daného předmětu, resp. oboru. Jak je tedy vidět, příručka nemá oslovit pouze učitele informatických předmětů, ale také učitele dalších předmětů, kteří se chtějí inspirovat nápady pro svou výuku realizovanou prostřednictvím cloudových technologií.

Autory jednotlivých aktivit jsou učitelé, kteří ve většině případů samotné aktivity vyzkoušeli ve výuce a dávají své nápady k dispozici i ostatním. Cílem však není vytvořit konečnou podobu příručky, ale dáváme k dispozici prvních osmnáct nápadů, které jsou, jak doufáme, pouze úvodním výkopem v tomto tématu.

Každý, kdo by se chtěl připojit do vytvoření dalších aktivit, a tím podporovat zvyšování počtu aktivit v této příručce, a zároveň obohatit a motivovat další učitele, kontaktujte zástupce projektu SYPO, nebo přímo nás,

Petra Vaňková (ZŠ Lupáčova, Praha; KITTV PedF UK; petra.vankova@pedf.cuni.cz)

Václav Nádvorník (ZŠ Londýnská, Praha; [nadvornik@londynska.cz\)](mailto:nadvornik@londynska.cz)

Využité informační zdroje:

- MŠMT. Strategie digitálního vzdělávání do roku 2020. 2014. Dostupné z <http://www.msmt.cz/uploads/DigiStrategie.pdf>
- MŠMT. Strategie vzdělávací politiky ČR do roku 2030+. 2019. Dostupné z <http://www.msmt.cz/vzdelavani/skolstvi-v-cr/strategie-2030>
- Podpora rozvoje digitální gramotnosti. Dostupné z <https://digigram.cz/>
- Rozvíjení informatického myšlení. Dostupné z [https://imysleni.cz](https://imysleni.cz/)
- S. Carretero, R. Vuorikari, Y. Punie, G. Van Den Brande. DigComp 2.0: The Digital Competence Framework for Citizens. Update Phase 1: The Conceptual Reference Model. Luxembourg: Publication Office of the European Union. 2016. Retrieved from <https://ec.europa.eu/jrc/en/digcomp/digital-competence-framework>.

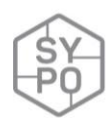

# <span id="page-6-0"></span>**2. Aktivity**

#### <span id="page-6-1"></span>**2.1. Popis aktivit**

V této publikaci jsou představovány cloudové technologie vždy s konkrétním obsahem výuky, konkrétním předmětem, přesto jejich modifikace do dalších oborů a předmětů by neměla být nikterak zatěžující.

Každá z aktivit je popsána základními údaji v tabulce, mezi které patří:

- věk/stupeň školy,
- vstupní požadavky na žáka,
- cíle aktivity,
- rozvíjené kompetence,
- potřebné hardwarové a softwarové vybavení.

Tyto primární kategorie by měly sloužit učiteli k základní orientaci, v jakém tématu a při jaké příležitosti autor aktivity využil dané cloudové aplikace a co od výuky očekával. Následně jsou popsány náležitosti, které souvisí se samotným průběhem výuky, tj.:

- příprava na výuku,
- průběh a organizace výuky,
- reflexe učitele.

Zde autor aktivity popisuje svou přípravu, reálný průběh výuky. Důraz je kladen i na samotné zhodnocení výuky, kde může doporučovat i modifikace průběhu výuky. Pro učitele by mohlo být užitečné vytýčení hlavních problémů ("Na co si dát pozor"), které mohou nastat jak při samotném průběhu, tak při přípravě učitele na konkrétní aktivitu.

Každá aktivita může obsahovat i nadstavbové popisy:

- Alternativní řešení: autor aktivity může představit i další pro něj představitelná témata, okruhy či předměty, do kterých se dá aktivita snadno modifikovat;
- Další nástroje a jiné zdroje: autor aktivity může nabídnout další webové stránky, aplikace, jiné nástroje, programy, či řešení, která rozšiřují danou aktivitu, nebo její podstatu mírně pozměňují.

# <span id="page-7-0"></span>**2.2. Souhrn aktivit**

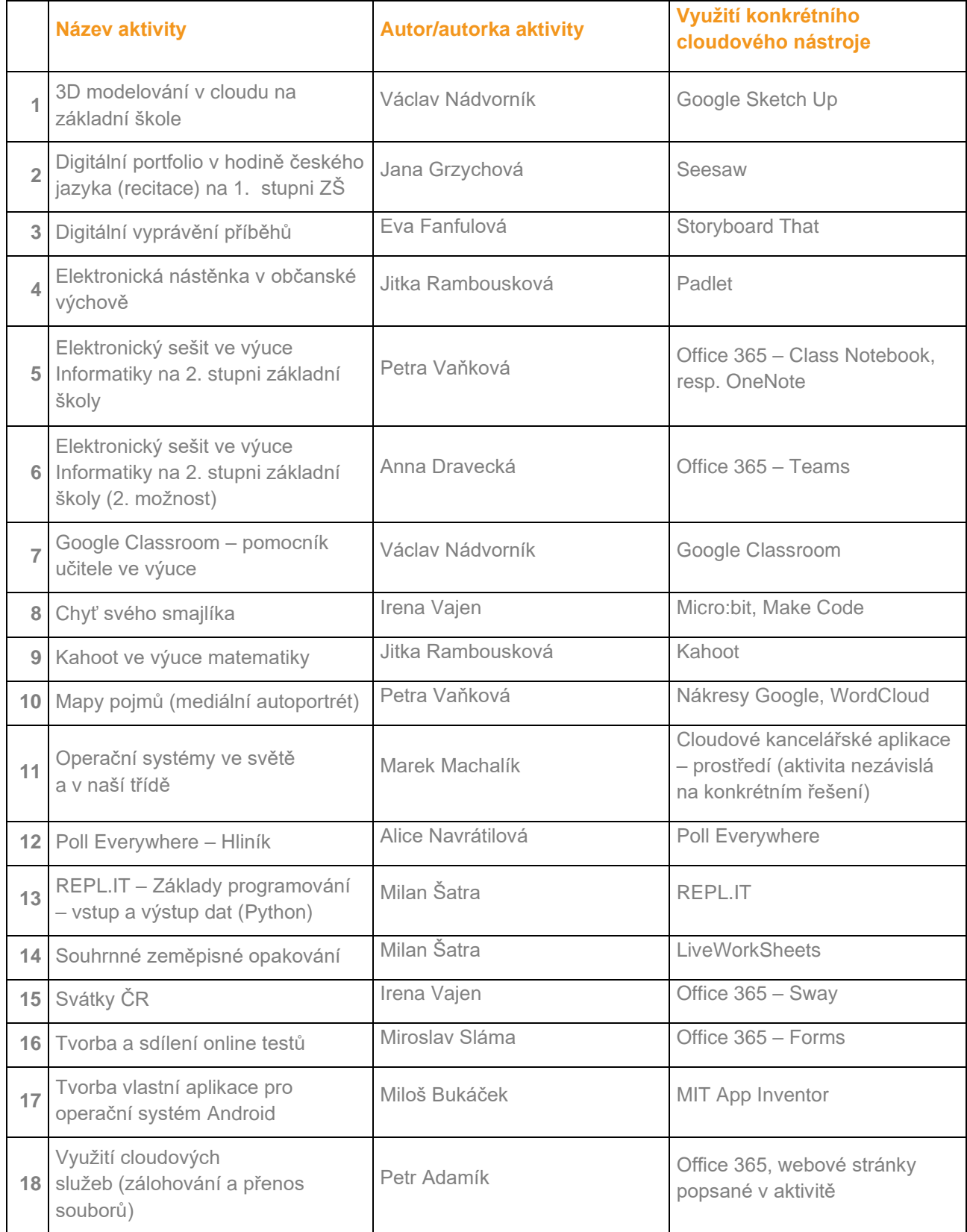

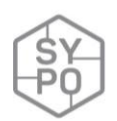

#### <span id="page-8-0"></span>**2.3. Jednotlivé aktivity**

#### <span id="page-8-1"></span>**2.3.1. 3D modelování v cloudu na základní škole**

*Zpracoval: Václav Nádvorník*

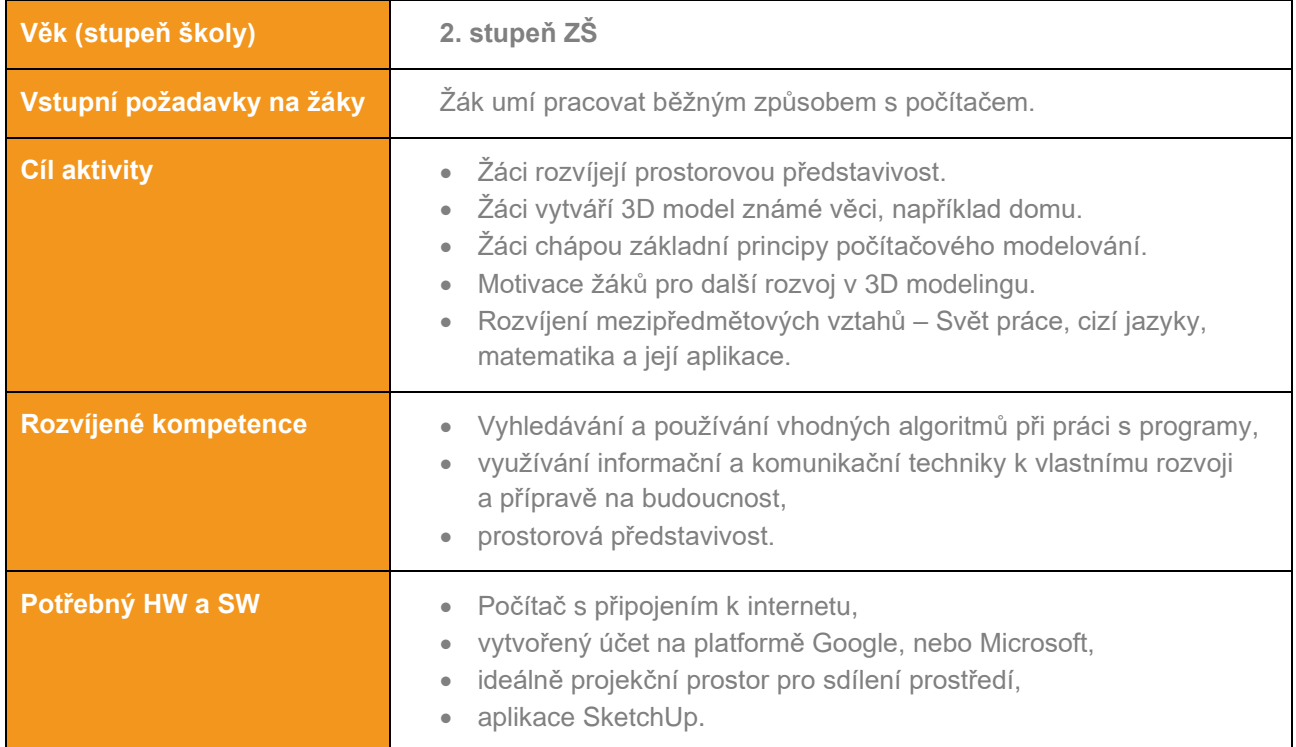

#### **Průběh výuky**

#### **Příprava na výuku**

Učitel si předem připraví účet na Google SketchUp – je možné využít školní účet Google, případně lze registraci vytvořit i bez něj. Dále si učitel připraví například reálný model domu, který žáci budou v rámci programu SketchUp modelovat. Může se jednat o fotografii, nebo zpočátku i o tvorbu pomocí vlastní fantazie.

Samotná registrace se skládá z několika kroků popsaných v obrázcích níže. Pro školy je jeho využití zdarma.

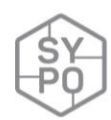

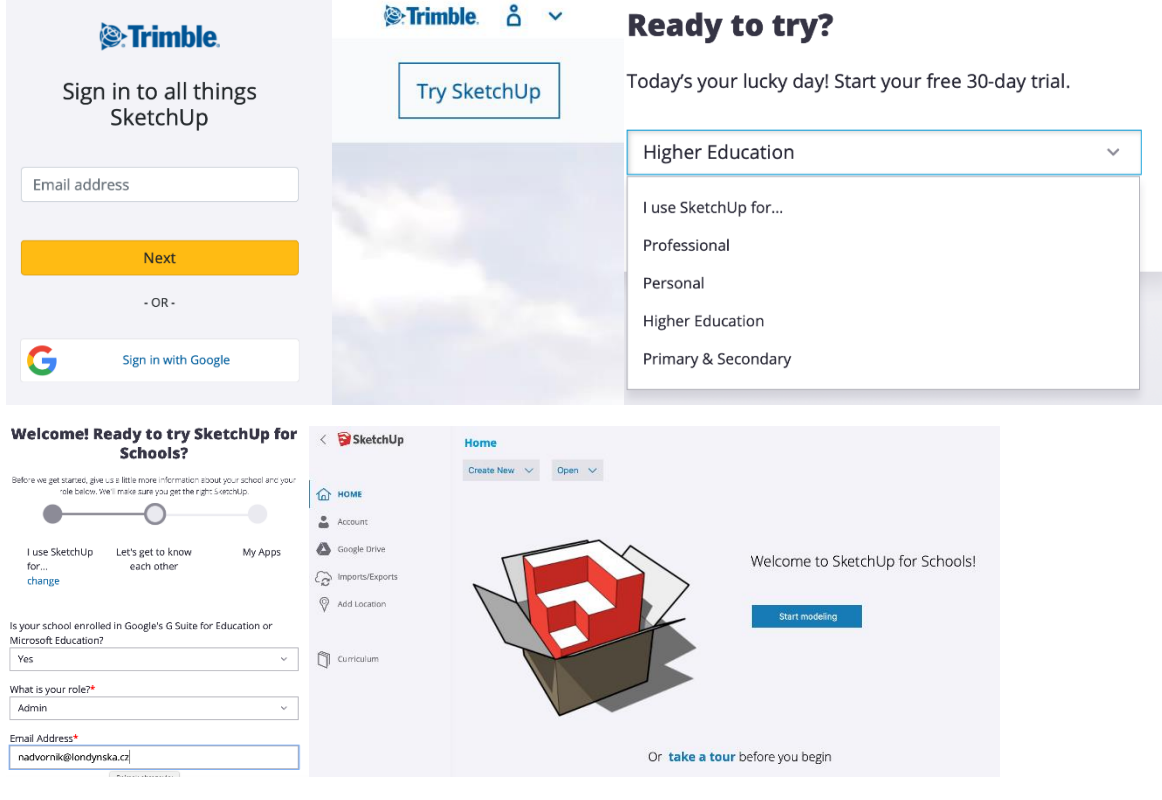

*Obrázek 1: Základní spuštění*

#### **Průběh a organizace výuky**

Na začátku hodiny (případně více hodin) učitel vyzve žáky k registraci v prostředí SketchUp a registrací (viz výše) je provede. Následně s žáky projde základní ukázku pracovního prostředí:

Vytvoření nového modelu – volíme šablonu s jednotkou milimetry.

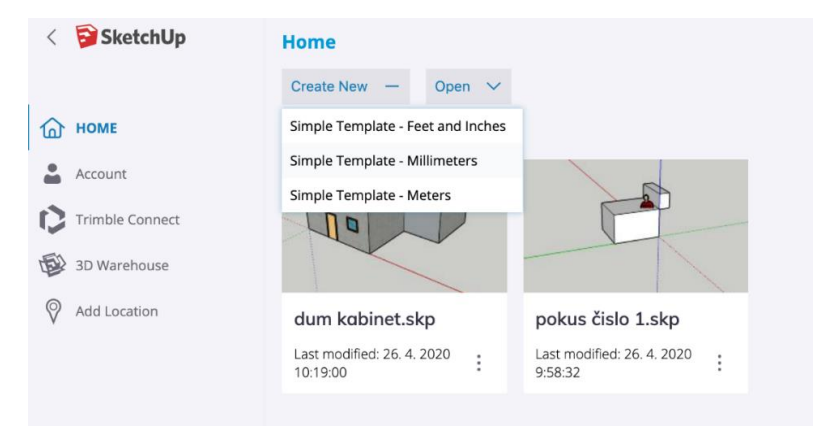

*Obrázek 2: Základní pracovní obrazovka*

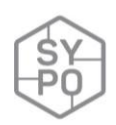

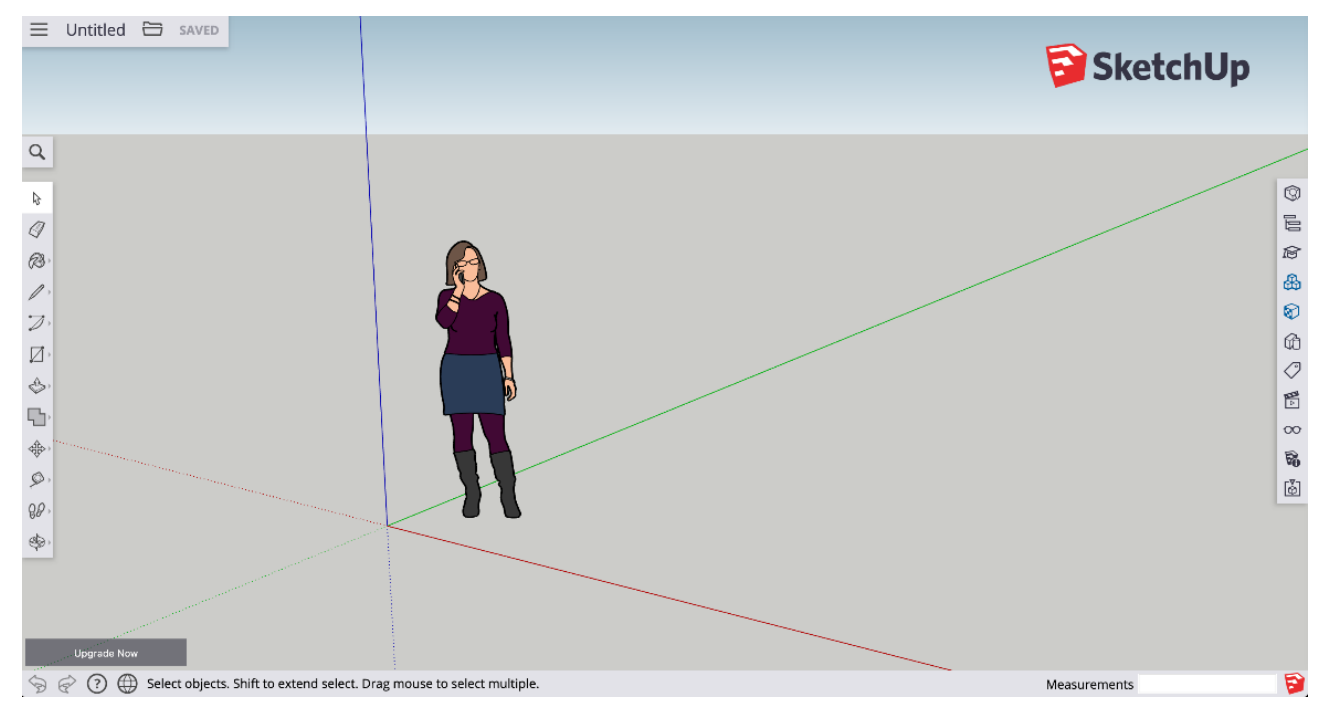

*Obrázek 3: Náhled do prostředí*

Základní jednotka SketchUpu je tzv. entita, což je úsečka, obdélník, kružnice atd. V programu postupujeme tak, že kreslíme jeden pohled na těleso, například půdorys, který poté příkazem *push*  vytahujeme do prostoru.

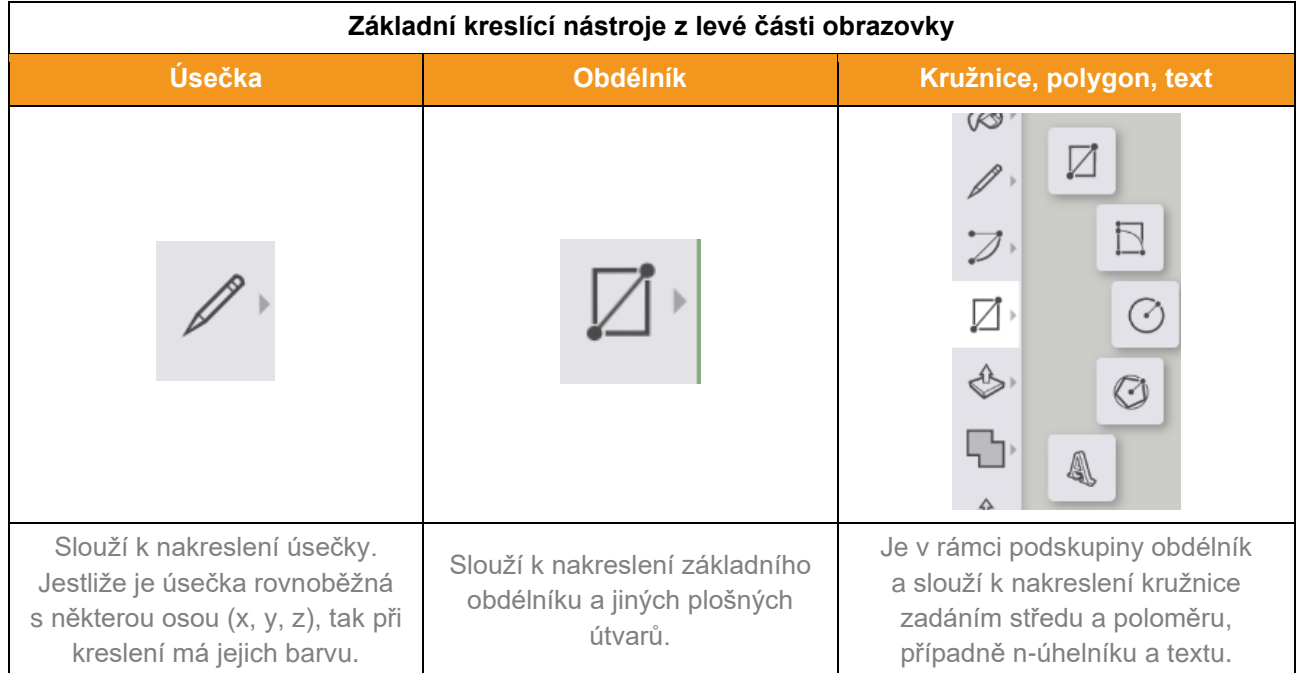

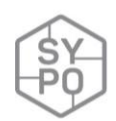

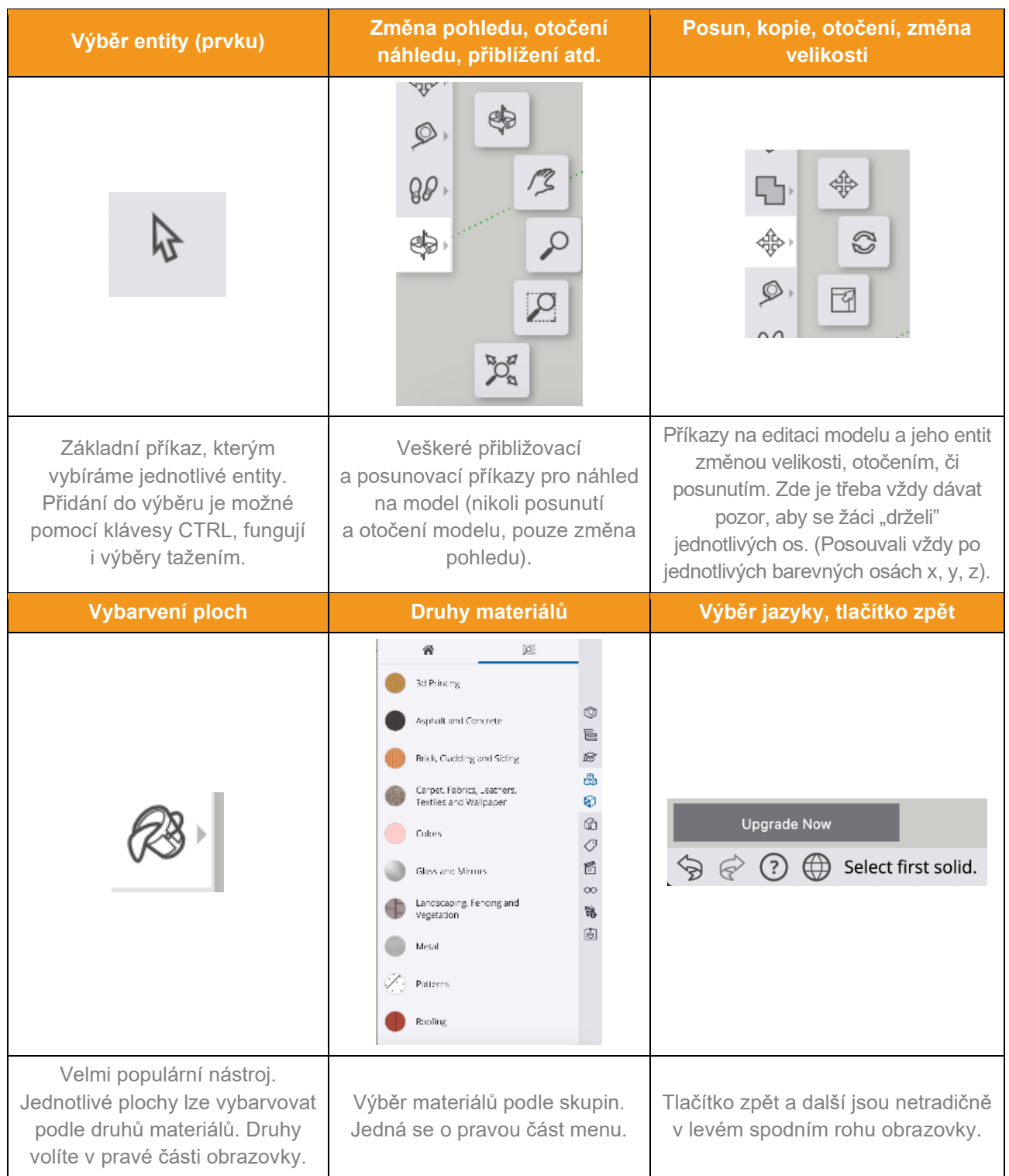

Všechny hodnoty je možné zadat jejich rozměrem pomocí numerické klávesnice. Například úsečku délky 300 mm zadáme tak, že zvolíme nástroj úsečky, zadáme počáteční bod a na numerické klávesnici napíšeme číslo 300 a stiskneme klávesu Enter. Jestliže notebook nemá numerickou klávesnici, pomůžeme si klávesou Fn.

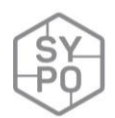

Následuje představení jednotlivých nástrojů. Je možné žákům tuto kartu s nástroji poskytnout vytisknutou, případně je možné použít jiné materiály, předpřipravené karty s nástroji – po zadání například tohoto hesla ["sketchup reference card"](https://www.google.com/search?q=sketchup%20reference%20card&tbm=isch&hl=cs&hl=cs&tbs&client=safari&ved=0CAEQpwVqFwoTCMDWv9fYhekCFQAAAAAdAAAAABAC&biw=1440&bih=789) do Google vyhledávače obrázků. Je třeba si dát pozor na mírné odlišnosti v jednotlivých verzích SketchUpu.

#### **Nyní následuje samotná aktivita – tvorba domu.**

Je možné zvolit několik postupů – společnou tvorbu nebo ukázku hotového domku a řízenou samostatnou práci žáků. Jestliže se však jedná o první setkání s programem, pak řízenou činností žáci zažijí úspěch rychleji, a to je motivuje do dalších hodin a již vlastního modelování. Proto je zde nastíněn řízený postup, jak tvořit dům.

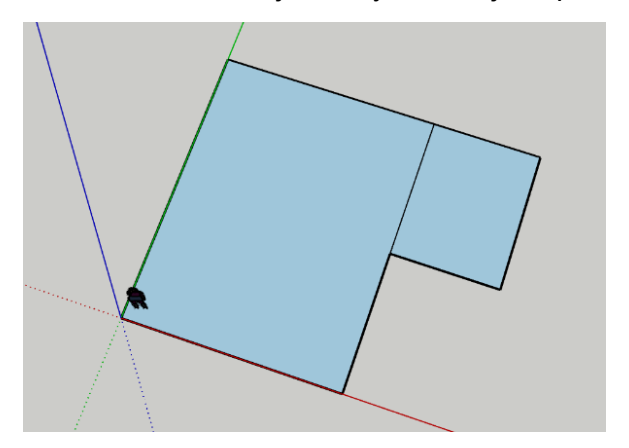

Při kresbě domu nejdříve vytvoříme jeho půdorys.

Půdorys nakreslíme pomocí funkce obdélník, případně funkce úsečka.

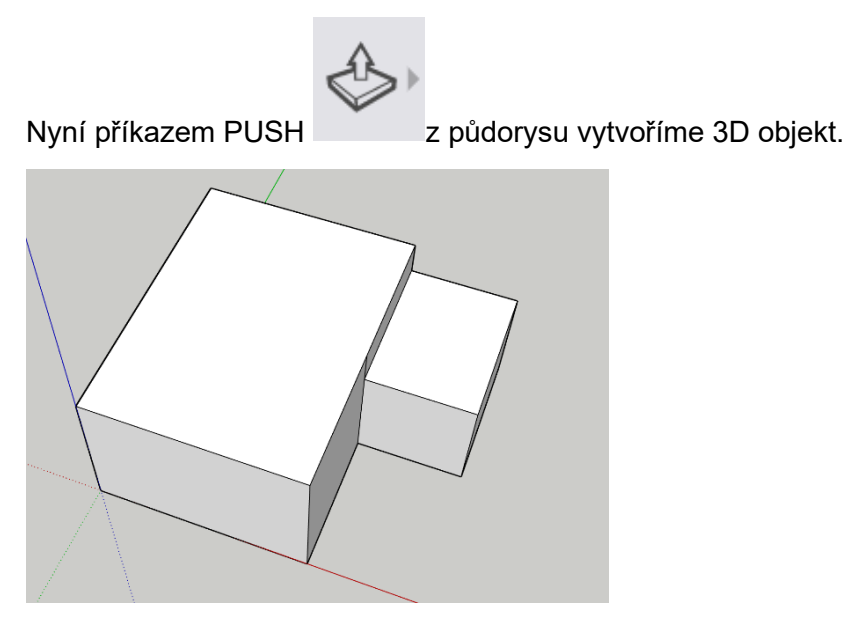

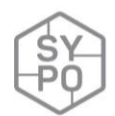

Vytvoříme jednoduchý trojúhelník (pomocí nástroje tužka), jako štít sedlové střechy a tu pomocí příkazu *push* vysuneme. (Varianta je i příkaz *move* hrany)

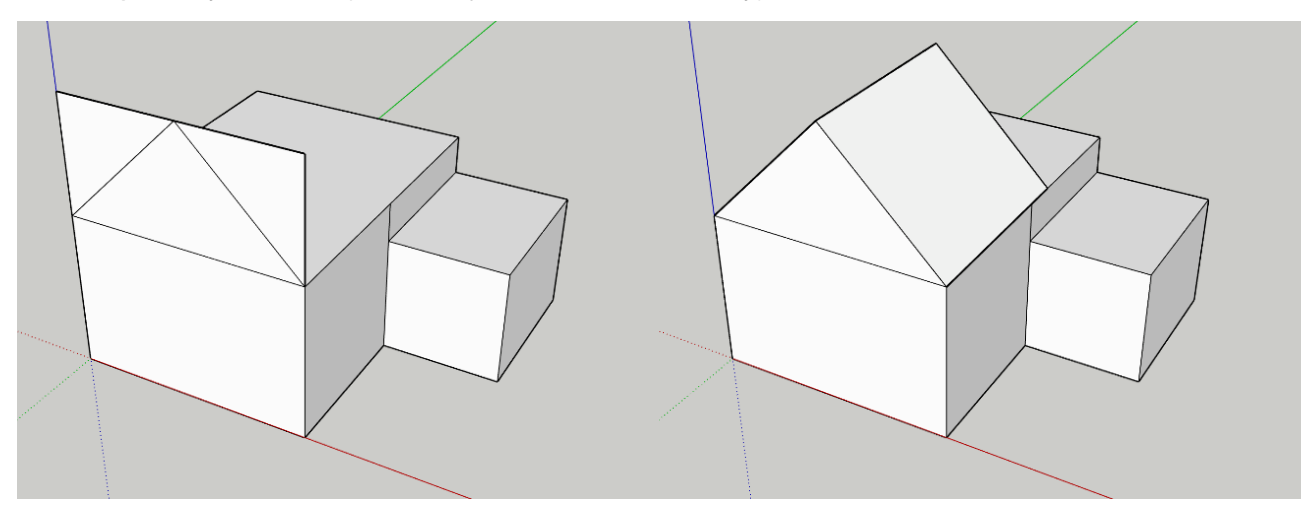

A základní dům je vytvořen. Je možné jej doplnit o dveře a okna. Využíváme příkaz obdélník a pro zárubně offset.

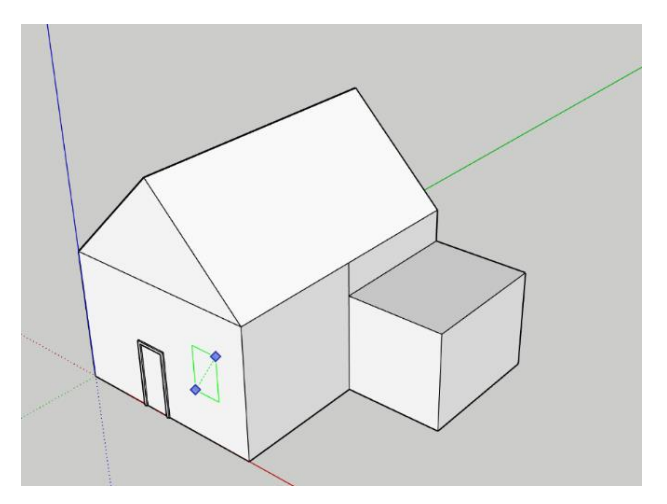

Nakonec je možné dům vybarvit pomocí nástroje *bucket* různými materiály.

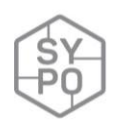

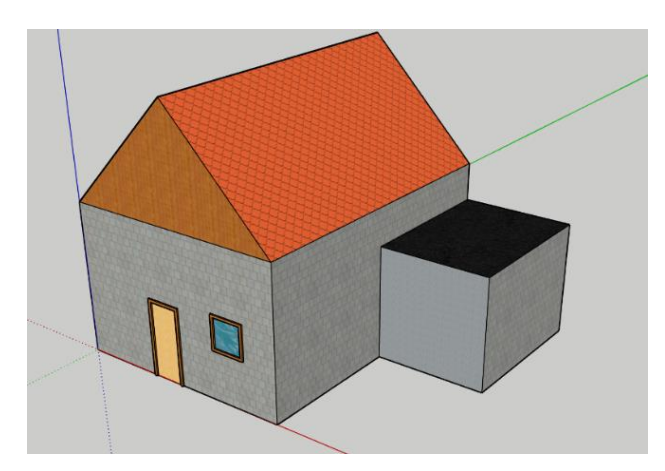

Další hodinu je možné žáky vyzvat k tvorbě vlastního domu, případně svého vysněného pokoje.

#### **Na co si dát pozor**

Pozor na rozdíly v jednotlivých verzích SketchUpu a tím i na mírně odlišné návody, které lze na webu najít. Dále pro některé může být limitující anglický jazyk programu. Při samotném modelování bývá pro žáky nejtěžší dodržet kolmost a práci v jednotlivých osách.

#### **Alternativní řešení**

Jedná se o jeden z programů skupiny CAD, který je poměrně jednoduchý, ale svým zaměřením spíše tradiční. Jako alternativu je možné použít program **Tinkercad**, který při modelování využívá jiné principy. Dále je pro školu možné zdarma používat již komplexnější program **fusion360**, který ale vyžaduje instalaci.

## <span id="page-15-0"></span>**2.3.2. Digitální portfolio v hodině českého jazyka (recitace) na 1. stupni ZŠ**

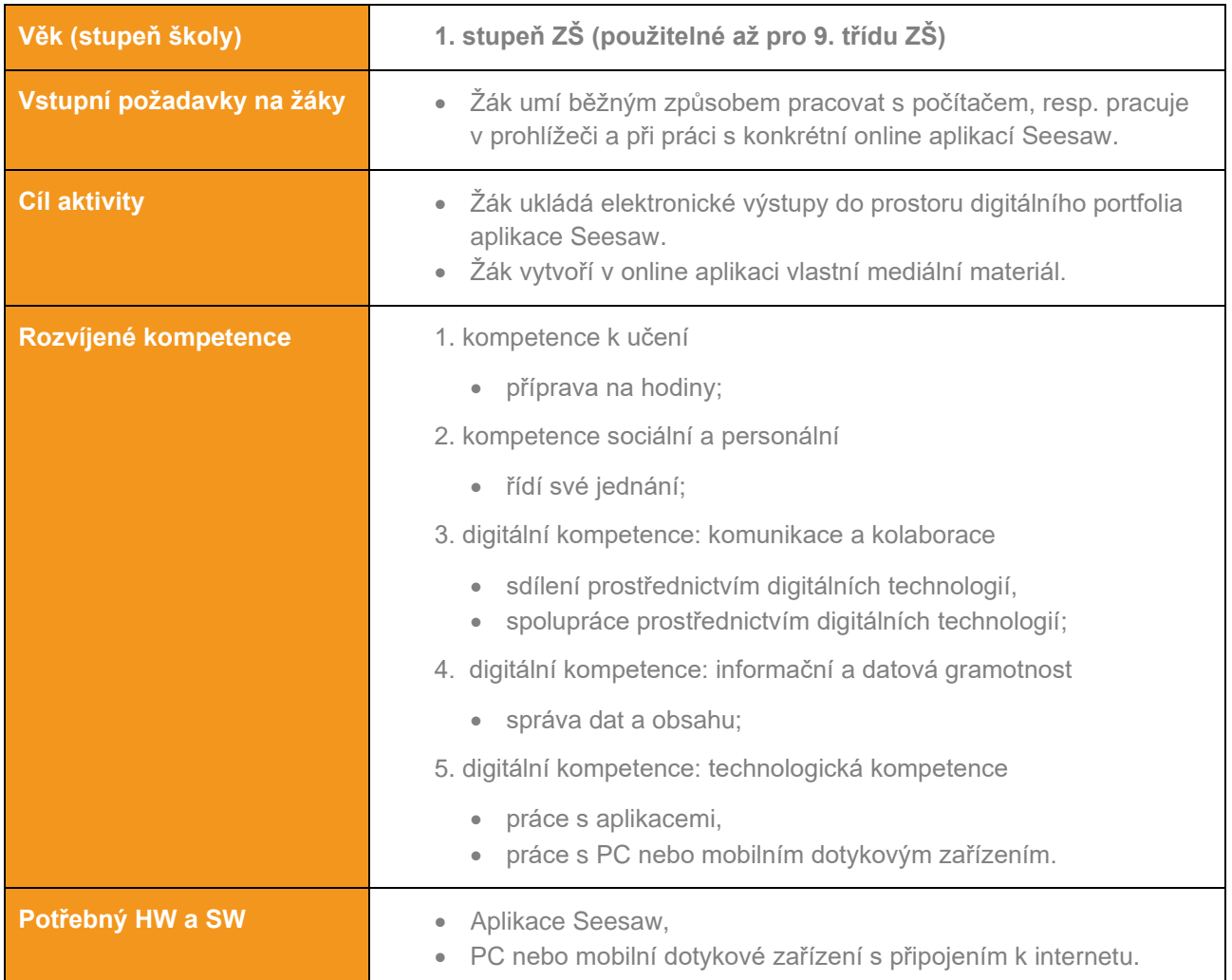

#### *Zpracovala: Jana Grzychová*

#### **Průběh výuky**

#### **Příprava na výuku**

• Učitel si vytvoří svůj účet v aplikaci SeeSaw nebo na [webu.](https://web.seesaw.me/)

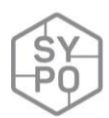

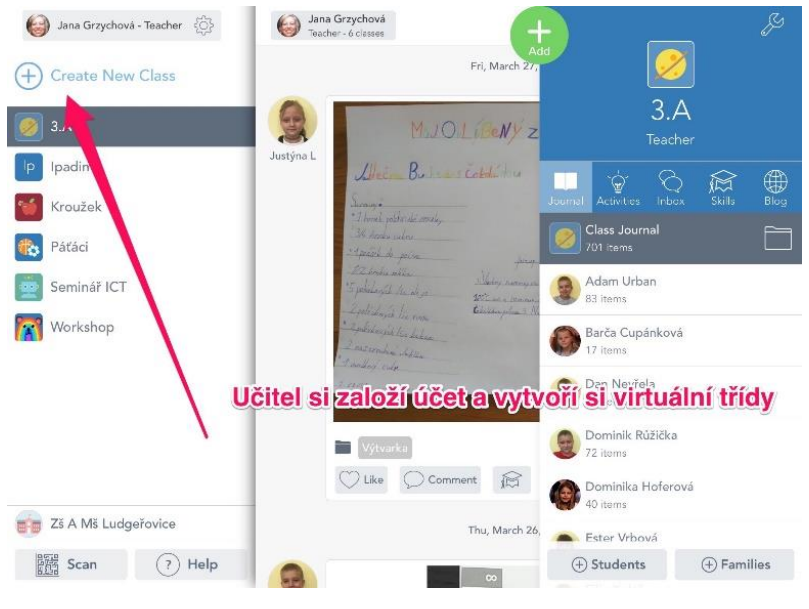

*Obrázek 4: Založení účtu*

#### • Připraví si přihlašovací kódy pro studenty.

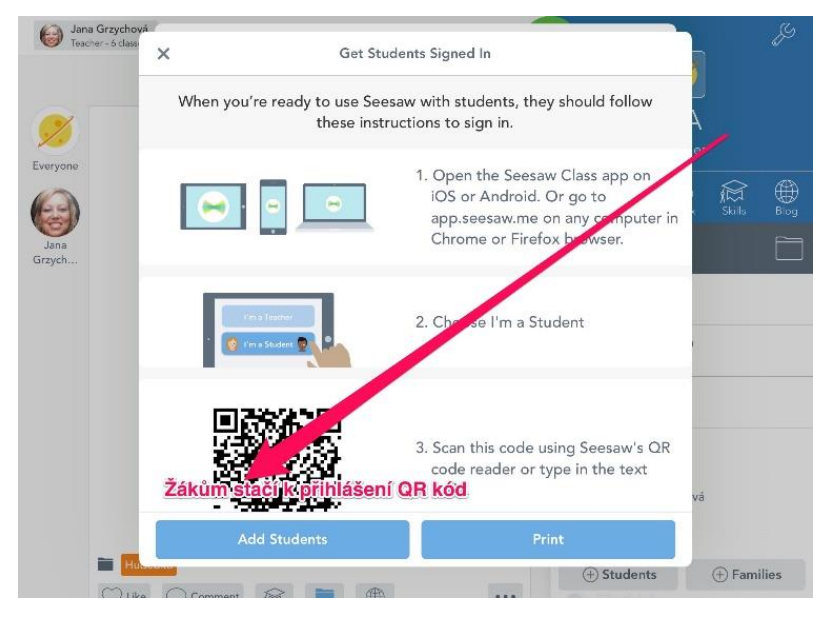

*Obrázek 5: Vložení kódů pro žáky*

- Žáci si připraví materiál k vložení nahrané video, fotografie, text, ...
- Práci si studenti třídí do složek podle jména a zaměření.
- Organizují si a třídí vlastní učení.

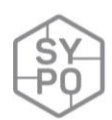

| D Jaca Grzychowi<br>Carl Grand Hallman | Journal<br>풂                                                                                                    | 69                                                                                                    | G Jana Grzychowa<br>Cyfeiriadau<br>Journal                                                                                                    |                                                                                                    |
|----------------------------------------|----------------------------------------------------------------------------------------------------|----------------------------------------------------------------------------------------------------|----------------------------------------------------------------------------------------------------|----------------------------------------------------------------------------------------------------|
| Fri, February 28, 2020                 | 三副                                                                                                    |                                                                                                    | Fri, March 22, 2020                                                                                                    | Select Folder<br>$\times$<br>$\sim$<br>Folds:                                                                                                    |
| Sing H<br>43                           | Zvukový záznam<br>Dostal isem sněhovou kou<br>takže mám velikou bou<br>přesně uprostřed čel<br>To bude doma me<br>Cos to vyváděl? kým ses pral<br>Kdo ti tu boy udělal?<br>Ale já řeknu: "Prosím vás,<br>to me na dvoře praštil mráz<br>tnku mrzne, až praští!"<br>Jen <sup>e</sup> rration banks<br>CHATTER PIX | 3.A<br>E<br>Teacher<br>Justinal<br>⊕<br>$\widehat{\mathbb{M}}$<br>♦<br>Æ<br><b>Indica</b><br>Boz<br>Class Jou not<br>Craw.<br>Adam Urk<br><b>SZiters</b><br>Barča Cupinková<br>æ.<br>17 iteres<br>Ve třídě.<br>Dan Novi<br>má každý<br>90 items<br>žák svou<br><b>BEL SIDŽKU</b><br>Dominik<br>9<br>72 ito ms<br>$\bigotimes_{\mathcal{D}} \mathrm{Domicip}$<br><b>hterovit</b> | MOINZEL<br>Die Bernstehling<br>2004-002<br><b>Charles Hotel Hotel</b><br>Sandylvan<br>the same interest to determine and was<br>California -<br><b>WARD BEFORE PROFIT</b><br>17 Holenels<br><b>CONSUMERING CONSUMING CONSUMING</b><br><b>Constitution of the local constitution</b><br>Dillow your lives when the common the<br>att salate and<br>Coloniales Milley prime home without trace of<br>Lad Supply below<br>Lasterda APU<br>Carnet Life<br><b>TAICE</b><br><b>T</b> ypats<br>O Like O Commons & E<br>意<br>Thu, March 26, 2020. | 14 rems<br>Práci Ize<br>Hudebka<br>selektovat do<br>10 kerrs<br>složek<br>iPady<br>King<br>144 hem<br>Maa<br>form.<br>Psaní<br>83 items<br>Přírodověda<br>14 items<br>Výtvarka<br>50 items<br>Ctení<br>164 items:<br><b>MANAGE FOLDERS</b> |
| Ctent<br><b>All Long Considered</b>    |                                                                                                    | Fisher Worrow<br><b><i>(i)</i></b> Students<br>(i) Families                                                                                                    | ø                                                                                                    | <b><i>O Families</i></b><br><b>B</b> Students                                                                                                    |

*Obrázek 6: Ukázka organizace vlastní práce žáka*

• V aplikaci jsou různé možnosti vkládání a dalších úprav. Lze vložit materiál uložený v zařízení, připojit odkaz, nahrát z úložiště, vytvořit přes kameru a fotoaparát a dále vše editovat, komentovat, zvýraznit.

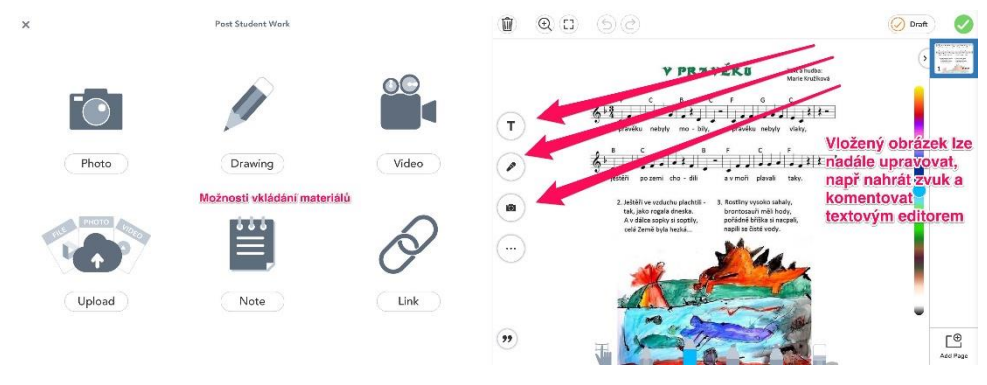

*Obrázek 7: Ukázky různých typů aktivit*

#### **Průběh a organizace výuky**

- Při prvním přihlášení učitel projde s žáky jednotlivé možnosti vkládání a práce v prostředí Seesaw a seznámí je s možnostmi, které toto prostředí nabízí.
- Seznámí je s riziky vkládání obrázků licence, k úskalí při nahrávání audia.
- V souvislosti s cílem hodiny žáci prostředí využívají k práci, jednak přímo natáčí svůj zvukový záznam – recitovanou báseň, tvoří k ní ilustraci, nebo k ní mohou vložit jiný digitální záznam.
- Výstupem může být video, audio, text, prezentace, odkaz.

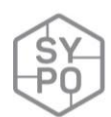

#### **Na co si dát pozor**

- Zveřejnění přihlašovacího kódu měl by být v bezpečném neveřejném prostředí,
- počáteční orientace žáka v prostředí.

#### **Alternativní řešení**

• Lze modifikovat pro libovolný předmět. Žák si vede portfolio pro různé předměty a činnosti, vše má přehledně na jednom místě.

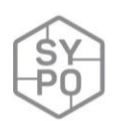

### <span id="page-19-0"></span>**2.3.3. Digitální vyprávění příběhů**

*Zpracovala: Eva Fanfulová*

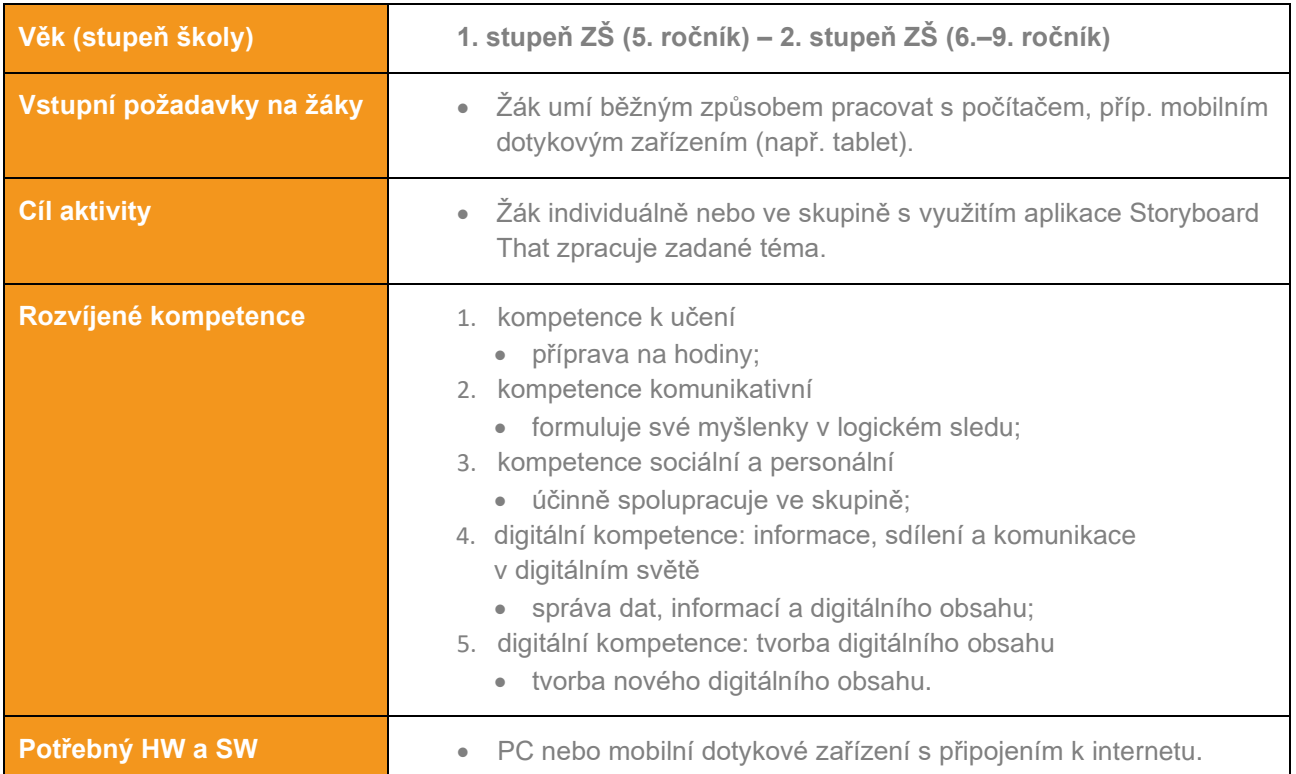

#### **Průběh výuky**

#### **Příprava na výuku**

- Učitel předem rozhodne, jaký režim bude pro práci s žáky využívat:
	- o verze Free ("bezplatný účet") jednoduchá registrace; 2 "příběhy" týdně; rozložení 3×1 nebo 3×2 buňky; vytvořené příběhy se ukládají na účet; lze stáhnout ve formátu pdf, jpg, pptx, příp. animovaný gif,
	- o placené verze (učitel, škola).
- Učitel předem rozhodne, jaký druh práce bude s žáky využívat:
	- o doplňování textů (do bublin) vyprávění příběhu; dokončení příběhu,
	- o výklad pravidel, řešení situace (správné přecházení silnice, dopravní situace na křižovatce),
	- o hádanka (technický objev, postava, prostředí),
	- o příběh, pohádka, bajka grafické zpracování,

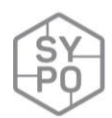

- o chování na sociálních sítích, chování při řešení různých životních situací,
- o rozhovor v cizím jazyce,
- o slovníček cizích slov, slovní zásoba v cizím jazyce,
- o základní jevy v přírodě,
- o …

#### **Průběh a organizace výuky**

Při prvním využití Storyboard That projde učitel s žáky doporučený postup práce pro sestavení příběhu:

- 1. návrh děje, hlavní zápletky a konce příběhu,
- 2. rozvržení buněk (oken), příprava scén,
- 3. charakteristika hlavních postav, další postavy,
- 4. hledání řešení,
- 5. nalezení řešení,

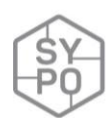

#### 1. poučení, vysvětlení.

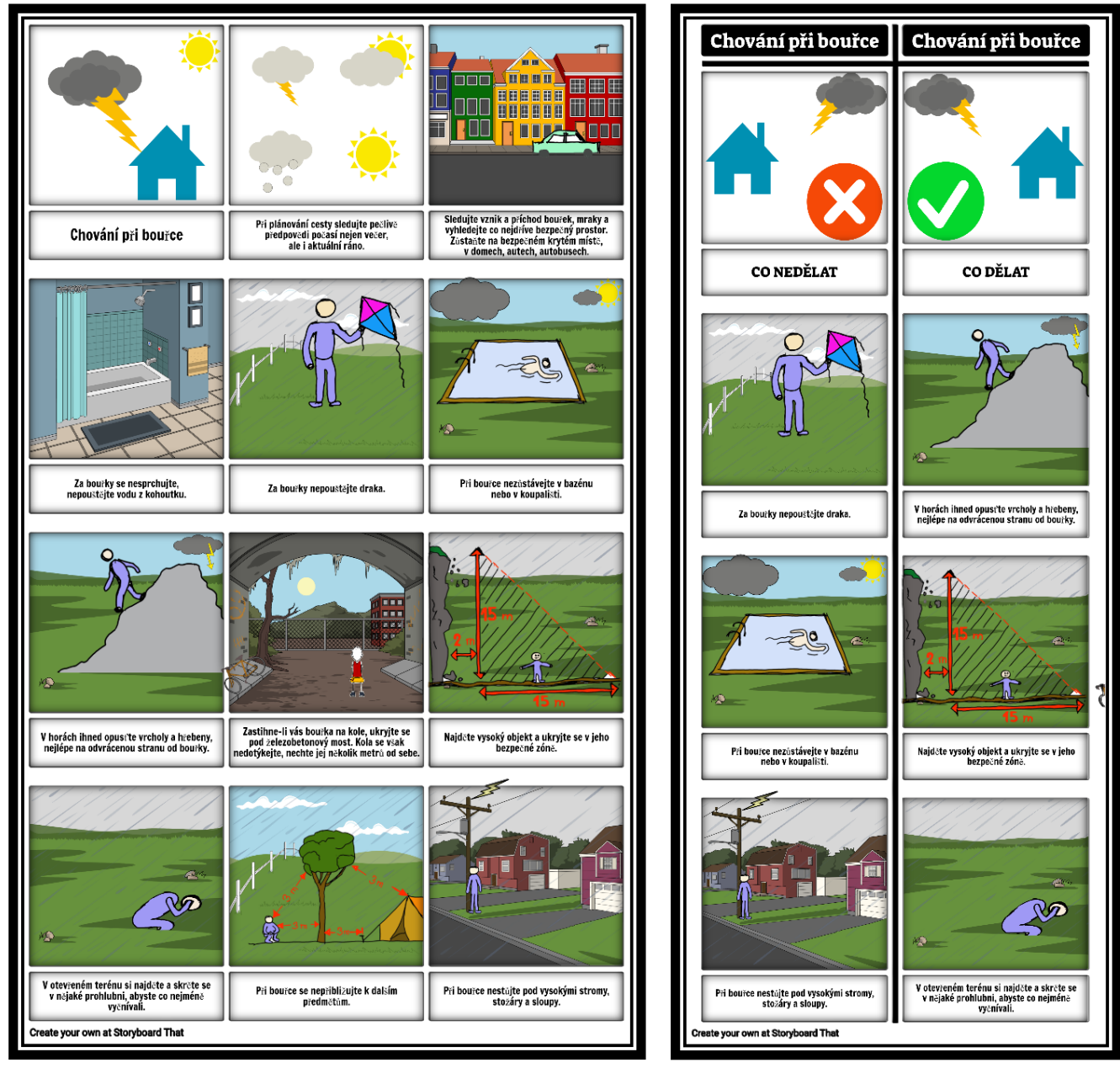

*Obrázek 8: Příklad využití Storyboard That*

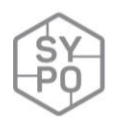

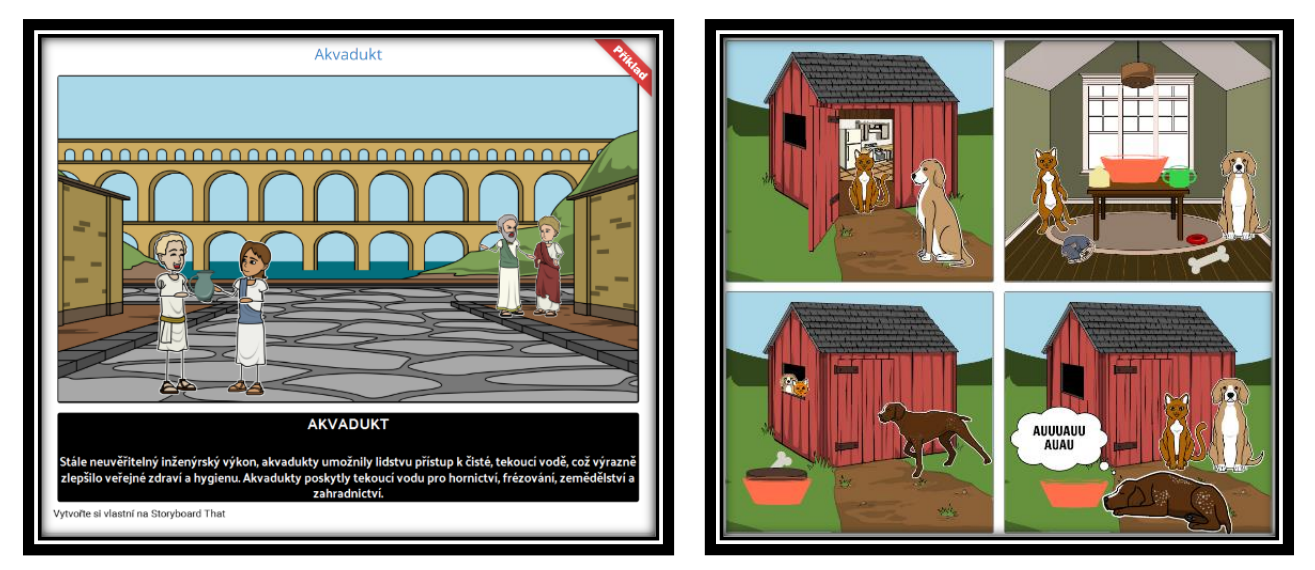

*Obrázek 9: Příklad využití Storyboard That*

#### **Reflexe učitele**

Učitel vytváří prostor pro každého žáka, s využitím prostředí Storyboard That se obvykle projeví i ti "málomluvní". Učitel může připravit i aktivity pro žáky se SPU.

Učitel může vhodně zvolenými aktivitami využít prostředí k rozvinutí diskuze ke konkrétnímu tématu.

#### **Na co si dát pozor**

Při vkládání vlastních obrázků do digitálního příběhu musí učitel dohlédnout a dbát na to, aby žáci využívali obrázků s otevřenou licencí, příp. vlastních. Učitel by rovněž měl dohlédnout na formáty a velikosti vkládaných obrázků.

#### **Alternativní řešení**

• Rexo komiks (vhodné pro 1. stupeň):<https://www.rexo.cz/komiksy/vytvor/>

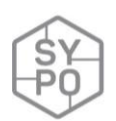

#### <span id="page-23-0"></span>**2.3.4. Elektronická nástěnka v občanské výchově**

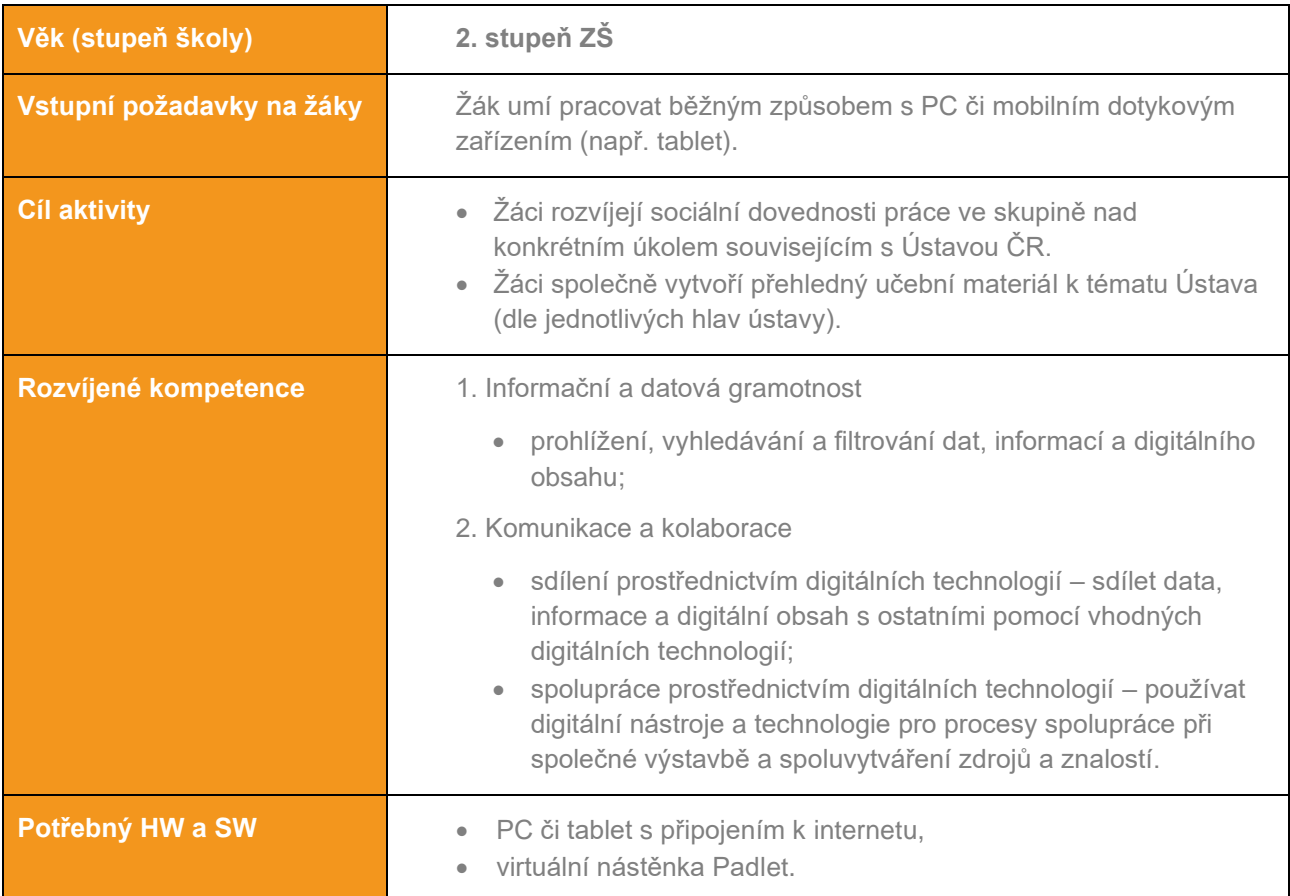

#### *Zpracovala: Jitka Rambousková*

#### **Průběh výuky**

#### **Příprava na výuku**

Učitel si předem zřídí účet na adrese [http://padlet.com.](http://padlet.com/) Při zřízení účtu může využít i své přihlášení Microsoft, Google či Apple. Dále si připraví prázdnou nástěnku tlačítkem "+ vytvoříť", nejužitečnější zde bude vybrat typ *Polička.* Dále je vhodné nástěnce v menu *Upravit* nastavit srozumitelnou adresu a v menu *Sdílení* zkontrolovat, že návštěvníci smějí na nástěnku zapisovat (mělo by být nastaveno defaultně).

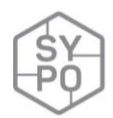

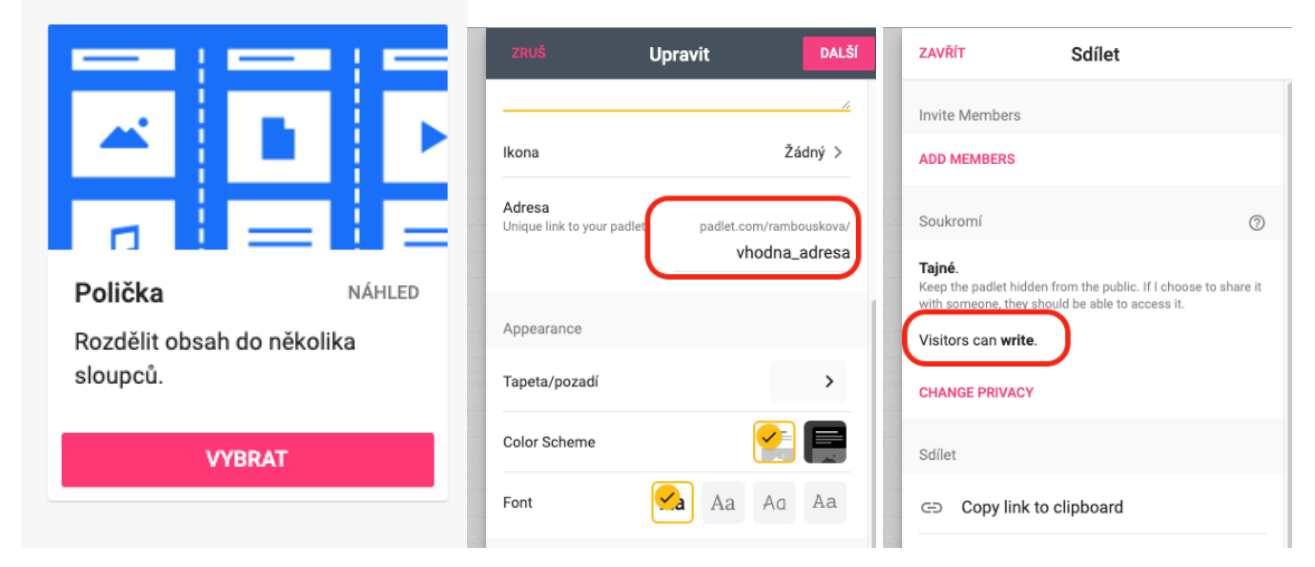

*Obrázek 10: Pohled do nastavení aplikace Padlet*

#### **Průběh a organizace výuky**

Na začátku hodiny rozdělí učitel žáky do skupin, tak aby každá skupina zpracovávala jednu z hlav ústavy.

Žáci si najdou text ústavy na některém ze serverů státních orgánů [\(www.psp.cz,](http://www.psp.cz/) [www.usoud.cz](http://www.usoud.cz/)  apod.) nebo jim ho učitel poskytne v tištěné podobě. Učitel žákům nasdílí adresu společné nástěnky, buď v podobě připravené URL adresy nebo při použití mobilních zařízení využije QR kód, který je připravený v menu *Sdílet*.

Ve svých skupinách si žáci pak určený text projdou, nejlépe i anotují (klasicky tužkou nebo nástroji v prohlížeči pdf souborů). Na nástěnku pak připraví základní charakteristiku zpracovávané hlavy a hesla pro nejdůležitější části. Pro vložení nového hesla stačí klepnout na značku plus v odpovídajícím sloupci.

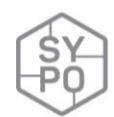

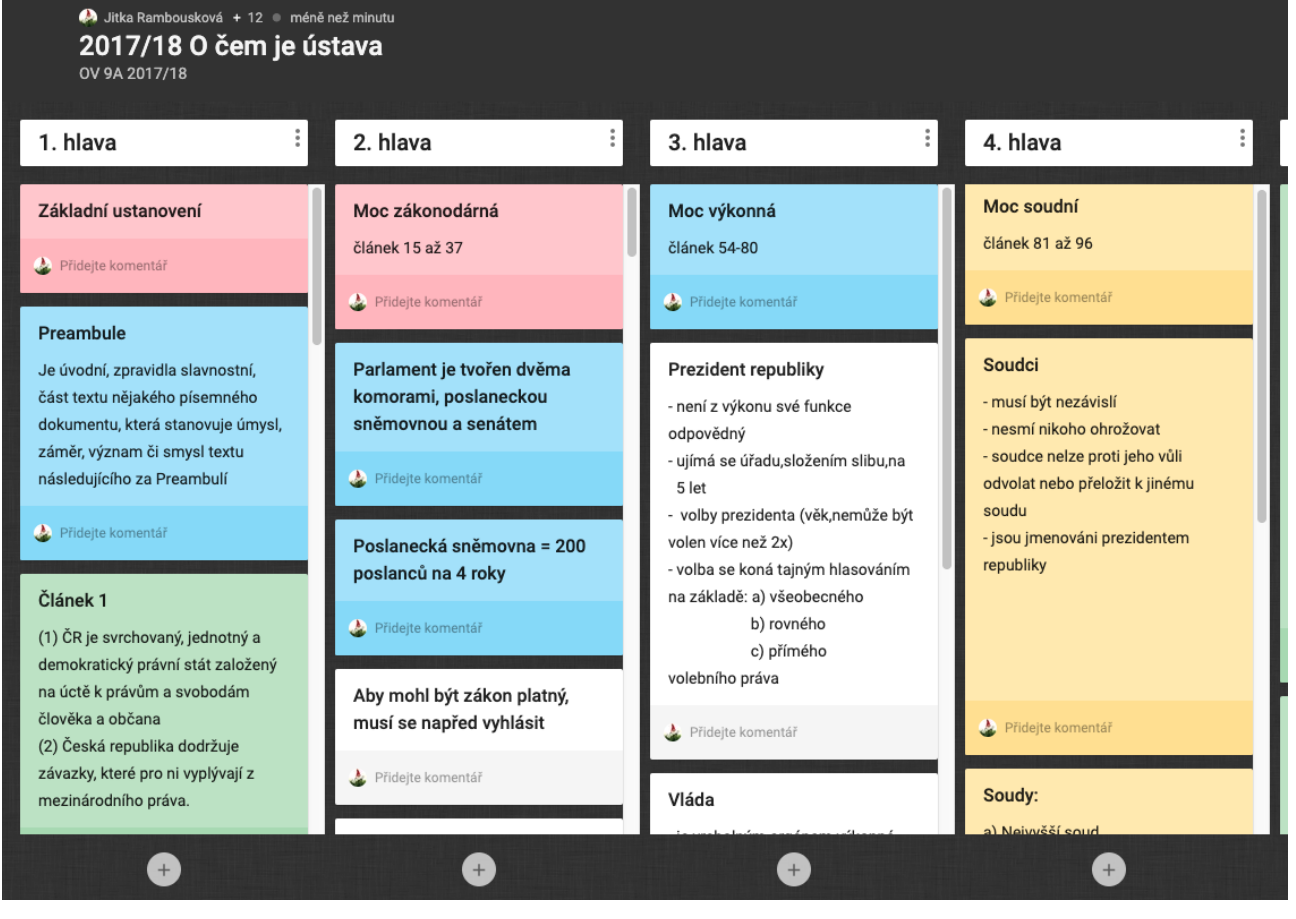

*Obrázek 11: Příklad nástěnky*

Během práce i po jejím skončení práce mají všichni možnost projít si zápisy spolužáků a ve stručnosti se seznámit s obsahem všech zpracovaných hesel. V menu *Upravit* lze zapnout možnost Komentáře a povolit žákům klást dotazy k nejasným pojmům v heslech.

V další výuce pak následuje vysvětlení dotazů v komentářích. Nástěnka dále může sloužit jako shrnutí tématu a podklad pro další diskuzi.

#### **Na co si dát pozor**

V průběhu tvorby je třeba zdůraznit, že jde o sdílené prostředí a každý v něm má vymezenou svou část a nemá zasahovat do práce jiné skupiny.

Protože nástěnka Padlet dovoluje v bezplatné verzi jen 3 nástěnky, je třeba tento počet hlídat. Použitou nástěnku je možné po skončení práce exportovat třeba do formátu *pdf* , archivovat ji tak a pak ji smazat.

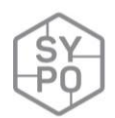

#### **Alternativní řešení**

Celou výuku lze realizovat buď na PC nebo na tabletech [\(https://padlet.com/about/apps\)](https://padlet.com/about/apps). Pro tvorbu virtuální nástěnky lze využít i další aplikace, například Linolt <https://en.linoit.com/> nebo LearningApps [https://learningapps.org/,](https://learningapps.org/) které jsou bez omezení počtu nástěnek, ale nedovolují řešení do sloupců a žáci musí více dbát na správné řazení hesel.

# <span id="page-27-0"></span>**2.3.5. Elektronický sešit ve výuce Informatiky na 2. stupni základní školy (1. možnost)**

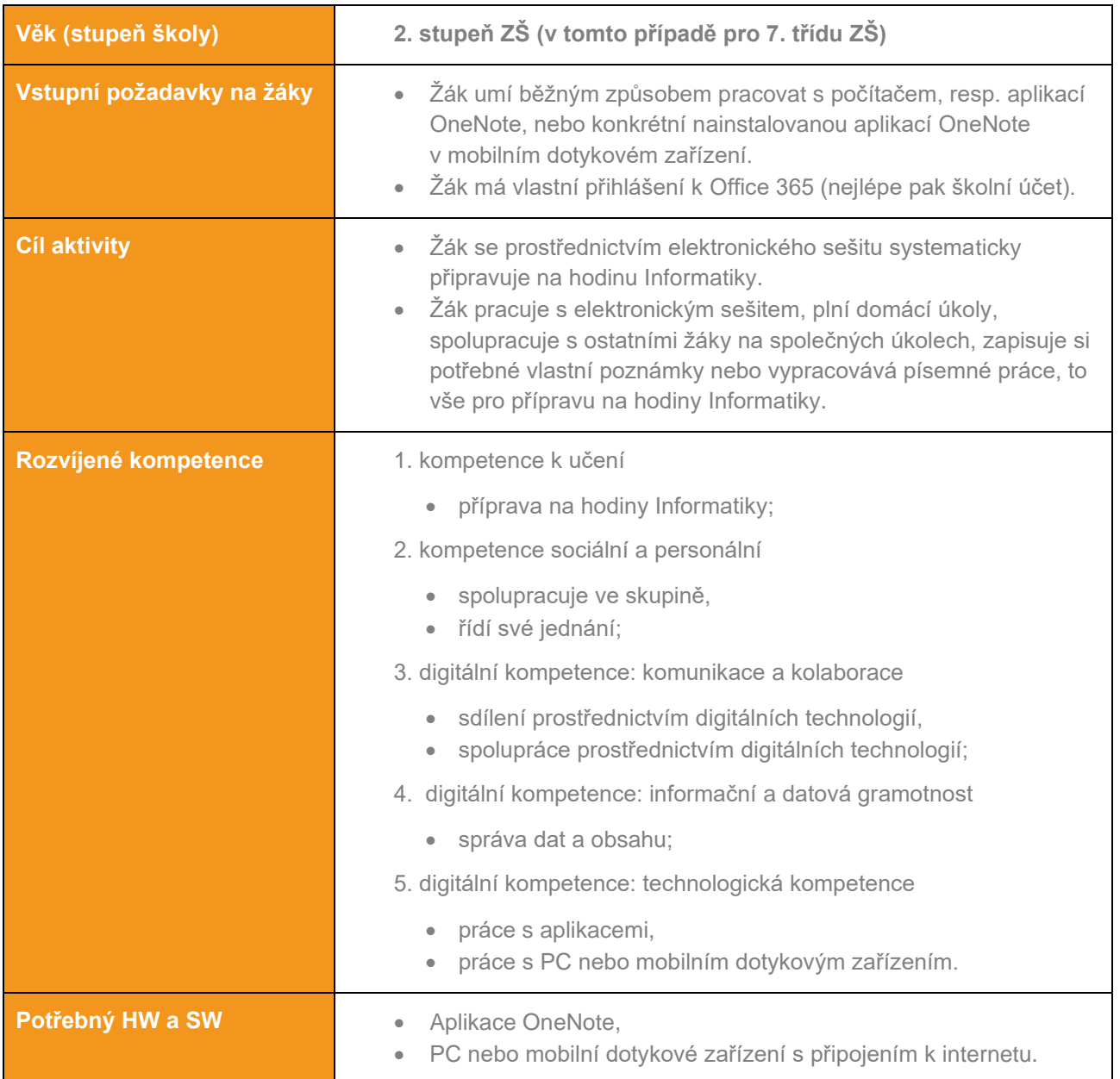

#### *Zpracovala: Petra Vaňková*

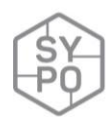

#### **Průběh výuky**

#### **Příprava na výuku**

Učitel připraví pro žáky třídu prostřednictvím aplikace Class Notebook (aplikace Office 365 – pro školy zdarma). Nejdříve vytvoří poznámkový blok (zde je dobré rozmyslet kategorie – listy, ve kterých budou žáci pracovat) a následně naplní třídu žáky. Vše probíhá intuitivně, k dispozici je i nápověda.

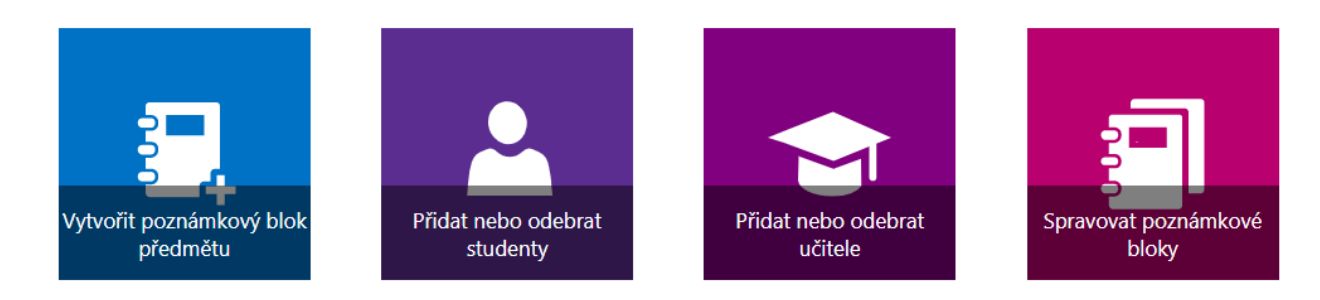

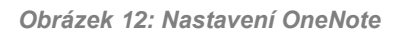

#### Tím se vytvoří jednotlivé poznámkové bloky pro třídy.

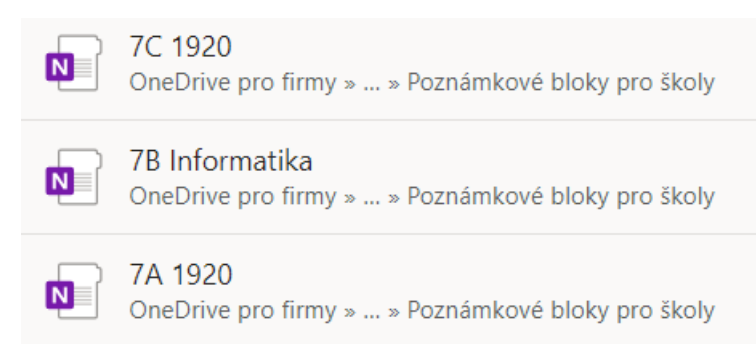

*Obrázek 13: Vytvořené třídy – poznámkové bloky*

V těchto poznámkových blocích jsou k dispozici (vše je možné přejmenovat):

- "Knihovna obsahu" (do té může žák nahlížet, ale nemůže z ní nic vymazat, vhodné jako prostor pro učitele, který dává k dispozici žákům konkrétní podklady),
- "Prostor pro spolupráci" (zde mohou žáci spolupracovat),
- jednotlivé sešity žáků (přičemž žák vidí jen svůj vlastní, učitel pak sešity všech).

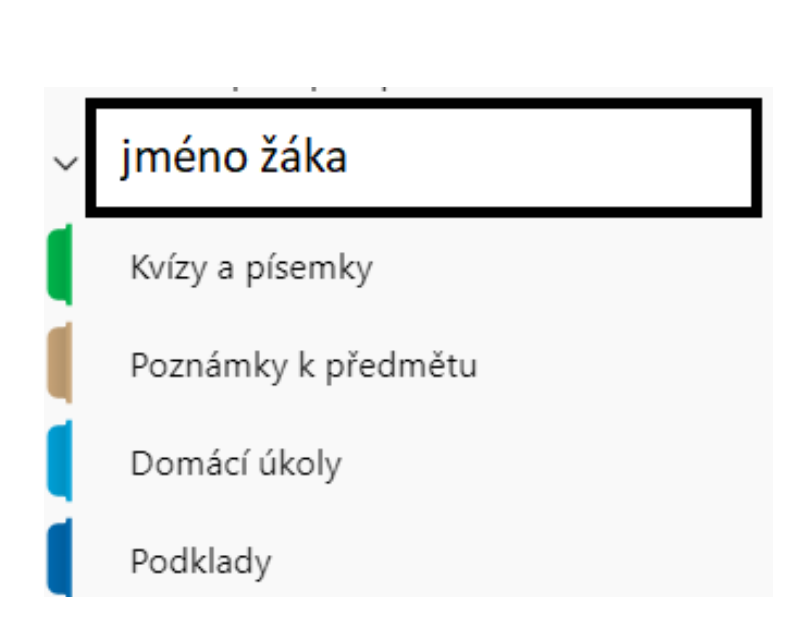

#### **Průběh a organizace výuky**

Učitel pak může pracovat běžným způsobem s žáky, jak je zvyklý, prezentuje obsah výuky, zadává úkoly, písemné práce, nicméně bonus je v tom, že tyto podklady nemusí nikde dál sdílet žákům, kromě "Knihovny obsahu". Učitel může přidávat jakýkoliv běžný typ souboru (zvuk, video, obrázky, prezentace, online odkazy aj.). Zároveň nemusí od žáků vybírat sešit pro kontrolu úkolů, vybírat písemné práce a jiné běžné aktivity ve výuce nebo do výuky.

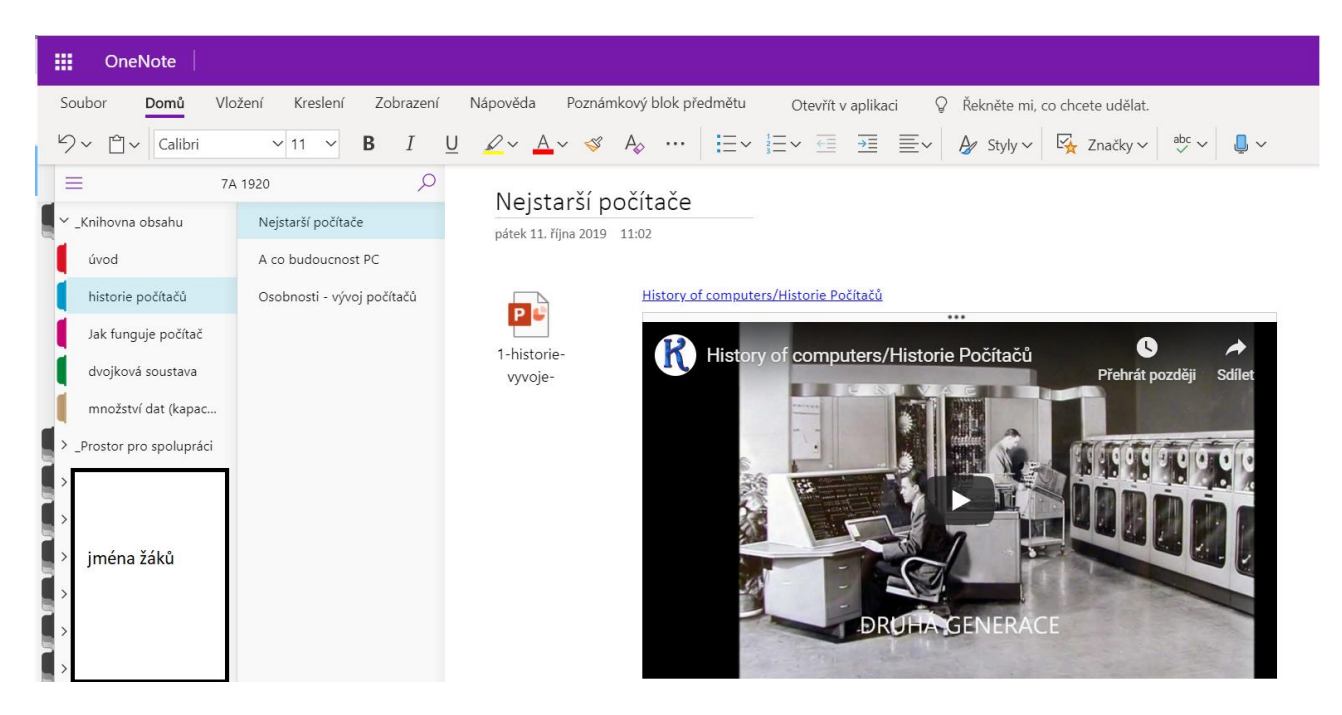

*Obrázek 14: Náhled do prostředí*

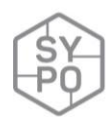

#### **Na co si dát pozor**

- Zapomínání hesel žáků,
- počáteční orientace žáka v prostředí,
- žáci mají problém s přihlášením doma (není potřeba nic speciálního),
- žáci si z počátku neuvědomují, že učitel má přístup k jejich sešitům, a přichází s různými výmluvami, proč něco nemohli udělat.

#### **Alternativní řešení**

- Lze modifikovat pro libovolný předmět.
- Lze využít i jiné prostředí než Office 365, např. prostředí Google Classroom.

# <span id="page-31-0"></span>**2.3.6. Elektronický sešit ve výuce Informatiky na 2. stupni základní škole (2. možnost)**

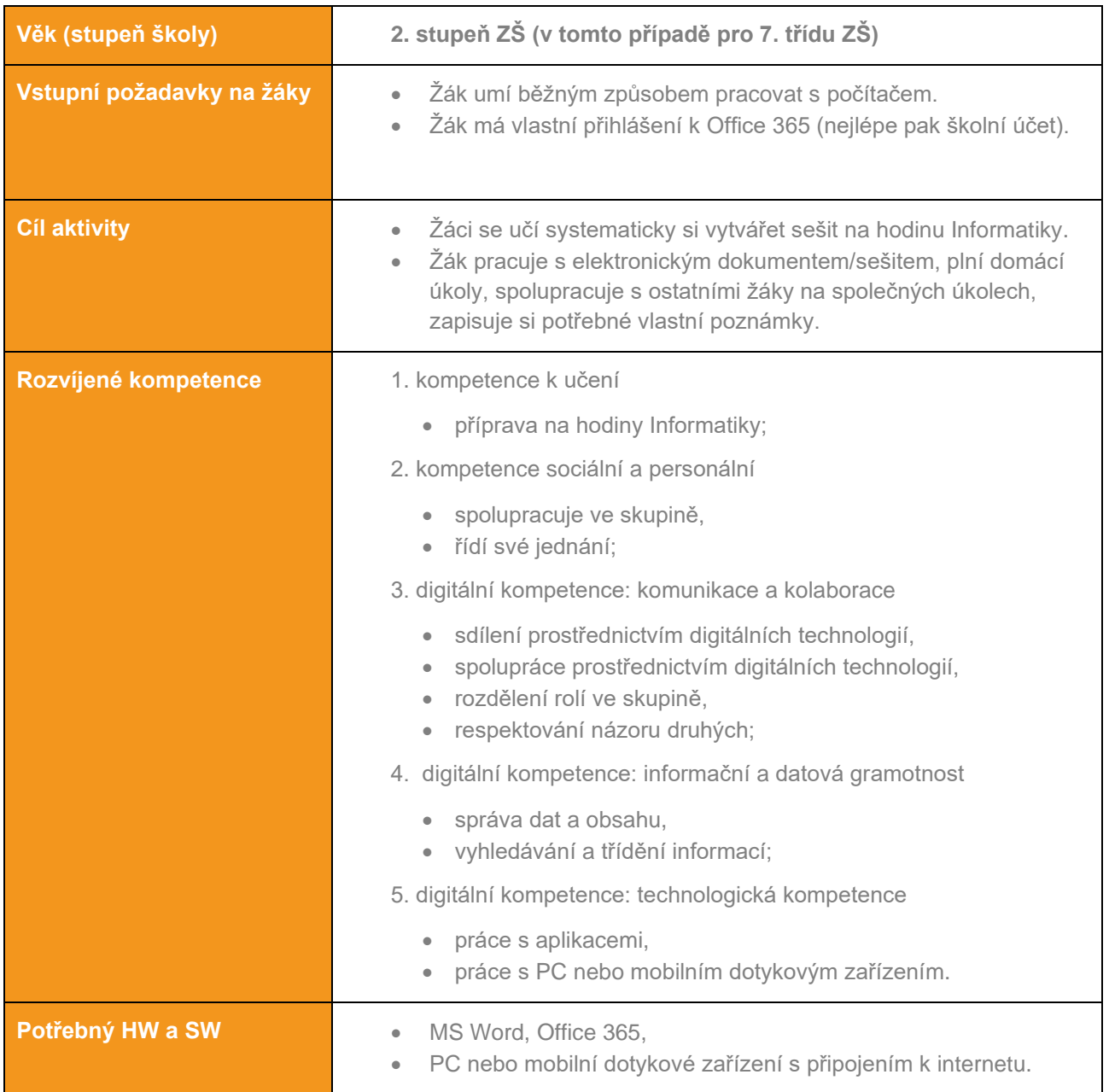

*Zpracovala: Anna Dravecká*

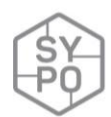

#### **Průběh výuky**

#### **Příprava na výuku**

Učitel založí Teams skupinu pro žáky jedné třídy/skupiny prostřednictvím školní Office 365 – Teams. Vše probíhá intuitivně, k dispozici je i nápověda.

1) Ve školní poště Office 365 – online verze přes webové rozhraní – klikneme na ikonku aplikace, vybereme Teams.

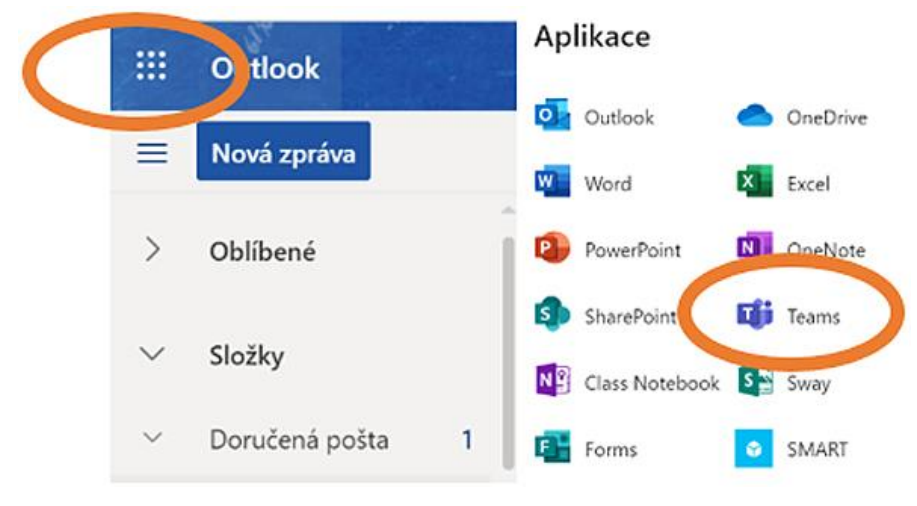

*Obrázek 15: Aplikace Teams v Office365*

2) Vytvoříme třídní Teams – založíme jej jako třídu, zadáme název této třídy a naplníme žáky.

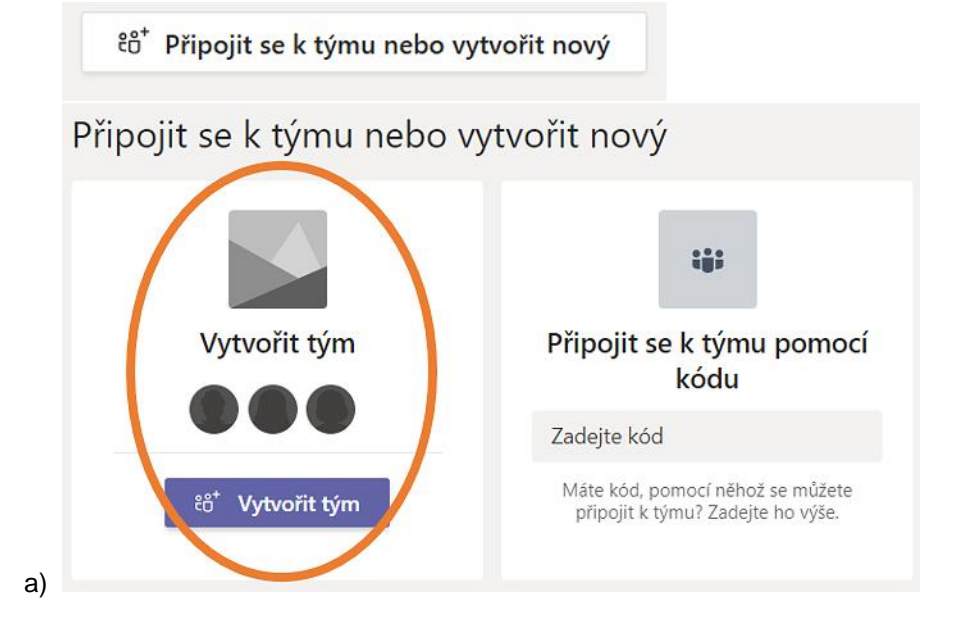

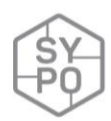

Vyberte typ týmu

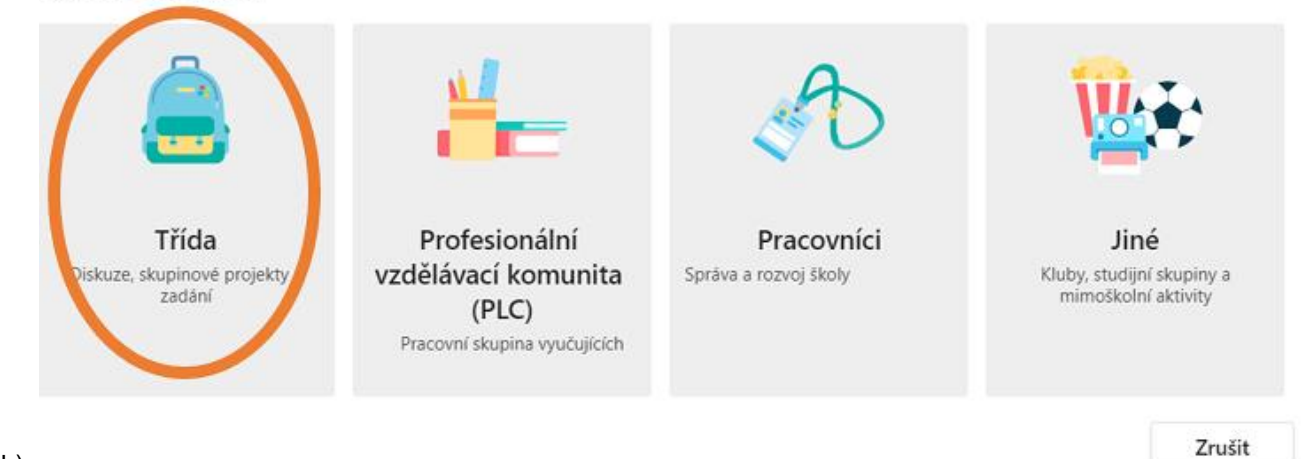

b)

# Přidat členy do týmu 1A6-INF

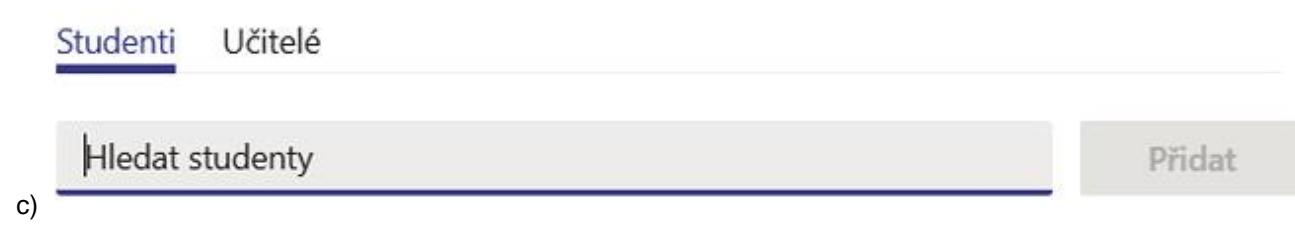

*Obrázek 16: Vytvoření Týmu*

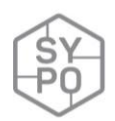

3) Vzniklý team má rovnou toto menu. V **souborech** žáci nebo učitel vytvoří wordovské dokumenty, které si žáci po dvojicích/trojicích rozdělí a podepíšou. Pro prvopočátek práce v online prostředí se obyčejný sdílený wordovský dokument hodí, není náročný pro práci, žáci MS Word znají již z předchozích hodin. Teď si musí zvyknout na online verzi, koordinaci a spolupráci tří žáku pohybující se v jednom dokumentu.

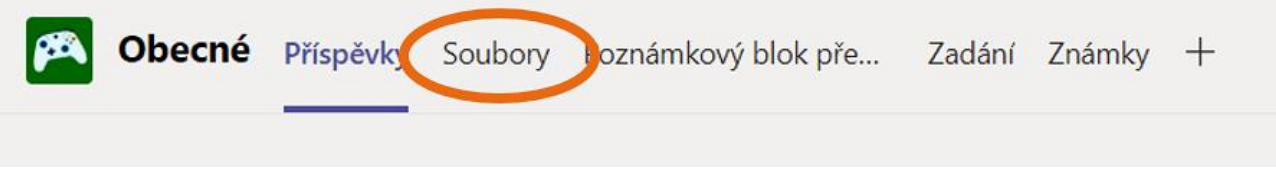

*Obrázek 17: Typy práce v Teams*

- Trojice žáků na jeden sešit. Jeden zapisuje výklad učitele, druhý žák upravuje text font, velikost, barvy, odrážky, drobné opravy. Třetí žák hledá obrázky/videa k danému tématu.
- Tyto sešity mají studenti k dispozici vždy, když mohou na internet osobní počítač/tablet/mobilní zařízení.

|                 | Obecné Příspěvky Soubory Poznámkový blok pře Zadání Známky + |                                 |                                               |
|-----------------|--------------------------------------------------------------|---------------------------------|-----------------------------------------------|
| $+$ Nové $\vee$ | $\bar{\uparrow}$ Nahrát $\vee$<br>ල Zkopírovat odkaz         | $\downarrow$ Stáhnout           | $+$ Přidání cloudu<br>$\overline{\mathbf{s}}$ |
| General         |                                                              |                                 |                                               |
|                 | Název $\vee$                                                 | Změněno $\downarrow \checkmark$ | Autor změny $\vee$                            |
| ా               | Výukové materiály                                            |                                 | Dravecká Anna                                 |
|                 | Šachovnice                                                   | 17. března                      | Dravecká Anna                                 |
| ₩               | INF - Aneta, Adam, Jáchym.docx                               | 28. ledna                       | 2025 A6 Adam I                                |
| ₩               | Petra, Hedvika, David.docx                                   | 28. ledna                       | 2025 A6 Hedviki                               |
| ₩               | Inf2 Kačka, Adam a Verča.docx                                | 14. ledna                       | 2025 A6 Adam N                                |
| ₩               | inf-Terka, Elen, Sandra.docx                                 | 14. ledna                       | 2025 A6 Tereza                                |
| ซ               | INF - Majda, Marky, Monča.docx                               | 14. ledna                       | 2025 A6 Monika                                |
| ₩               | Inf- Kačka, Adam, Verča.docx                                 | 6. ledna                        | 2025 A6 Adam N                                |

*Obrázek 18: Soubory v Teams*

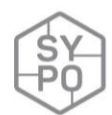

#### 4) Ukázky z jednotlivých sešitů:

#### Dvojková číselná soustava

- Pouze 0.1  $\bullet$
- Skládá se ze zbytků dělení  $\bullet$

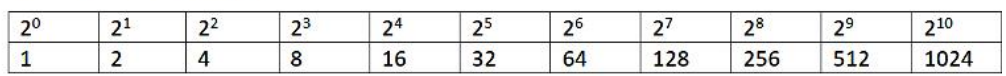

· Čte se odzadu

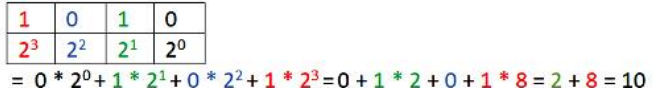

*Obrázek 19: Ukázka sešitu 1*

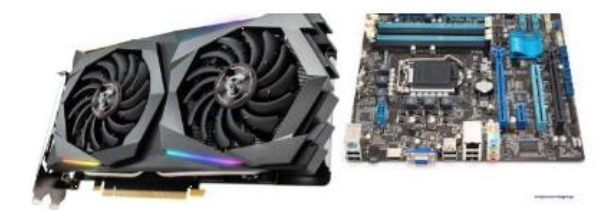

#### **Procesor**

- Mozek počítače  $\bullet$
- (HDD=hard disk)
- Křemíkové destičky,  $\bullet$
- I několika jádrový
- Pracuje v Herzích (Hz)
- chlazení  $\bullet$

#### Operační paměti:

- Vnitřní (RAM paměť s náhodným přístupem, ROM paměť pouze pro čtení,  $\circ$ CASHE)
	- $\blacksquare$ RAM - Překopírovává z HDD všechny aktuálně otevřené programy, v bitech a bajtech, po zavření se uvolní na paměti RAM místo (paměť s náhodným přístupem)
	- ROM pro čtení, technické informace od výrobce, součástí základní desky, bios - říká počítačí, co dělat, operační systém, (paměť pouze pro čtení)
	- Dlouho jsi na počítači: dobíjím baterku.  $\blacksquare$
	- $\blacksquare$ Cache - vyrovnává rychlost mezi dvěma zařízeními
- Vnější ovládáme my  $\circ$ 
	- HDD mechanický, až 1T
	- $\blacksquare$ SSD - až 1Tc
	- Flash disk přenosné, cca 64GB  $\blacksquare$
	- <mark>SD karta </mark>– uvnitř, vyjímatelná

*Obrázek 20: Ukázka sešitu 2*
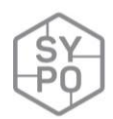

#### **Průběh a organizace výuky**

Učitel pak může pracovat běžným způsobem s žáky: prezentuje obsah výuky, zadává úkoly. Součástí sešitů žáku může být: zvuk, video, obrázky, prezentace, online odkazy, ...

#### **Na co si dát pozor**

Někteří žáci se pohybují poprvé ve sdíleném online prostředí, proto orientace, spolupráce, koordinace tří žáků v jednom dokumentu je na některé až moc.

Žáci si z počátku neuvědomují, že učitel i ostatní žáci mají přístup k jejich sešitům.

# **Alternativní řešení**

Lze modifikovat pro libovolný předmět.

Lze využít i jiné prostředí než Office 365, např. prostředí Google Classroom.

Lze po prvním odzkoušení Teams s žáky postupně začít využívat dalších aplikací, jako OneNote, Zadání, Kvíz, …

# **2.3.7. Google Classroom – pomocník učitele ve výuce**

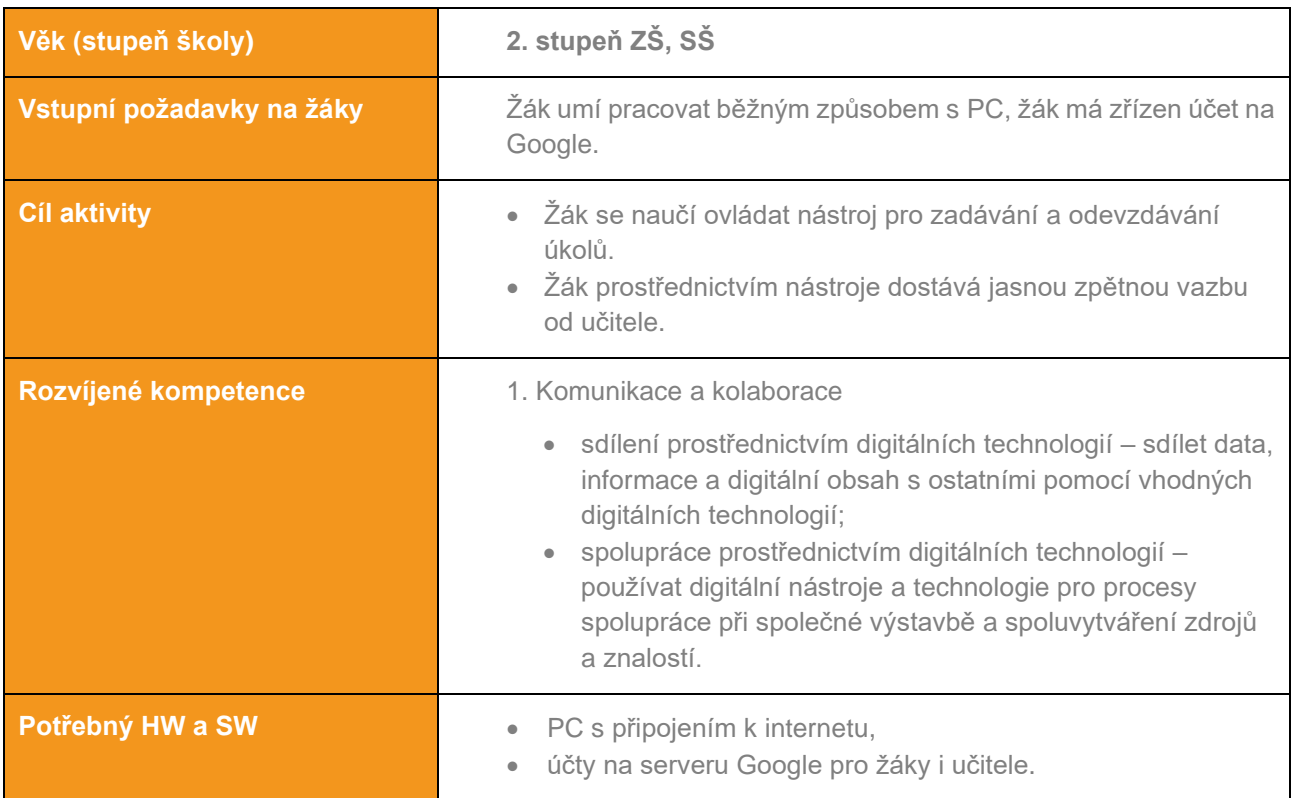

*Zpracoval: Václav Nádvorník*

#### **Základní popis aktivity**

V principu se primárně nejedná o výukovou aktivitu, spíše o využití nástroje pro zadávání a odevzdávání úloh. I když i zde se žáci učí používat základní komunikační nástroje. Při tom se využívají aplikace firmy Google, speciálně Google Classroom (učebna Google). V mnohém, je podobná systémům Moodle, ale má snazší na ovládání jak z pohledu učitele, tak i žáka.

#### **Průběh výuky**

# **Příprava na výuku**

Učitel si předem na serveru Google v aplikaci Classroom (classroom.google.com) zřídí kurz, do něhož pozve jednotlivé žáky. Žákům se pozvánka objeví na jejich e-mailech, kde ji přijmou jednoduchým kliknutím. Zapsat se do kurzu je možné i po zadání jedinečného kódu. Poté co navštíví stránku kurzu, proběhne jednoduchý automatický tutoriál. Základní možnosti práce učitele jsou:

- Stream prostor pro komunikaci a sdílení příspěvků v rámci kurzu, včetně aktivit, zadaných úkolů atd.,
- Práce v kurzu prostor, kde učitel zadává jednotlivé úkoly, případně hodnotí žákovské práce,

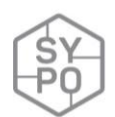

- Lidé informace o jednotlivých žácích, jejich kontakty a také konkrétní činnosti v rámci kurzu,
- Hodnocení místo, kde se zobrazují hodnocení žákovských prací.

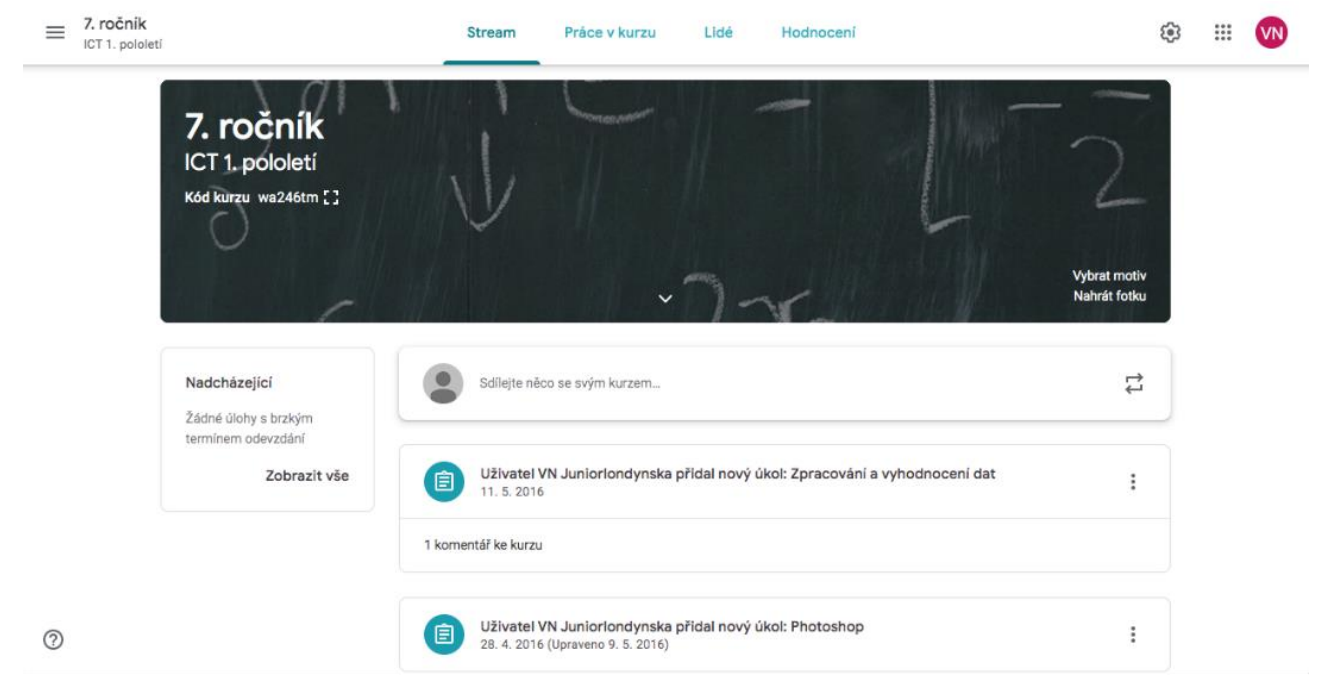

*Obrázek 21: Náhled do Google Classroom*

# **Průběh a organizace výuky**

Učitel vytvoří pro jednotlivý kurz požadované zadání. Základní možnosti jsou:

- Úkol úkol je nejuniverzálnější možnost, kdy je zadání možné provést v textové podobě, případně jako dokument Google. Tento dokument se poté buď žákům sdílí ke čtení, nebo každému se automaticky vytvoří jedinečná kopie.
- Úkol s kvízem úkol s kvízem je obdobný, s tím že navíc je možné vytvořit závěrečný kvíz pomocí aplikace Google formuláře.
- Otázka otázka je jednoduché zadání, kdy žáci odpovídají krátkou textovou odpovědí, případně výběrem z možností.
- Materiál materiál je pak nehodnocený příspěvek.

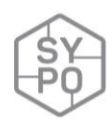

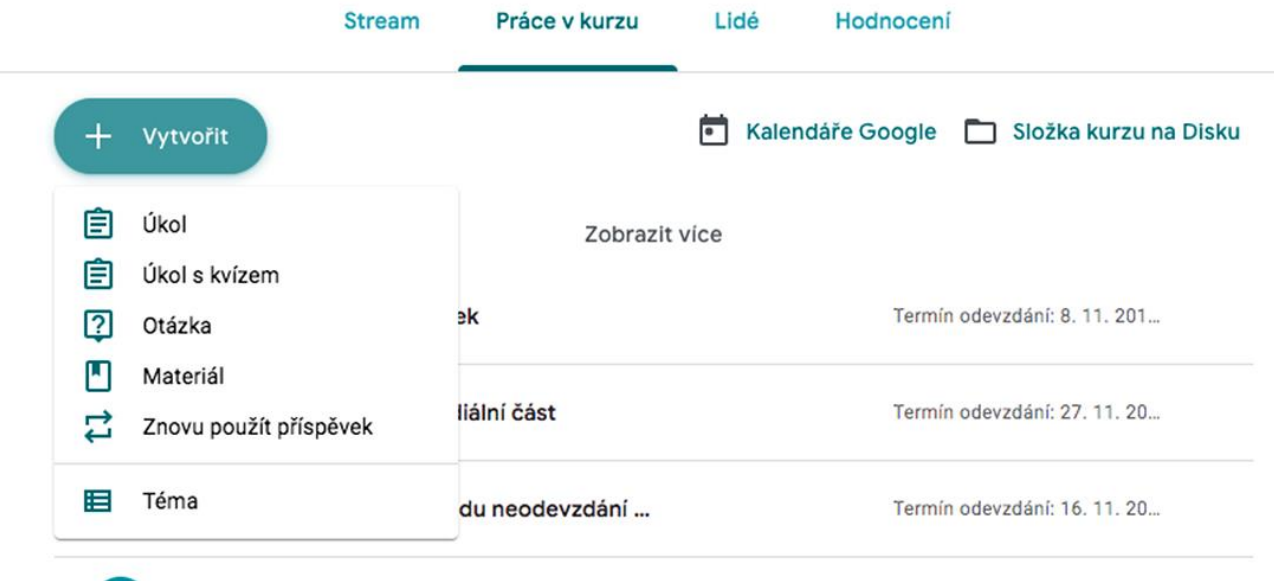

*Obrázek 22: Možnosti kurzu*

K jednotlivým zadáním je možné přidávat:

- název,
- podrobnější pokyny,
- přidaný dokument Google,
- skupinu žáků (případně jednotlivé žáky), pro kterou je zadání určeno,
- maximální počet bodů,
- termín odevzdání,
- a pro lepší členění i téma.

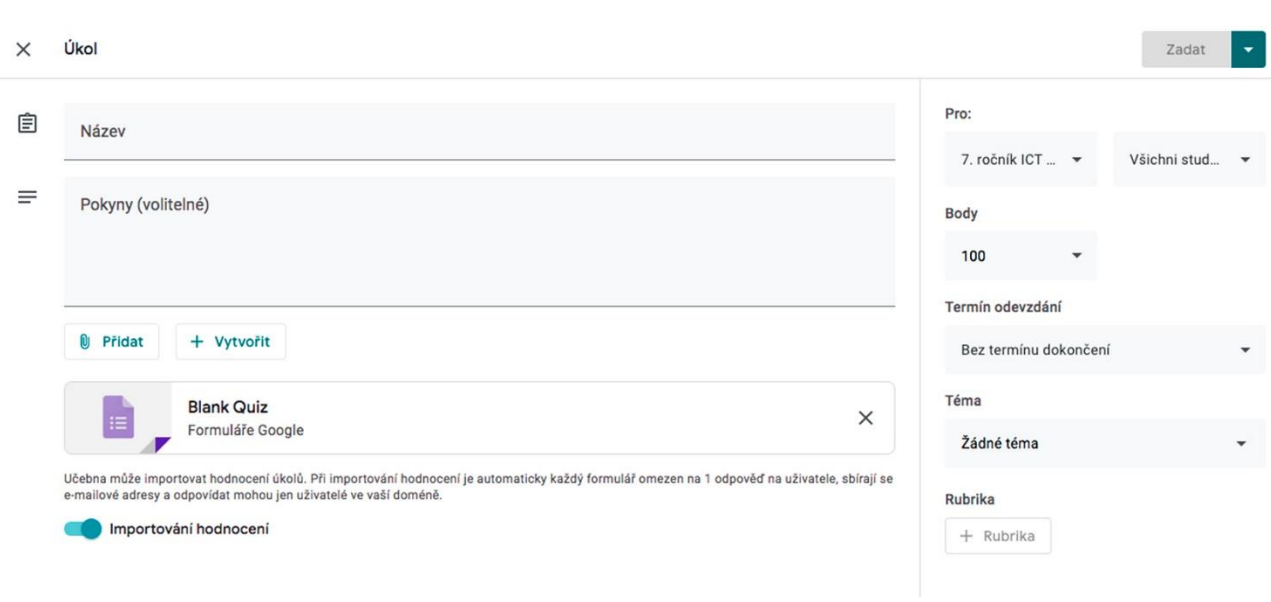

*Obrázek 23: Zadání úkolu*

Po zadání úkolu (které je možné naplánovat na konkrétní čas) se žákům automaticky rozešle emailová notifikace, že v učebně je nové zadání.

Žáci úkol vypracují. V případě, že odevzdávají formou dokumentů Google, pak se po odevzdání dostává tento dokument pro žáky pouze do režimu pro čtení a nemohou jej nijak upravovat.

Učitel jednotlivé práce opraví (ideálně formou komentářů) a žákům s hodnocením vrací. V tu chvíli lze připojit i konkrétní komentář. Žák může vrácený úkol opět odevzdat.

Učitel poté vidí jednotlivá svá hodnocení a informace, zda byl úkol odevzdán v termínu, či po něm.

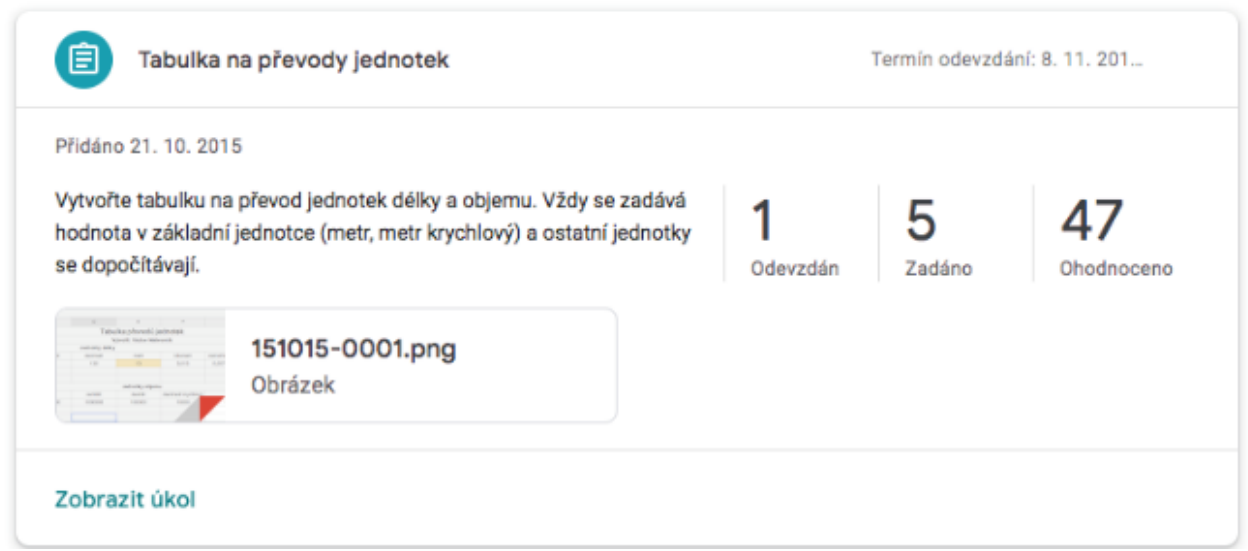

*Obrázek 24: Hodnocení učitele*

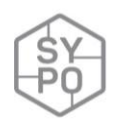

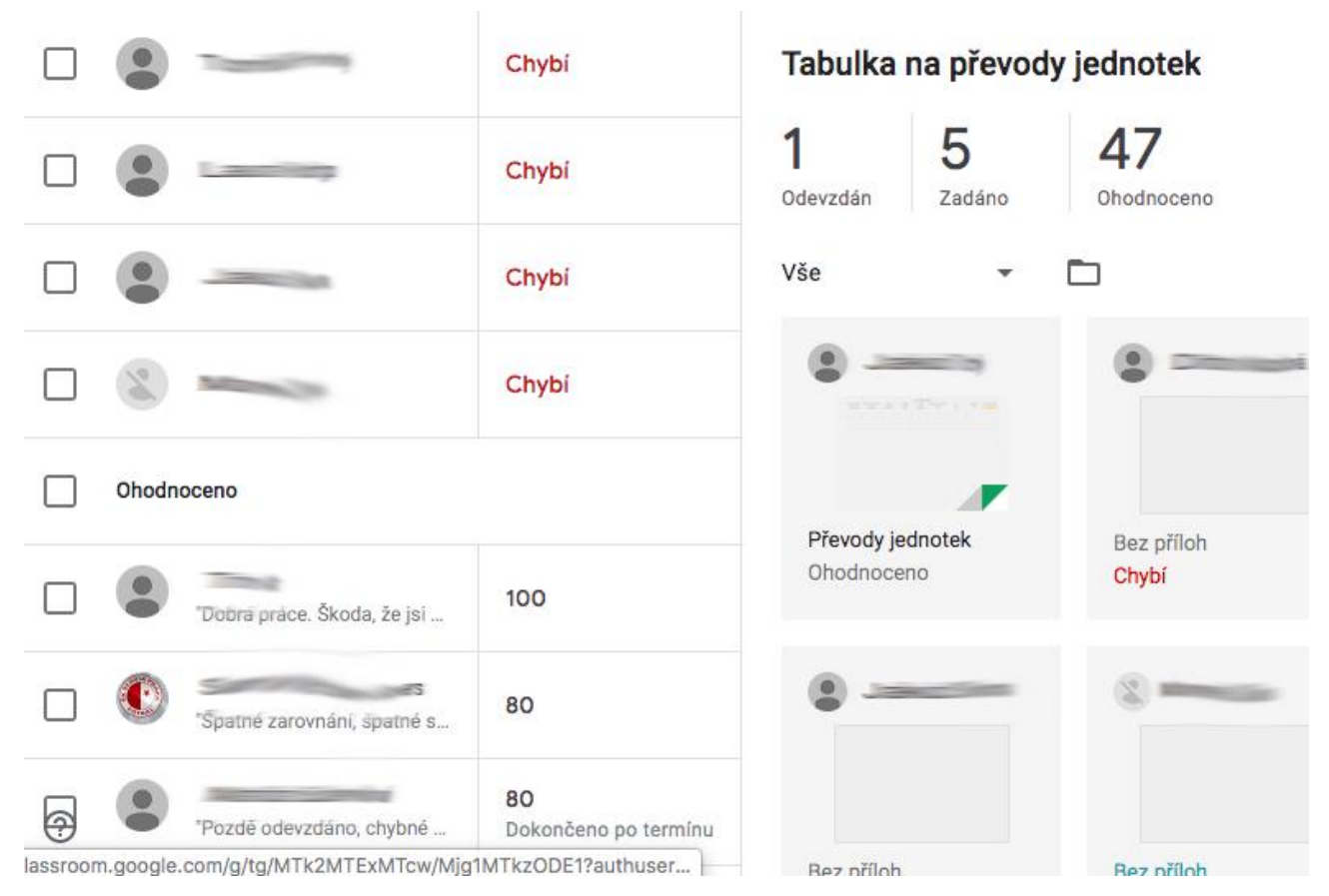

*Obrázek 25: Odevzdané úkoly – zobrazení*

#### **Na co si dát pozor**

Na začátku je třeba zkontrolovat, zda žáci mají ke kurzu přístup. (Například prvním jednoduchým zadáním se snadnou odpovědí). Dále je praktické s žáky procvičit samotný způsob odevzdávání úloh, aby bylo předejito případným výmluvám typu: "já ten úkol vypracoval, jen jsem jej neuměl odevzdat, ..."

#### **Alternativní řešení**

Rozhodně se nejedná o jedinou aplikaci sloužící pro odevzdávání úloh a jako nástroj blended learningu. Dalších možností je mnoho, např. různé formy Moodle, aplikace iTrivio a další. Výhodou Google je integrace s ostatními aplikacemi a pro školství i nulová pořizovací cena.

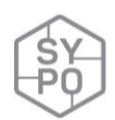

# **2.3.8. Chyť svého smajlíka**

*Zpracovala: Irena Vajen*

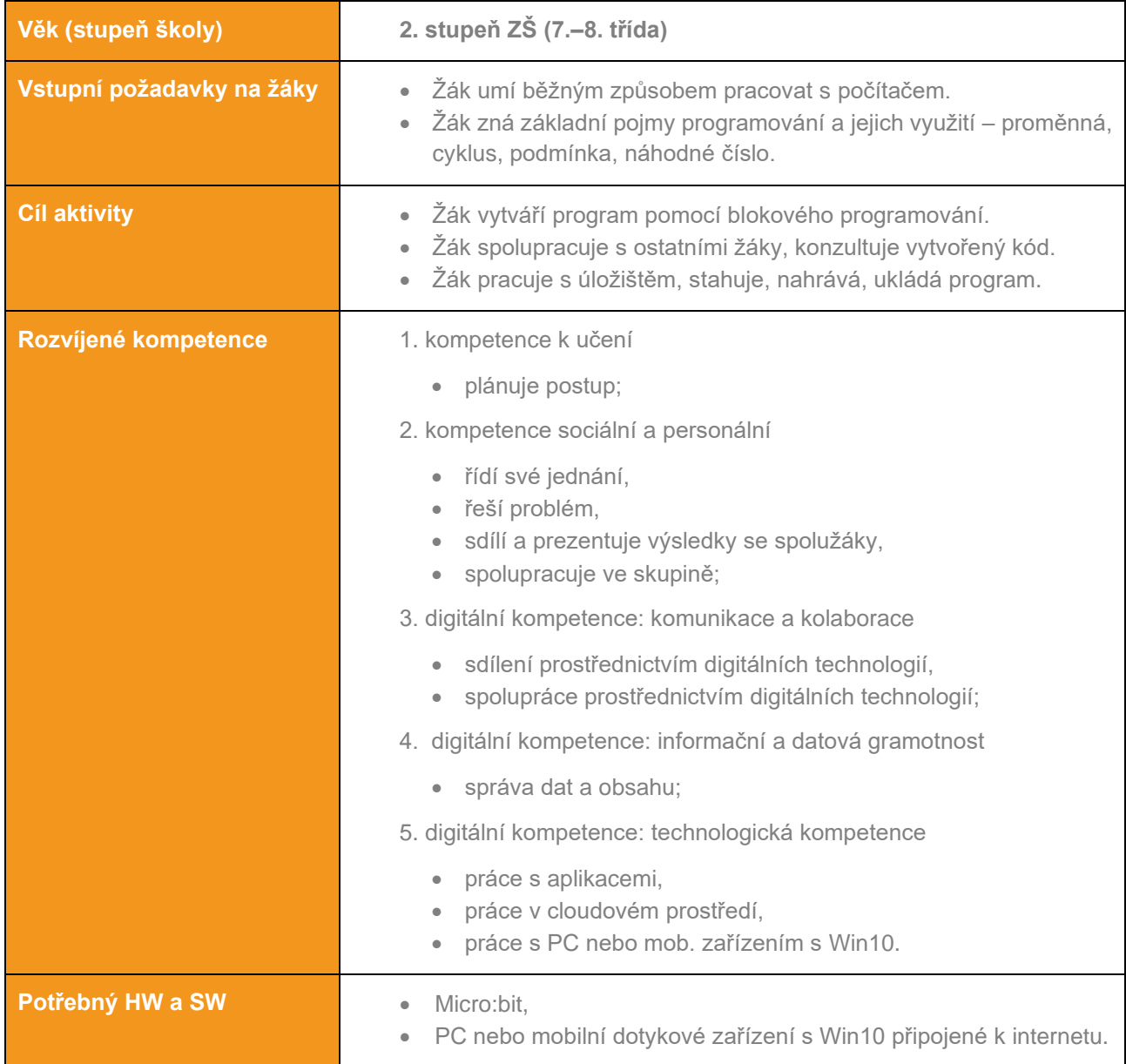

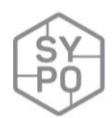

# **Průběh výuky**

#### **Příprava na výuku – seznámení se s Micro:bitem**

BBC Micro:bit je elektronická deska, která obsahuje procesorová jádra Cortex M0, je osazena senzory a sběrnicemi. Je vhodná pro snadnou výrobu jednoduchých elektronických a robotických zařízení. Součástí Micro:bitu je USB kabel pro přenos informací mezi PC, připojení k napájení zařízením (napájením z PC) a bateriový konektor (napájení mimo připojení k PC).

#### **Programovací prostředí**

Pro programování se používá prostředí online editoru pod názvem Microsoft Block Editor, který je dostupný na adrese: [https://makecode.microbit.org/.](https://makecode.microbit.org/) Umožňuje přepínání mezi blokovým programováním a JavaScriptem.

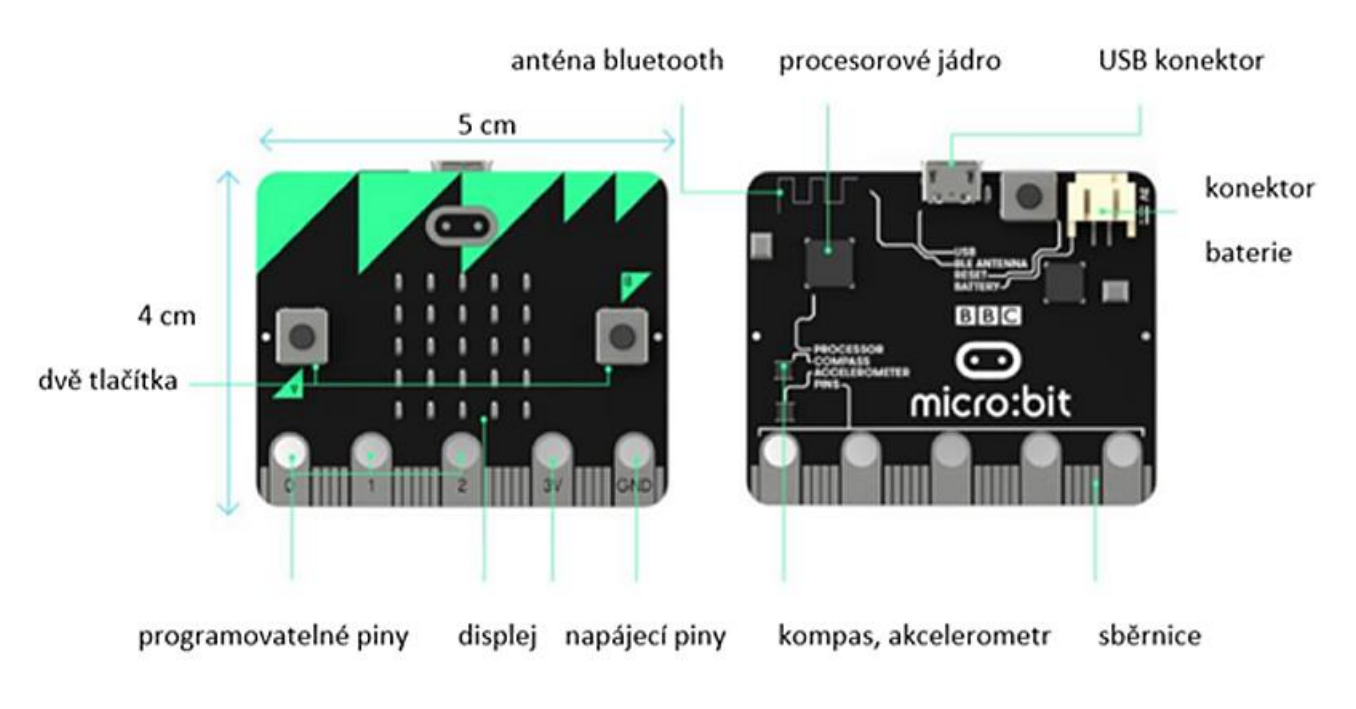

*Obrázek 26: Popis desky (zdroj: https://www.microbiti.cz/2019/03/co-je-bbc-microbit.html)*

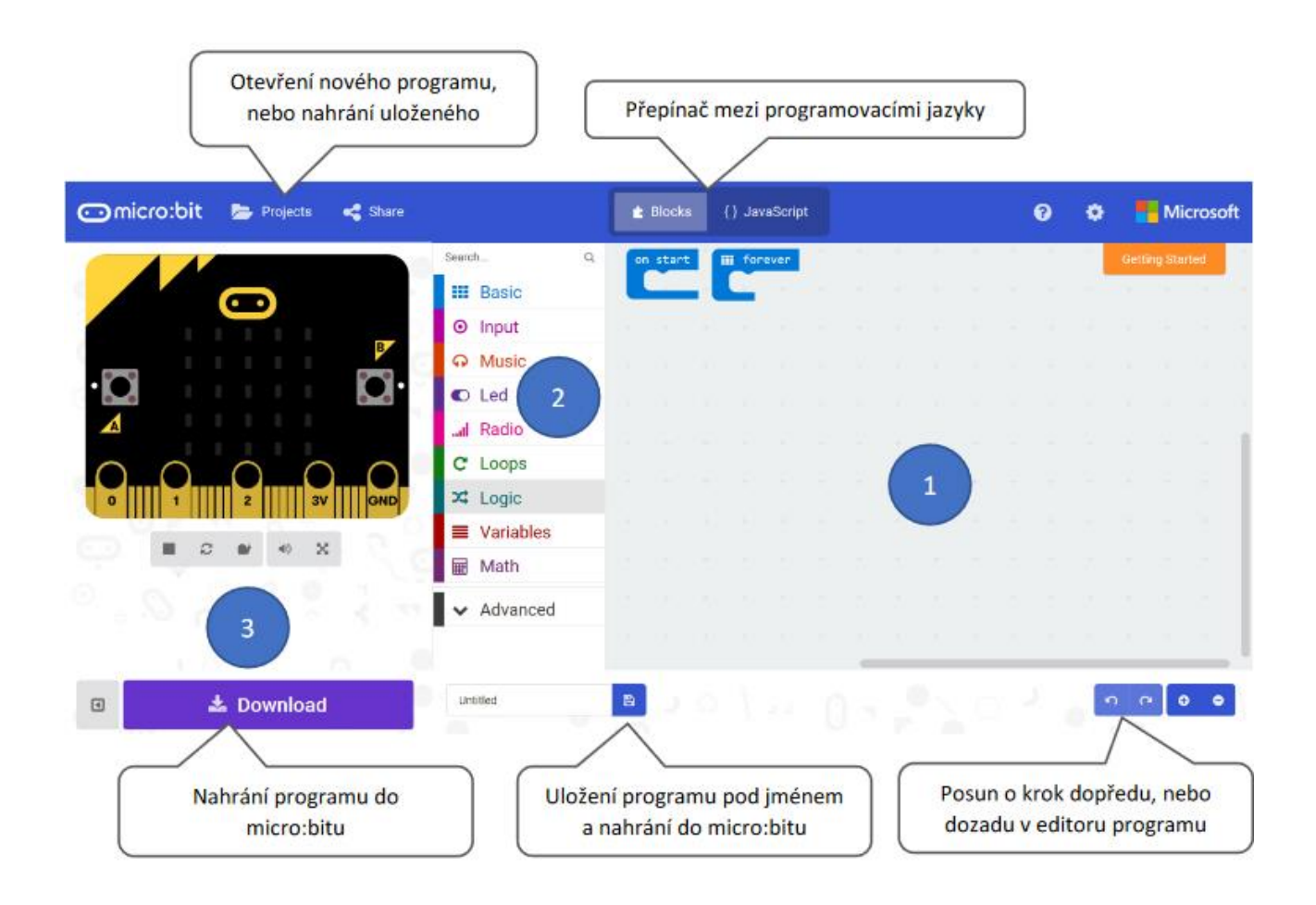

*Obrázek 27: Náhled do prostředí*

Pozn.: Pokud nemáte k dispozici Micro:bit, lze využít k zobrazení programu simulátor, který je součástí programovacího prostředí.

#### **Průběh a organizace výuky**

#### **Úvod do problematiky**

Existují různá zařízení, na kterých lze počítačové hry spouštět.

*Otázka na žáky:* Jaká zařízení znáte ke spouštění her?

Můžeme vysvětlit, že Micro:bit je malý počítač, který může mít funkci vysílače, ovladače, kompasu, měřiče teploty, nebo to může být i herní zařízení, ale podmínkou je, aby obsahoval program, který musíme vytvořit a poté ho do zařízení nahrát. To bude cílem hodiny.

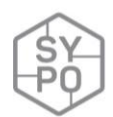

#### **Zadání úkolu – Hra: Chyť svého smajlíka**

Vytvořte program pro Micro:bit tak, že na zobrazovacím panelu Micro:bitu se budou náhodně zobrazovat ikony smajlíku (veselý, smutný, neutrální). Ovládání nastavte pomocí tlačítek A a B, a to tak:

- Tlačítko A: spuštění programu.
- Tlačítko B: odchytávání smajlíka.

Hotový program nahrajte do zařízení Micro:bit.

# **Řešení:**

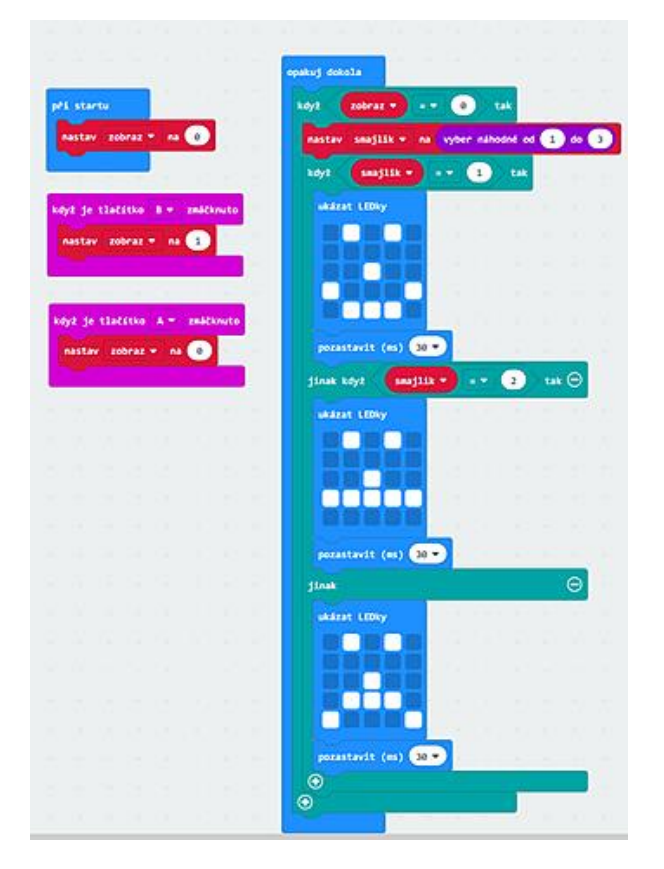

#### **Další úkoly**

- Lze pracovat při tvorbě kódu ve skupinách (dvojicích).
- Lze zorganizovat soutěž mezi žáky (potřebné zařízení k odpočítávání času možno také vytvořit program Stopky pro Micro:bit). Žák spouští hru a počítá počet zachycených veselých smajlíků po určitý časový úsek. Výsledky žáků zapisujeme do tabulky (tabule, MS Excel apod.). Vyhrává žák s nejvíce odchycenými smajlíky. Hru lze různě modifikovat.

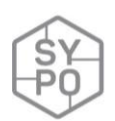

# **2.3.9. Kahoot ve výuce matematiky**

#### *Zpracovala: Jitka Rambousková*

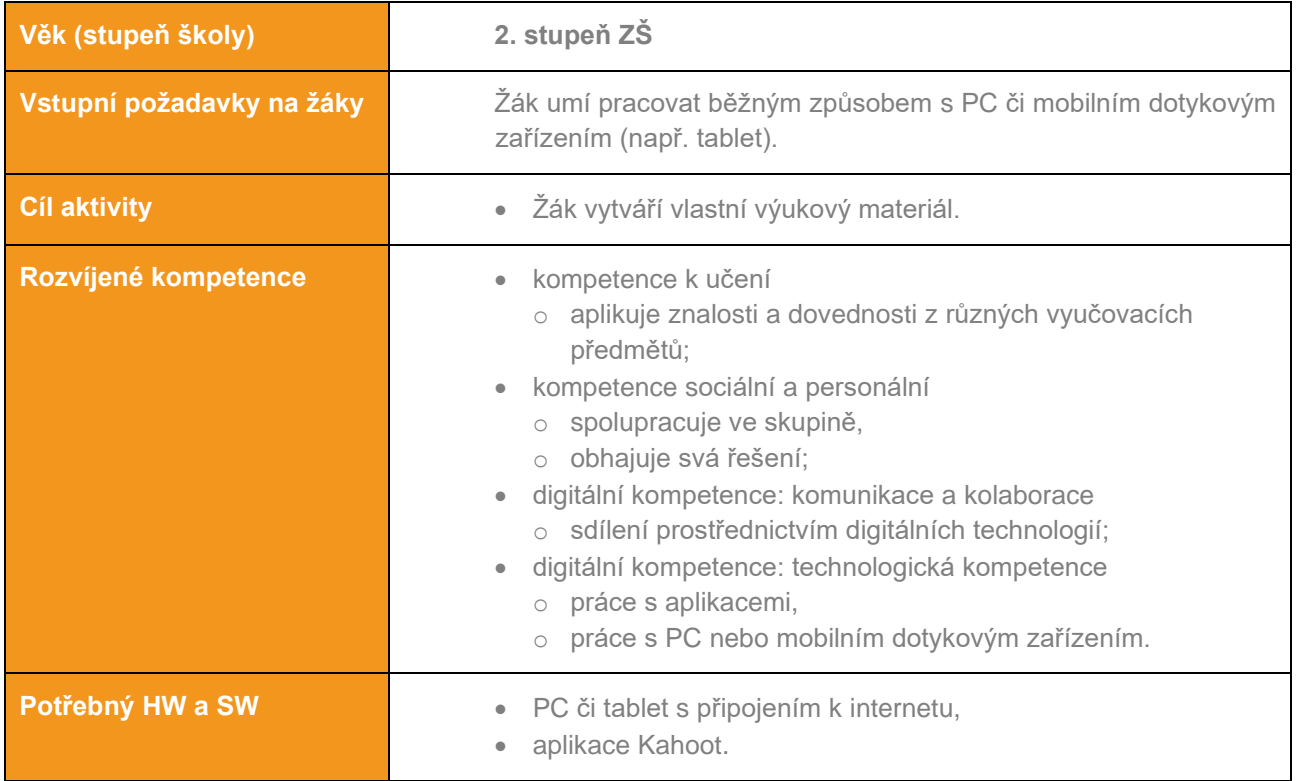

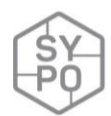

# **Průběh výuky**

#### **Příprava na výuku**

Tvůrce textu si vytvoří účet na stránce [https://kahoot.com/.](https://kahoot.com/) K přihlášení může i svůj účet Google či Microsoft. Na své mobilní zařízení případně nainstaluje aplikaci Kahoot (viz [https://kahoot.com/home/mobile-app/\)](https://kahoot.com/home/mobile-app/).

# **Možnosti tvorby otázek v Kahoot**

#### **Varianta 1.**

Tvůrce test tvoří – *CREATE* přímo v prohlížeči a postupně zadává příklady a označuje správná řešení. Tento způsob je vhodný pro jednoduchá textová zadání.

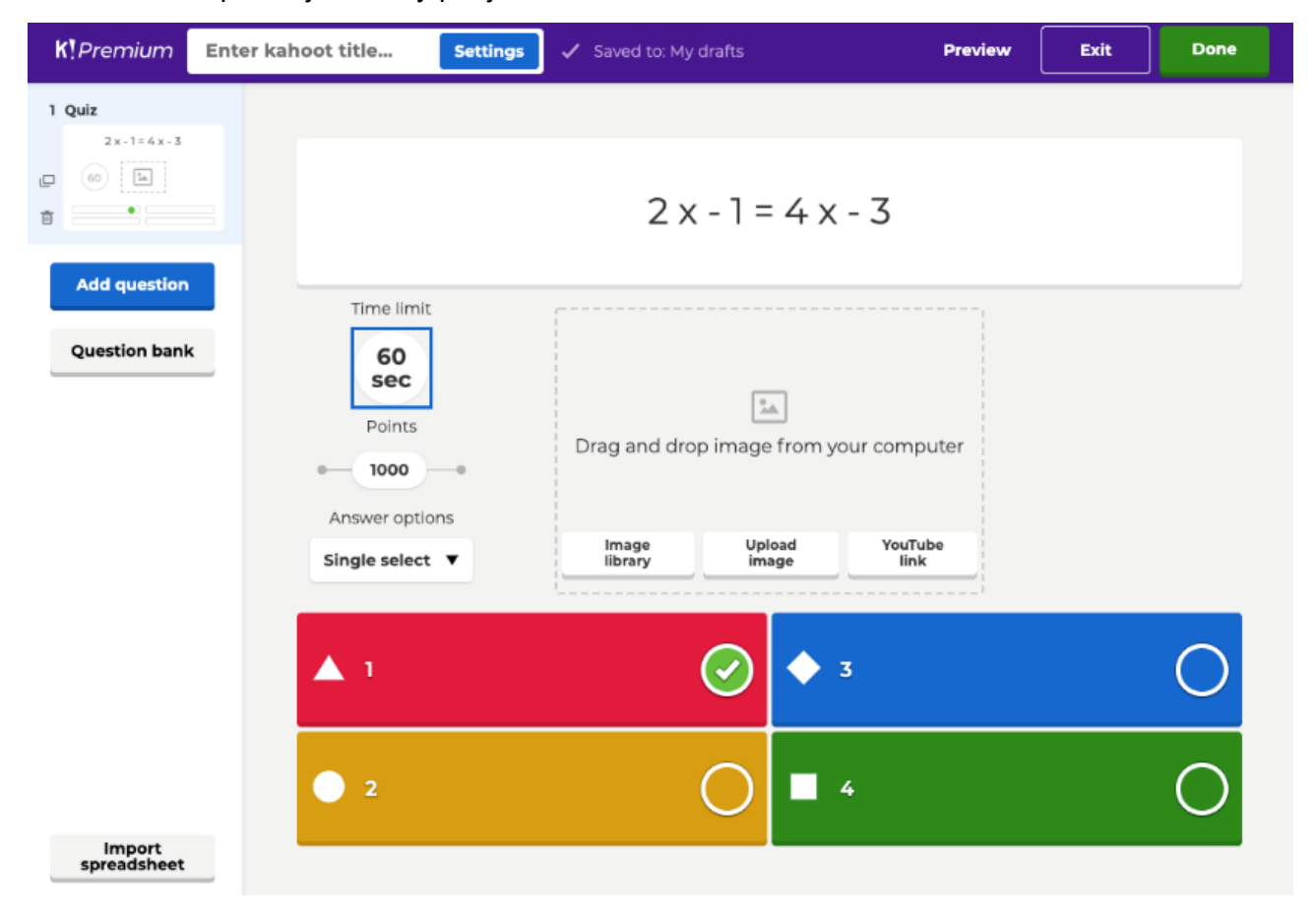

*Obrázek 28: Tvorba testové otázky (varianta 1)*

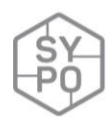

# **Varianta 2.**

Pro složitější matematické zápisy tvůrce využije některý textový editor s tvůrcem rovnic a připraví si zadání v něm.

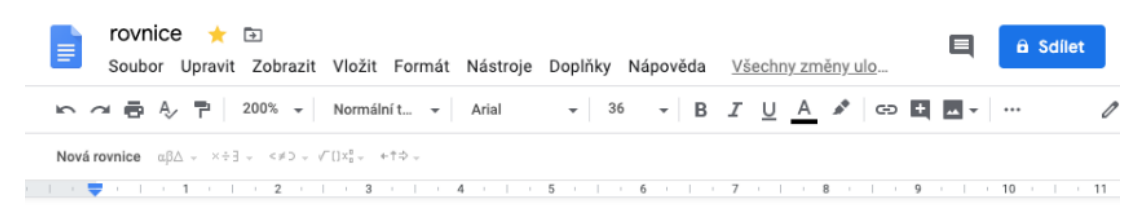

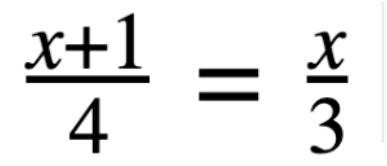

*Obrázek 29: Matematický zápis*

Jednotlivá zadání pak například pomocí aplikace Výstřižky uloží jako obrázek a vloží do zadání otázky v Kahoot.

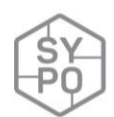

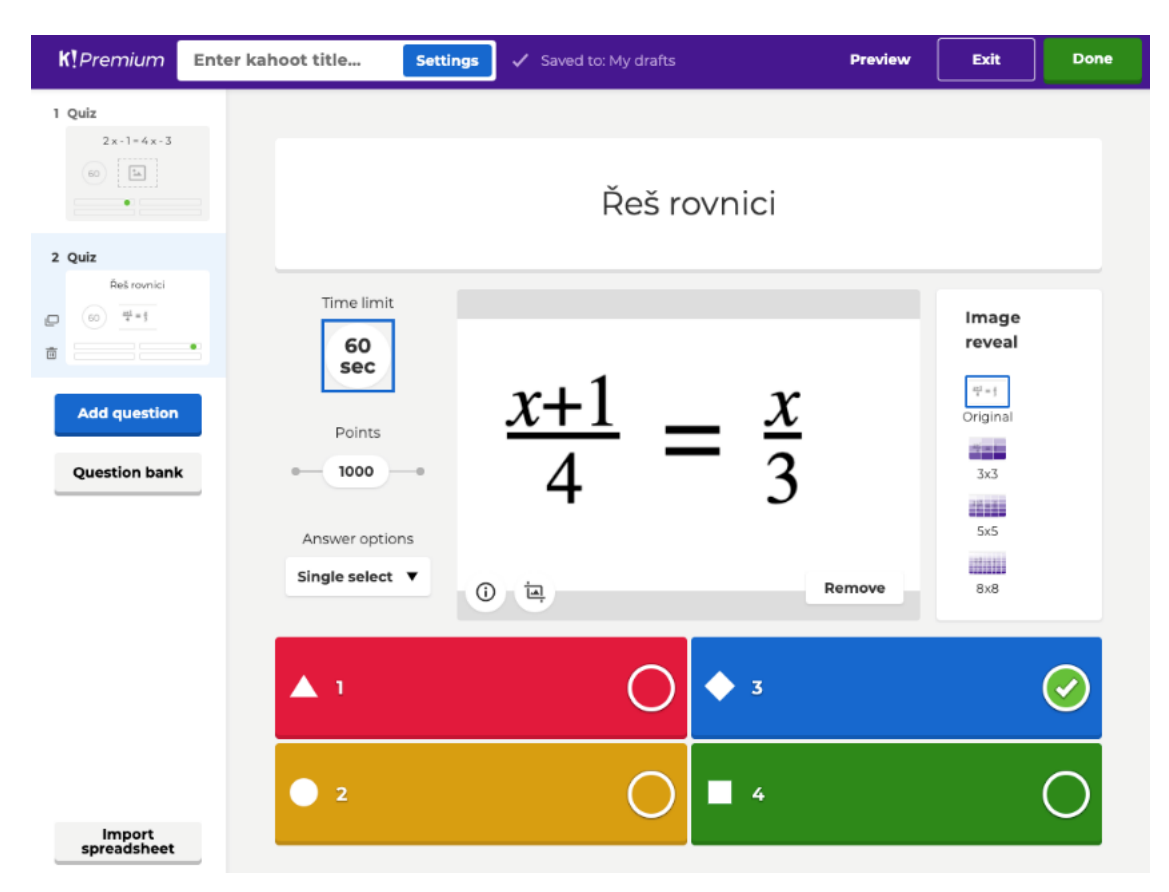

*Obrázek 30: Tvorba testové otázky (varianta 2)*

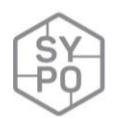

# **Varianta 3.**

Při využití mobilní aplikace může tvůrce vkládat zápis rukou a tím urychlit zadávání složitějších zadání.

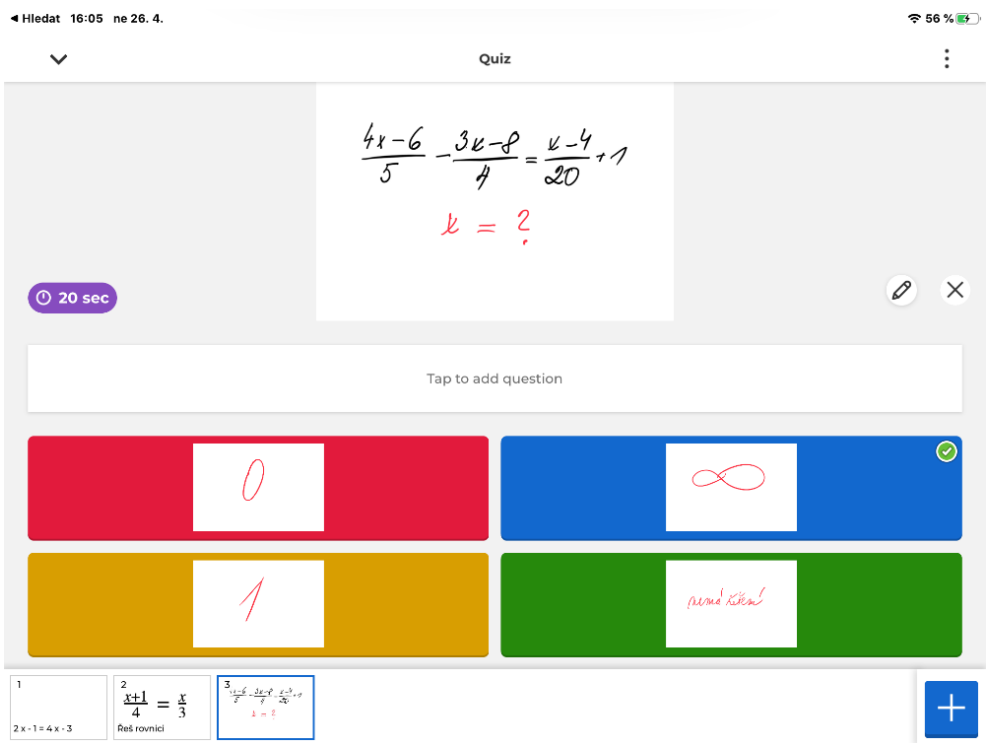

*Obrázek 31: Tvorba testové otázky (varianta 3)*

# **Varianta 4.**

Pro tvorbu lze využít i hromadné zadávání s využitím tabulky – *Import spreadsheet*. V prohlížeči lze stáhnout vzor tabulky (*Download our template*), vyplnit ho a nahrát zpět. Tato varianta je vhodná pro jednoduchá textová zadání.

| 擸               | Excel                      |                                                            | Jitka Rambousková > Documents |            |                                                                   |            |                                                  |          |                                          | KahootQuizTemplate (3) - Uloženo |                                 |   |                                                                      |                                            | Jitka Rambousková                  |                     |
|-----------------|----------------------------|------------------------------------------------------------|-------------------------------|------------|-------------------------------------------------------------------|------------|--------------------------------------------------|----------|------------------------------------------|----------------------------------|---------------------------------|---|----------------------------------------------------------------------|--------------------------------------------|------------------------------------|---------------------|
| Soubor          |                            | Domů                                                       | Vložení                       | Vzorce     | Data                                                              | Revize     | Zobrazení                                        | Nápověda |                                          |                                  | Řekněte mi, co chcete udělat    |   | Otevřít v desktopové aplikaci                                        |                                            | Komentáře<br>d <sup>2</sup> Sdilet |                     |
| Výchozí         |                            | □ Zachovat © Ukončit <> Nové : Možnosti<br>Zobrazení listu |                               | v          | à<br>Zobrazení pro Zobrazení pro<br>úpravy<br>Zobrazení dokumentu | Œ<br>čtení | 齫<br>ナヨ<br>Nové Ukotvit<br>okno příčky »<br>Okno |          | $\sqrt{ }$ Záhlaví<br>Mřížky<br>Zobrazit |                                  |                                 |   |                                                                      |                                            |                                    | $\hat{\phantom{a}}$ |
| H <sub>12</sub> |                            | $^{\circ}$ $f_{\rm x}$                                     |                               |            |                                                                   |            |                                                  |          |                                          |                                  |                                 |   |                                                                      |                                            |                                    |                     |
| $\overline{A}$  |                            | B                                                          |                               |            | $\overline{C}$                                                    |            | D                                                |          |                                          | E                                | F                               |   | G                                                                    |                                            | н                                  |                     |
| $\,$ 8 $\,$     |                            | Question - max 120<br>characters                           |                               | characters | Answer 1 - max 75                                                 |            | Answer 2 - max 75<br>characters                  |          | characters                               | Answer 3 - max 75                | Answer 4 - max 75<br>characters |   | Time $limit$ (sec) $-5$ ,<br>10, 20, 30, 60, 90,<br>120, or 240 secs | Correct answer(s) - choose at<br>least one |                                    |                     |
| 9               |                            | $12x + 4 = 8$                                              |                               |            |                                                                   | $\theta$   |                                                  |          |                                          |                                  | $\overline{c}$                  | 3 |                                                                      | 60 2                                       |                                    |                     |
| 10              |                            |                                                            |                               |            |                                                                   |            |                                                  |          |                                          |                                  |                                 |   |                                                                      |                                            |                                    |                     |
| 11              |                            |                                                            |                               |            |                                                                   |            |                                                  |          |                                          |                                  |                                 |   |                                                                      |                                            |                                    |                     |
| 12              |                            |                                                            |                               |            |                                                                   |            |                                                  |          |                                          |                                  |                                 |   |                                                                      |                                            |                                    |                     |
| 13              |                            |                                                            |                               |            |                                                                   |            |                                                  |          |                                          |                                  |                                 |   |                                                                      |                                            |                                    |                     |
|                 |                            | Sheet1                                                     | $\bigoplus$                   |            |                                                                   |            |                                                  |          |                                          |                                  |                                 |   |                                                                      |                                            |                                    |                     |
|                 | Režim výpočtu: Automaticky |                                                            | Statistika sešitu             |            |                                                                   |            |                                                  |          |                                          |                                  |                                 |   |                                                                      |                                            | Pomozte vylepšit Office<br>v       |                     |

*Obrázek 32: Tvorba testové otázky (varianta 4)*

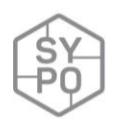

#### **2.3.10.Průběh a organizace výuky**

#### **Samostatná práce**

Žák si předem připraví sadu příkladů (např. lineárních rovnic) – vždy zadání a 4 odpovědi, kde minimálně jedna je správná. Přihlásí se na svůj účet a vytvoří kvíz. Na tvorbu otázek využije variantu 1, 2 nebo 3. Cvičně (*Preview)* se spolužákem Kahoot projde a opraví chyby. Na závěr ho sdílí učiteli.

#### **Skupinová práce**

Žák si předem připraví jeden příklad s jedním správným řešením a třemi špatnými.

Učitel stáhne tabulku pro hromadné zadávání otázek a pomocí některé cloudové služby ho sdílí všem žákům. Každý žák vyplní jeden řádek. Učitel pak tabulku zkontroluje a naimportuje do Kahootu na svém účtu.

#### **Spuštění kvízu**

Vybrané kvízy Kahoot spouští učitel obvyklým způsobem. Při prvním spouštění se žáky probírá správná řešení a vysvětluje chyby.

#### **Na co si dát pozor**

Pokud si učitel chce žákovské práce duplikovat a ukládat na svůj účet, musí žáci při založení účtu použít typ účtu *Teacher.* Z žákovských účtů nelze totiž duplikovat. Je takto možné připravit si předem jeden žákovský účet a žákům jen sdělit přihlašovací údaje.

Je třeba kontrolovat obtížnost příkladů a zadanou dobu řešení. Vhodné jsou spíše jednodušší příklady. Celkově by Kahoot neměl být zbytečně dlouhý.

Pokud při skupinové práci vznikne mnoho otázek, je dobré při spouštění kvízu nastavit náhodné pořadí otázek a domluvit se na skončení, např. po desáté otázce.

#### **Alternativní řešení**

• Další možné aplikace: Quizzez, Quizlet, Mentimeter, …

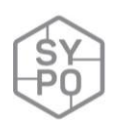

# **2.3.11. Mapy pojmů (mediální autoportrét)**

*Zpracovala: Petra Vaňková*

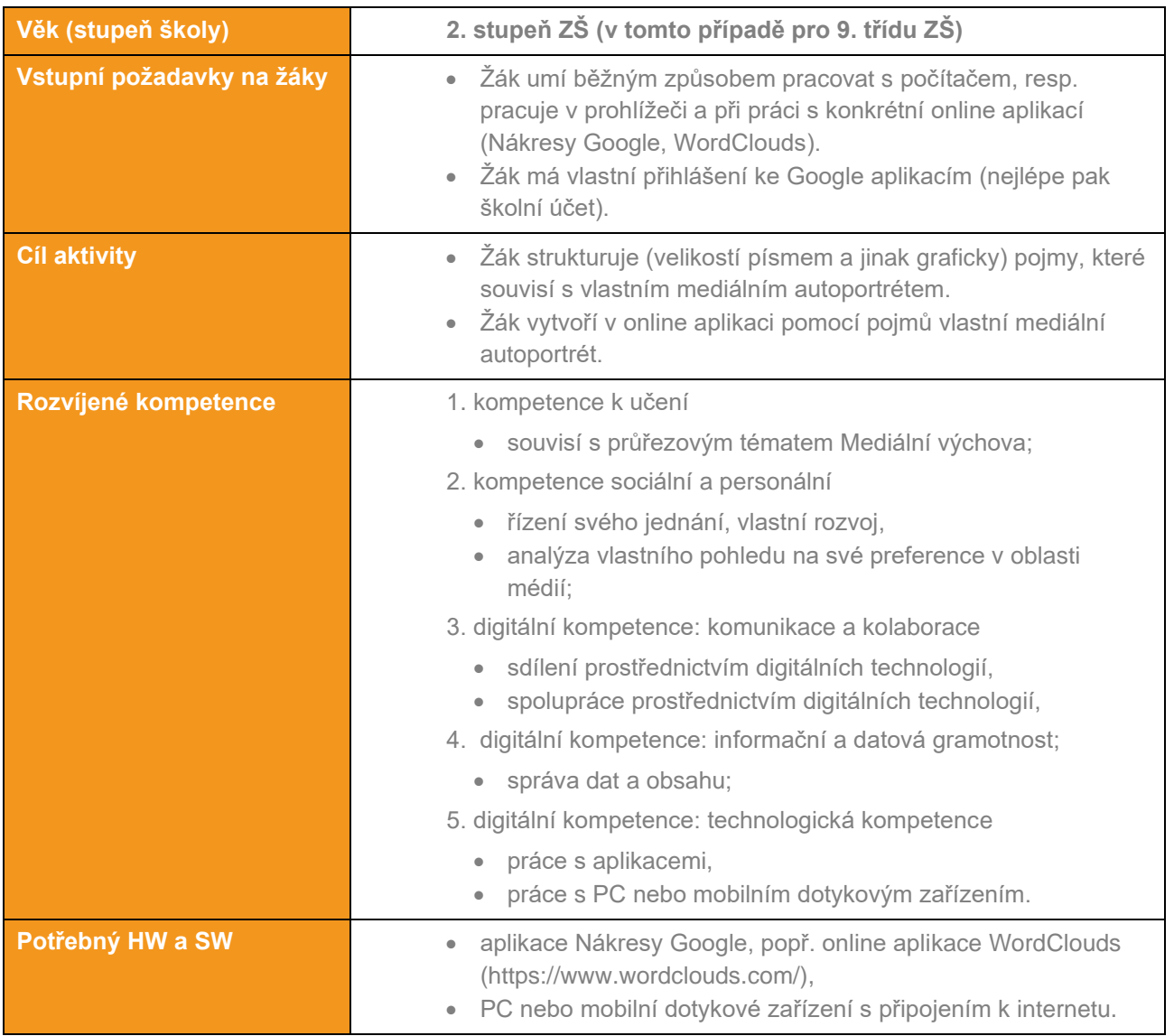

# **Průběh výuky**

Před samotnou realizací daného tématu by se žáci měli seznámit s různými typy médií a jejich působením a vlivy, popř. historickými konsekvencemi, které ukazují rozvoj jednotlivých médií a jejich vliv na společnost. Když žáci pochopí, jaký vliv mají média na současnost (např. masmédia, internet), měli by se zamyslet nad vlastním vnímáním médií a nad tím, jak jejich jednání ovlivňují zprávy, novinky, videa, seriály, či obecněji sociální média. Prostřednictvím cloudových aplikací mají žáci za úkol reflektovat vlastní náhled a preference médií a pořadů a tím se zamyslet nad samotným působení medií na svou osobu.

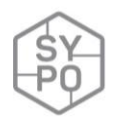

#### **Příprava na výuku**

Tato práce by měla žáky také nasměřovat ke strukturaci vlastních myšlenek, respektive pojmů, které se jim vybaví v souvislosti s vlastním přijímáním médií. Souhrnně pak vytváří mapu pojmů, kde se vyjádření důležitosti jednotlivých pojmů či myšlenek uskutečňuje pomocí velikosti písma. Doporučuje se učiteli vyzkoušet prostředí, ve kterém budou žáci připravovat mapu pojmů. V tomto materiálu jsou představované dvě možnosti: Nákresy Google a WordClouds.

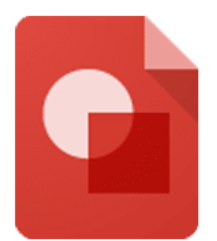

První z možností vyžaduje přihlášení k účtu Google a základní orientaci s aplikacemi vkládanými do Google disku. V tomto případě se pak učitel musí zorientovat v samotném prostředí aplikace, která je velmi podobná různým jednoduchým grafickým prostředím. Zde se předpokládá volnější možnost pro strukturaci pojmů, jejich rozmístění a zahrnutí do celého konstruktu. Žák tedy volí celé formátování písma jeho rozmístění dle svých preferencí. Vhodné je žáky směřovat k tomu, aby pojmy umísťovali do jednoduchého předem nakresleného obrázku (např. nákres tabletu, televize, konkrétního loga). Žáci pak mohou jednodušeji v průběhu celé práce měnit formátování textu a jeho uložení na konkrétní místo.

WordsClouds umožňuje odlišný přístup. Žáci nejdříve volí pojmy a jejich důležitost ve vlastním uvažování a aplikace sama rozmístí pojmy do nadefinovaného tvaru. Pro žáky je komplikovanější vybrat správný tvar a generování uspořádání pojmů, kdy se může stát, že některé pojmy aplikace vynechá.

#### **Průběh a organizace výuky**

Na realizaci samotné aktivity se předpokládá jedna až dvě vyučovací hodiny dle toho, kolik času dá učitel žákům na vlastní kreativní práci a jaký nástroj je pro aktivitu volen. Pro práci s Google nákresy jsou vhodnější dvě vyučovací hodiny. Při práci s WordClouds postačuje jedna vyučovací hodina.

Po probraném tématu Média by měl být žákům zadán problém: Jak na tebe působí média? A zároveň zběžně vysvětlen způsob, jak by měli žáci postupovat. Je vhodné ukázat, jak vypadají mapy pojmů a kde se s nimi žák může setkat (např. nejstahovanější písničky na konkrétním portálu).

#### **Postup:**

- 1. Představit problém,
- 2. ukázat a vysvětlit, co si žáci mají představit pod mapou pojmů,
- 3. ukázat a představit prostředí, ve kterém by měli vytvořit svou mapu pojmů,
- 4. stanovit čas, který mají žáci na vypracování dané aktivity,
- 5. stanovit min. počet pojmů, který by měli žáci využít,
- 6. stanovit místo (např. online složku), kde budou výsledné mapy pojmů (v konkrétním formátu, např. jpg, png).

Příklady map pojmů žáků:

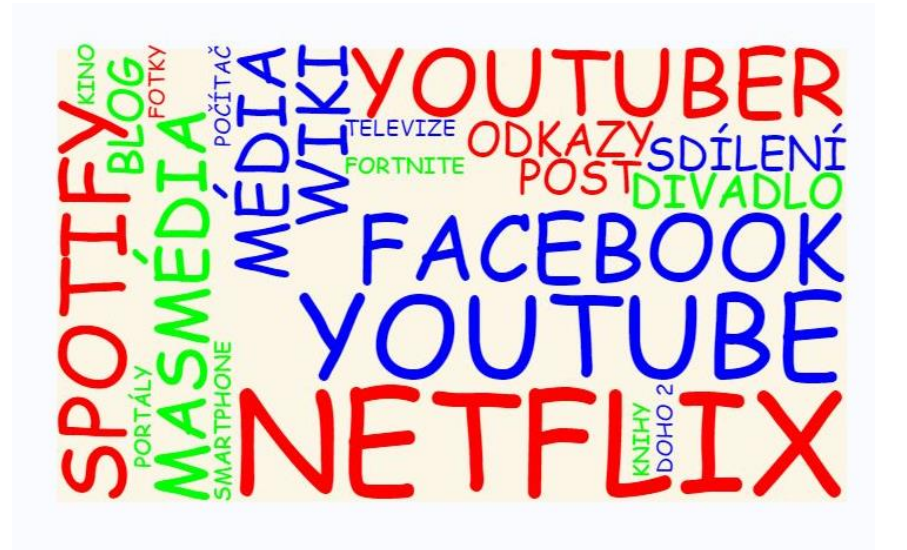

*Obrázek 33: Příklad CloudWords*

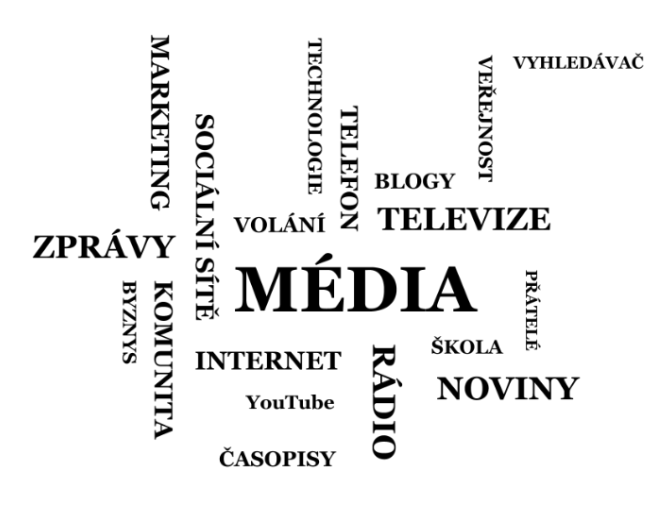

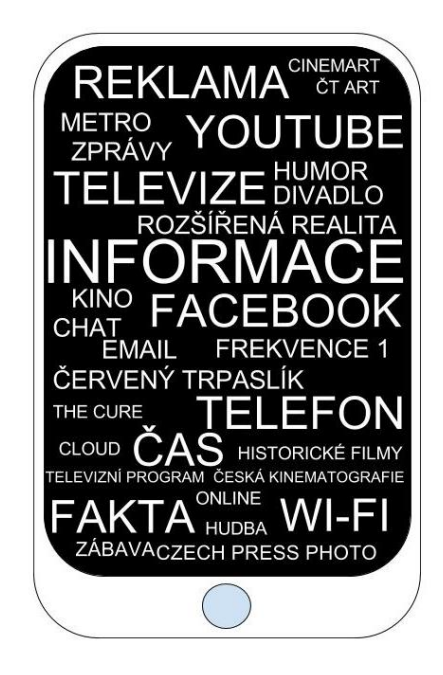

*Obrázek 34: Příklady – Google nákresy*

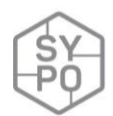

#### **Reflexe učitele**

Učitel musí velmi kontrolovat, zda se opravdu žáci drží tématu, resp. zadané problematiky, zda dodržují stanovené počty pojmů a zda opravdu využívají velikosti písma jako nástroje pro odlišení toho, jak je pro ně konkrétní pojem důležitý.

V nástroji Wordclouds je velmi výhodné volit velké množství pojmů, v opačném případě se velmi často stává, že některé pojmy nástroj do mapy pojmů nevygeneruje.

Kromě samotného přemýšlení žáků nad vlastním mediálním portrétem může učitel velmi dobře sledovat posun žáků v myšlení a v tomto případě i ve využití technologií, ve změnách využívání sociálních médií a preference žáků z hlediska využívaných typů a druhů médií.

#### **Na co si dát pozor**

- Zapomínání hesel žáků pro přístup do Google účtu,
- počáteční orientace žáka v prostředí,
- WordClouds nekreslí všechny pojmy.

#### **Alternativní řešení**

• Lze modifikovat pro libovolný předmět a téma, kde je potřeba strukturovat pojmy dle jejich důležitosti.

#### **Další online nástroje pro strukturaci informací:**

- [Bubbl.us](https://bubbl.us/) myšlenkové mapy
- [CMAP Tools](https://cmapcloud.ihmc.us/index) pojmové mapy
- [Lucidchart](https://www.lucidchart.com/) strukturace různých typů informací

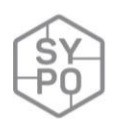

# **2.3.12. Týmová spolupráce s využitím cloudových služeb: Nosné téma: Operační systémy ve světě a v naší třídě**

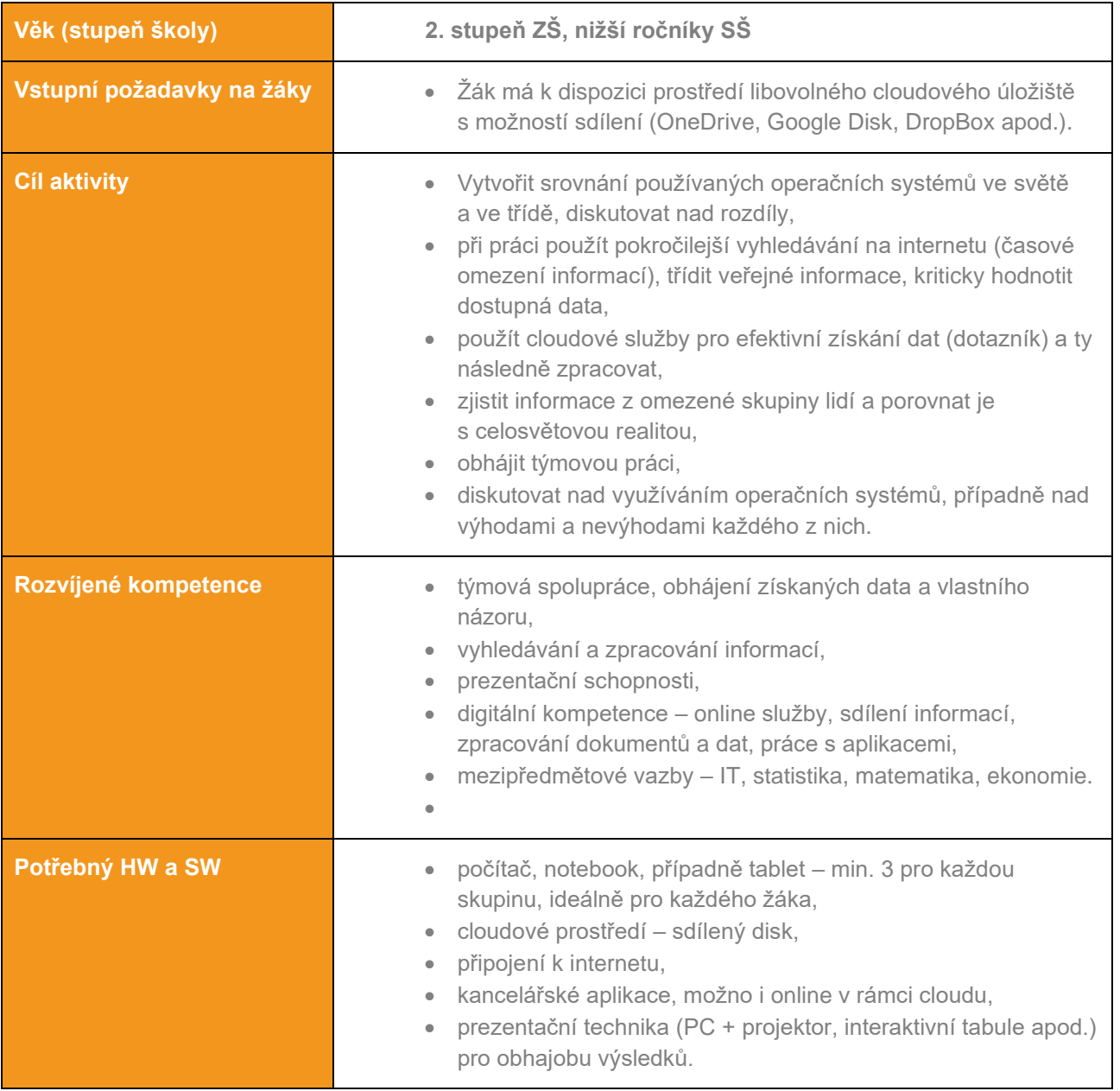

*Marek Machalík*

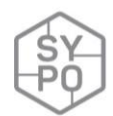

# **Průběh výuky**

Žáci 10–15 žáků se rozdělí na dvě skupiny (4–8). Každá skupina pracuje na svém úkolu. Úkoly jsou záměrně velmi podobné, nikoliv však stejné (nelze použít stejná data). Žáci během vyučovací hodiny dohledají veřejně dostupná data o procentuálním využití mobilních/desktopových operačních systémů ve světě. Následně provedou dotazníkové šetření ve své třídě tak, aby mohli porovnat celosvětová data s vlastním omezeným statistickým souborem. Cílem je tedy tyto dva statistické vzorky porovnat. Na závěr prezentují obě skupiny výsledky svého zjištění a diskutují nad hodnotami a případnými rozdíly.

# **Příprava na výuku**

- Volba vhodné cloudové služby, kterou mají žáci k dispozici.
- Ověření přihlášení všech žáků ke cloudové službě.

# **Organizace práce**

- 1. Žáci se rozdělí do dvou týmů.
- 2. Každému týmu se zadá úkol zjistit informace o využívání operačních systémů ve světě a porovnat je s vlastními daty ze své třídy:

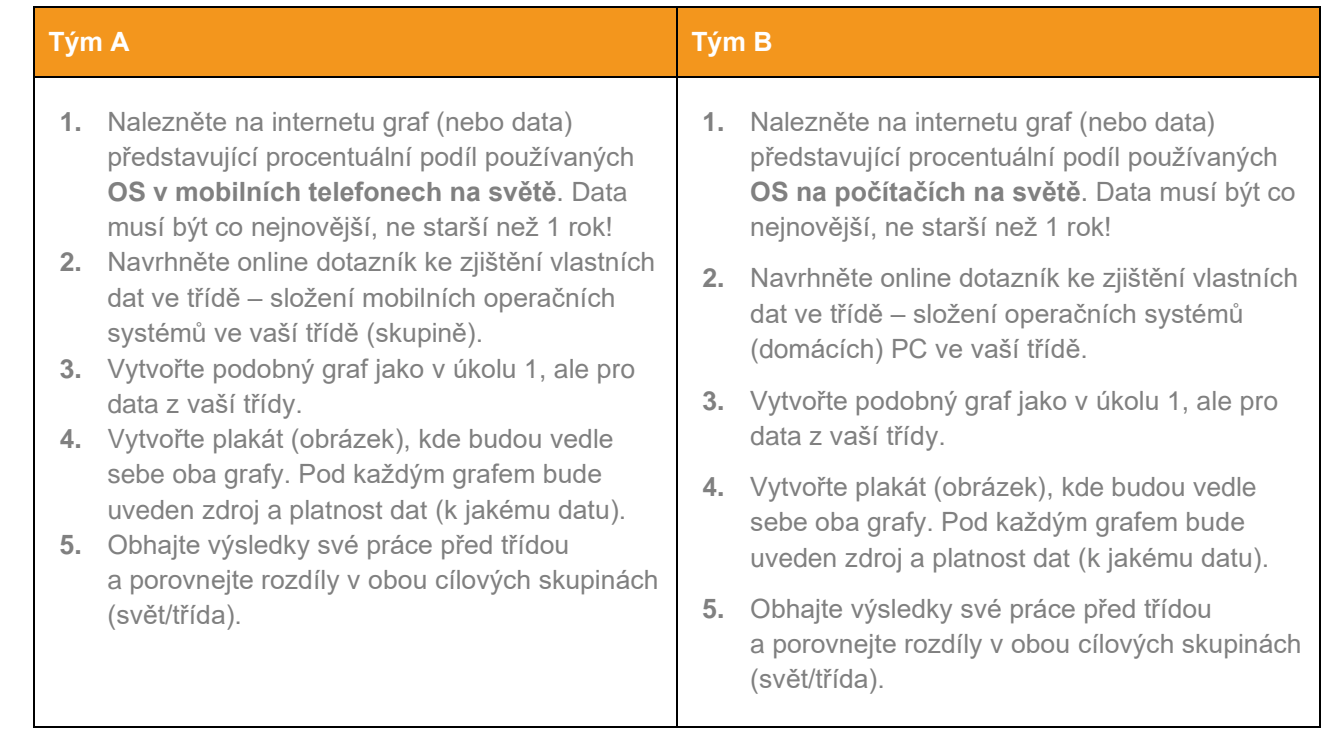

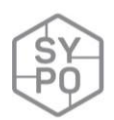

- 3. Následně si žáci v každém týmu určí role a úkoly:
	- a. Manažer (1 žák) bude rozdělovat práci, dohlížet na plnění úkolů a prezentovat výsledky. Nebude vyhledávat a tvořit žádné podklady. *Vhodný kandidát: organizační schopnosti, prezentační dovednosti.*
	- b. Datoví analytici (2–3 žáci) budou vyhledat informace na internetu a srovnávat s výsledky dotazníkového šetření, případně navrhují vhodné otázky pro šetření. *Vhodný kandidát: efektivně hledá informace na internetu, umí je třídit, porovnávat, rychle vyhodnocovat.*
	- c. Online koordinátoři (2–3 žáci) zajišťuje efektivní a rychlou spolupráci a komunikaci. Založí na cloudovém uložišti pracovní prostředí, rozešle odkazy, vytvoří prostředí online dotazníku. *Vhodný kandidát: umí velmi dobře pracovat v cloudovém uložišti, nastavovat práva, vytvářet sdílené dokumenty.*
	- *d.* Office podpora (1–2 žáci) Vytváří graf(y) z dodaných dat, zpracuje podobu výsledného dokumentu k prezentaci, pomáhá se zpracováním ostatním členům *Vhodný kandidát: ovládá velmi dobře kancelářské produkty.*
- 4. Žáci pracují na zadaných úkolech, zjišťují a zpracovávají data do cílové podoby.
- 5. Každý tým v zastoupení svého manažera obhajuje před zbytkem třídy výsledky práce, diskutuje se nad zjištěnými i získanými daty, nad případnými rozdíly, nad použitými nástroji a schopnostmi celého týmu.
- 6. Ukázka výsledku týmu A:

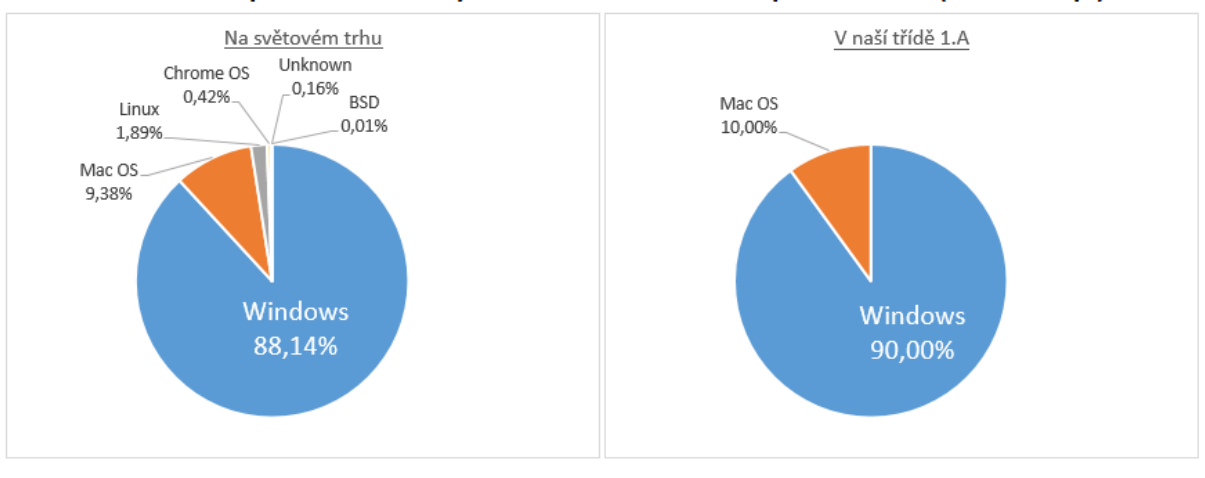

# Podíl operačních systémů osobních počítačů (desktop)

Zdoj: https://netmarketshare.com/, únor 2020

Zdoj: Třída 1.A, 30 žáků, 11.2.2020

Závěr: Složení OS v naší třídě zhruba odpovídá složení na světovém trhu. Jsou ale zastoupeny pouze dva největší systémy

*Obrázek 35: Ukázka výsledku žáků*

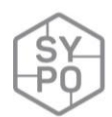

#### **Na co si dát pozor**

- Všichni žáci mají aktivní přístup do cloudové služby.
- Vhodně zvolená struktura pracovních skupin.
- Vhodně zvolený časový prostor pro práci (záleží na schopnostech a dovednostech žáků).
- Vhodně zvolené otázky pro online průzkum obsah dotazníku je důležitý pro věrohodnost dat. Na otázky nejlépe vyčkat až pod dohledání dostupných celosvětových dat a přizpůsobit je.
- Vhodně zvolený zdroj dat na internetu možno poradit uznávané zdroje (např. nemarketshare.com).

#### **Alternativní řešení**

- Lze modifikovat pro různá témata, u kterých lze porovnat data celosvětová a lokální (ve třídě, ve škole).
- U konkrétního tématu OS lze volit mezi variantou platformy, nebo i konkrétních verzí.
- Ke spolupráci lze využít libovolnou cloudovou službu. V současnosti všechny nejpoužívanější nabízí potřebné nástroje, případně je možné použít jiný nástroj pro týmovou spolupráci.

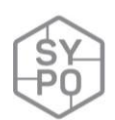

# **2.3.13.Poll Everywhere – Hliník**

#### *Zpracovala: Alice Navrátilová*

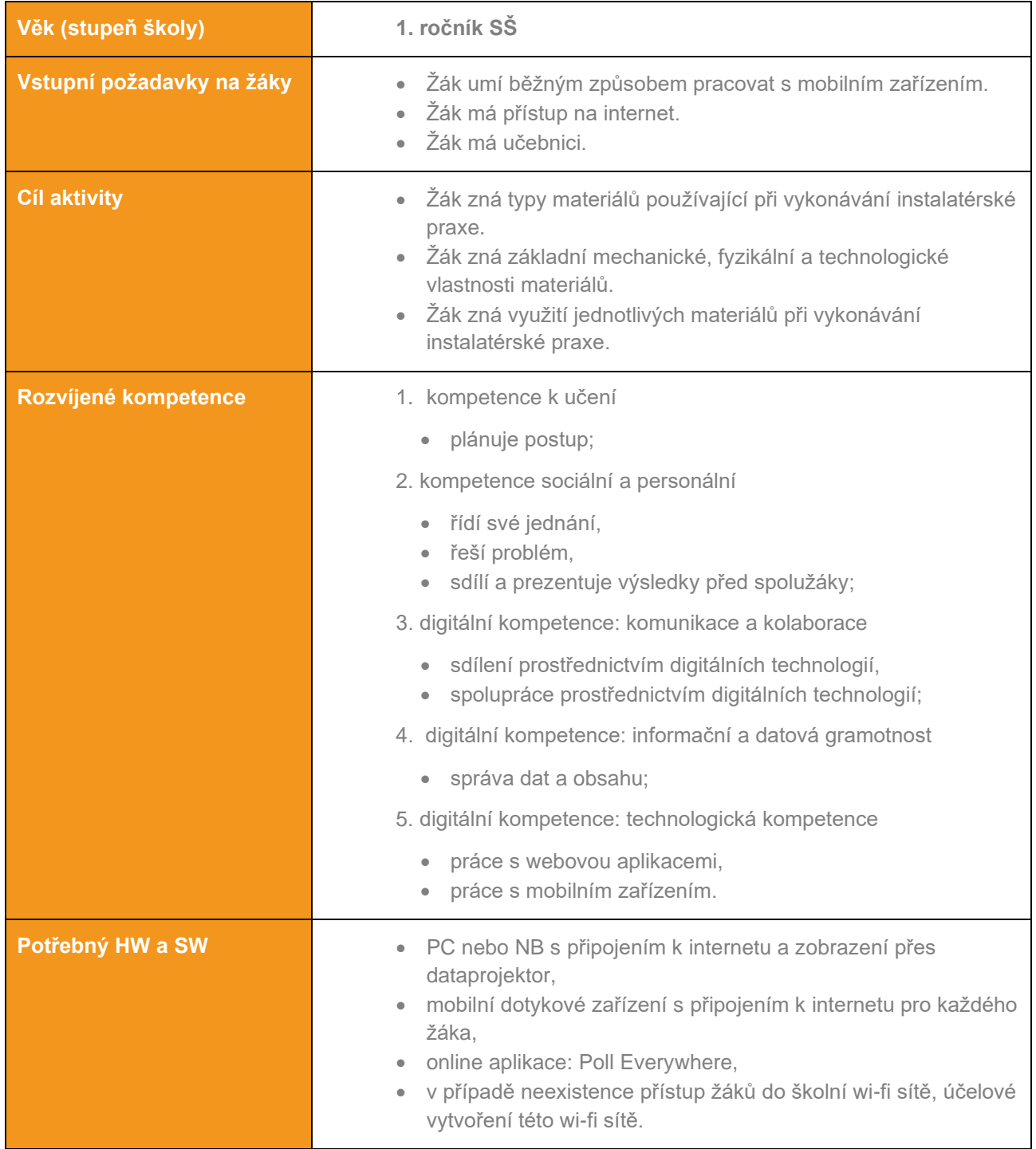

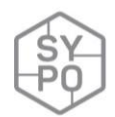

#### **Základní popis aktivity**

Na učitelem vytvořené otázky, otevřené nebo uzavřené, žáci odpovídají pomocí mobilního zařízení formou anonymního hlasování s využitím učebnice nebo internetové zdroje. Všechny odpovědi se promítají pomocí dataprojektoru na tabuli a žáci vidí i odpovědi svých spolužáků. Učitel v pozici moderátora pozoruje na svém PC nebo NB průběh hlasování a zapojení žáků dle počtu odpovědí.

# **Průběh výuky**

#### **Příprava na výuku – příprava otázek ve webové aplikaci na [www.polleverywhere.com](http://www.polleverywhere.com/)**

Učitel si předem ve webové aplikaci vytvoří účet a pod ním vytvoří otázky spojené se správnými a špatnými odpověďmi. Příklad otázek:

- Z čeho se hliník vyrábí? (učitel ukáže po zodpovězení otázky obrázek bauxitu)
- Hustota hliníku je cca 3x menší než hustota oceli. Kolik je hustota hliníku? (Když studenti neví, je možné napovědět hodnotu hustoty oceli.)
- Teplota tavení hliníku je 2x větší než teplota tavení cínu. Kolik je teplota tavení hliníku? (Když studenti neví, je možné napovědět teplotu tavení cínu.)
- Podobně jako měď má hliník jednu podstatnou nevýhodu, která je spojena s opracováním hliníku. Jaká to je?
- Použití hliníku v elektrotechnice.
- Použití hliníku ve stavebnictví.
- Použití hliníku v instalatérské praxi.
- Jak se nazývá jediná slitina hliníku?

Učitel v předstihu ověří dostupnost chytrého mobilního telefonu popř. tabletu u všech žáků. V případě, že nebudou všichni žáci mít své mobilní zařízení, zajistí např. tablety pro tyto žáky.

#### **Průběh a organizace výuky**

#### **Úvod do problematiky**

Způsobů, jak do svých domovů přivést teplo, světlo nebo elektrický proud, je mnoho. K tomu, aby to bylo jednoduché, pohodlné a s minimálními ztrátami, využíváme různých materiálů.

*Otázka na žáky:* Jakým způsobem / jakou cestou se k vám domů dostane elektřina, voda, plyn? Co se k tomu používá? Z jakého jsou materiálu? Plast, železo, hliník?

Vysvětlíme, že se každý materiál podle svých vlastnostípoužívá v souladu s nejmenšími ztrátami, nejnižšími náklady apod. Cílem hodiny bude pochopit, z čeho a jak se hliník vyrábí, jaké má základní fyzikální a technologické vlastnosti.

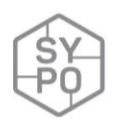

#### **Aplikace Poll Everywhere**

Učitel se přihlásí do webové aplikace a zobrazí průběh hlasování pomocí dataprojektoru na tabuli. Žáky vyzve, aby si zapnuli dotykové zařízení (mobilní telefony a tablety) a připojili se na internet pomocí školní wi-fi sítě (v případě, že je účelově vytvořená, napíše učitel na tabuli přihlašovací údaje). Do aplikace se lze i přihlásit i s pomocí účtu společnosti Google a Apple.

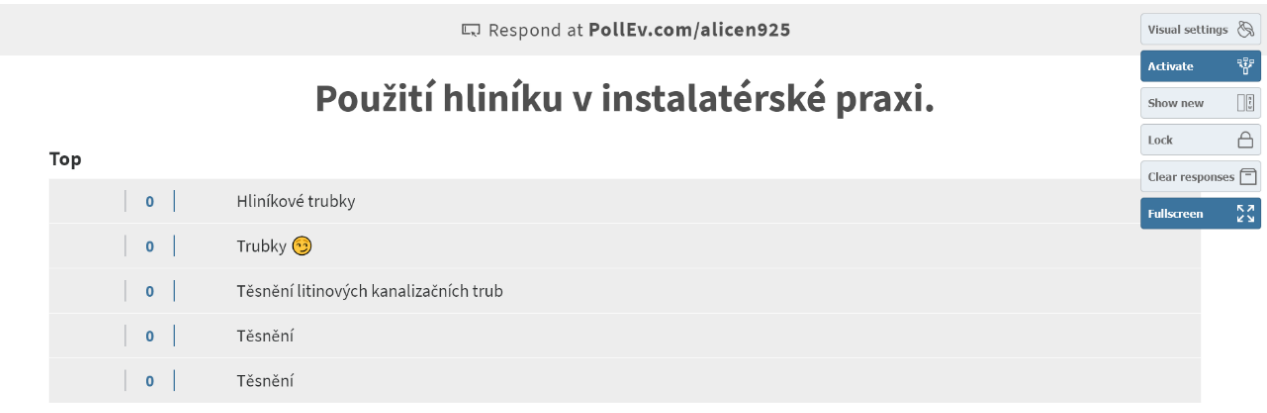

*Na ukázkové otázce ukáže učitel žákům způsob hlasování.*

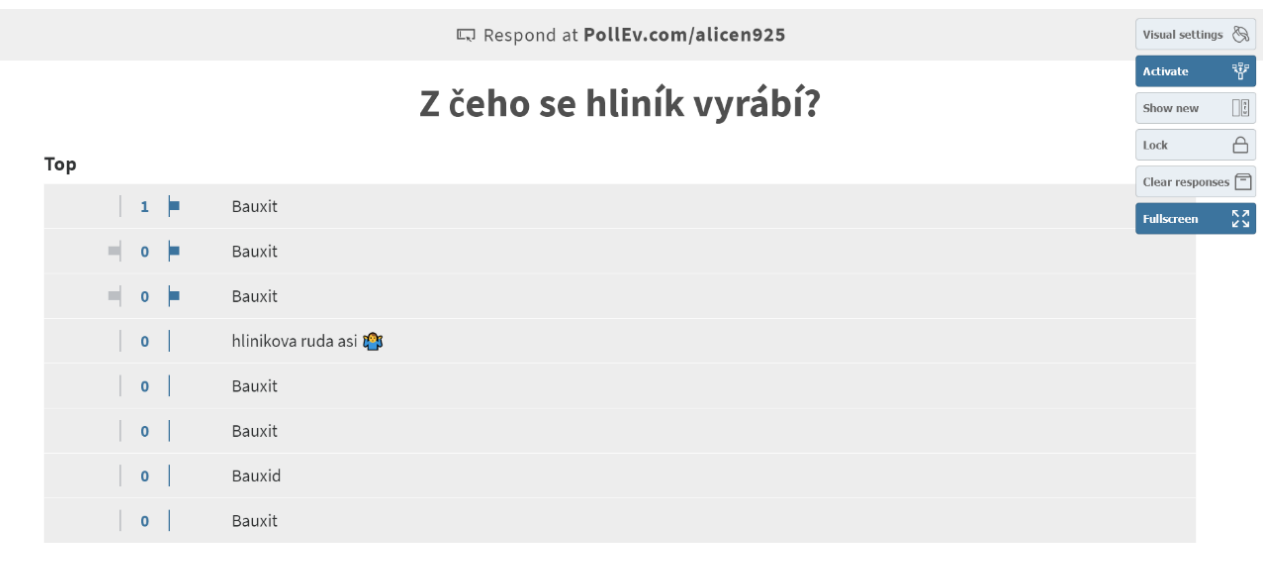

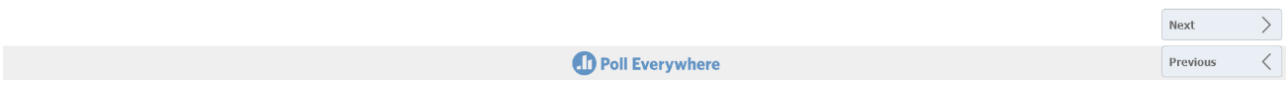

*Obrázek 36: Ukázka otázky v Poll Everywhere*

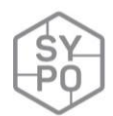

Po této názorné ukázce se zodpovězením případných dotazů na průběh hlasovaní učitel postupně pouští vytvořené otázky a žáci hlasují.

# **Ukončení**

Učitel vyzve žáky, aby se odhlásili z mobilních zařízení a vypnuli je. Poté zvolí rychlou formu opakování – otázky zobrazí na tabuli a žáci z informací, které získali, popř. s použitím zápisu v sešitě odpovídají. Na závěr se učitel z webové aplikace odhlásí.

#### **Na co si dát pozor**

- záměrně špatné odpovědi na otázky, případně úplně mimo téma,
- zajistit dostatečný počet mobilních zařízení mít několik navíc.

#### **Alternativní řešení**

- přidat otázky i s uzavřenou odpovědí, případně anketu,
- v průběhu jednotlivých odpovědí v online aplikaci tvořit s žáky do sešitu shrnující zápis.

#### **Další aplikace pro hlasování**

- Doodle <https://doodle.com/en/>
- OneSoft Connect <https://www.onesft.com/cs/hlasovani>
- Microsoft Forms <https://forms.office.com/>

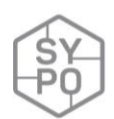

# **2.3.14. REPL.IT – Základy programování – vstup a výstup dat (Python)**

*Zpracoval: Milan Šatra*

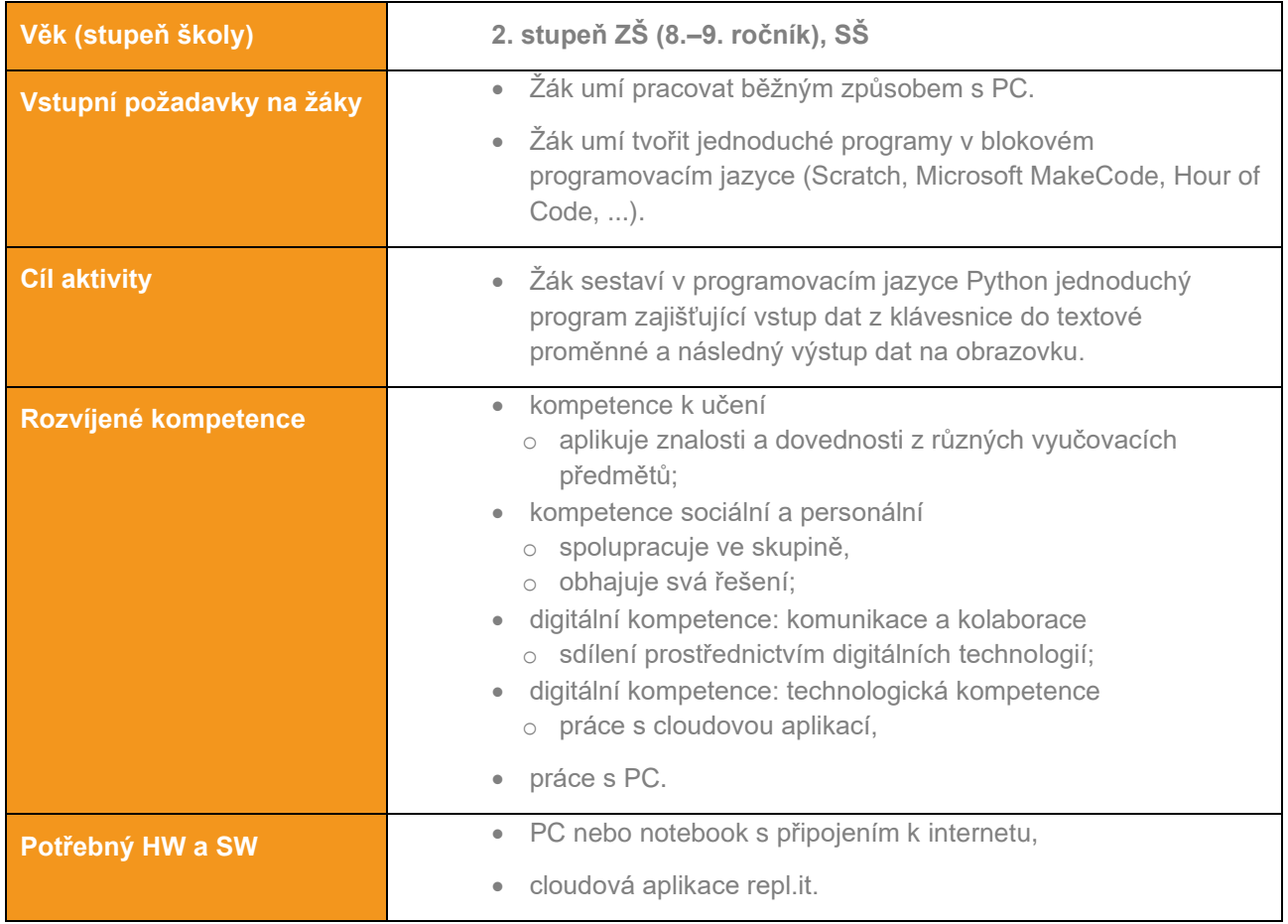

#### **Průběh výuky**

#### **Příprava na výuku**

Cílem výuky je seznámení žáků v 8. nebo 9. ročníku se základy programování tak, aby pochopili a zvládli jednoduché programovací konstrukce v textovém prostředí. Tito žáci by tak měli získat základní představu o činnostech IT specialistů – programátorů a uvědoměle si tak zvolit studium na vhodné střední škole.

Základy výuky programování pomocí blokových příkazů probíhala ideálně na platformě SRATCH. Jedná se o online nástroj vizuálního programování, kde uživatel pomocí lokalizovaných příkazových bloků postupně skládá celý program. S tímto prostředím se žáci seznamují již v nižších ročnících (code.org, microbit.org, scratch.mit.edu). SCRATCH umožňuje žákům sestavit jednoduché (ale i složitější) programy, aniž by se museli zabývat syntaxí konkrétního programovacího jazyka.

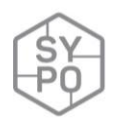

Pro výuku základů programování v textovém režimu byl zvolen jako ideální (díky své jednoduché syntaxi) programovací jazyk PYTHON. Aby bylo možné výuku realizovat bez zbytečných instalací a zároveň ho měli žáci jednoduše k dispozici také doma, byl zvolen pro tyto potřeby online nástroj **repl.it**. Tato webová služba umožňuje **zdarma** používat jednoduché univerzální prostředí pro výuku řady programovacích jazyků, včetně jazyka Python (včetně podpory želví grafiky). Po rychlé a jednoduché registraci (ideálně účtem Google) má vyučující k dispozici také učitelské nástroje:

- vytvoření učeben a přiřazení žáků (ideálně s využitím žákovských účtů Google Suite pro školy),
- online simulátor překladače Python,
- přípravu učebních materiálů (vzniká komentovaný online soubor, kde žáci programují),
- vyhodnocení práce žáků (žáci svou práci dokončí a odevzdají, načež je k dispozici vyučujícímu ke kontrole, vyhodnocení a poskytnutí zpětné vazby).

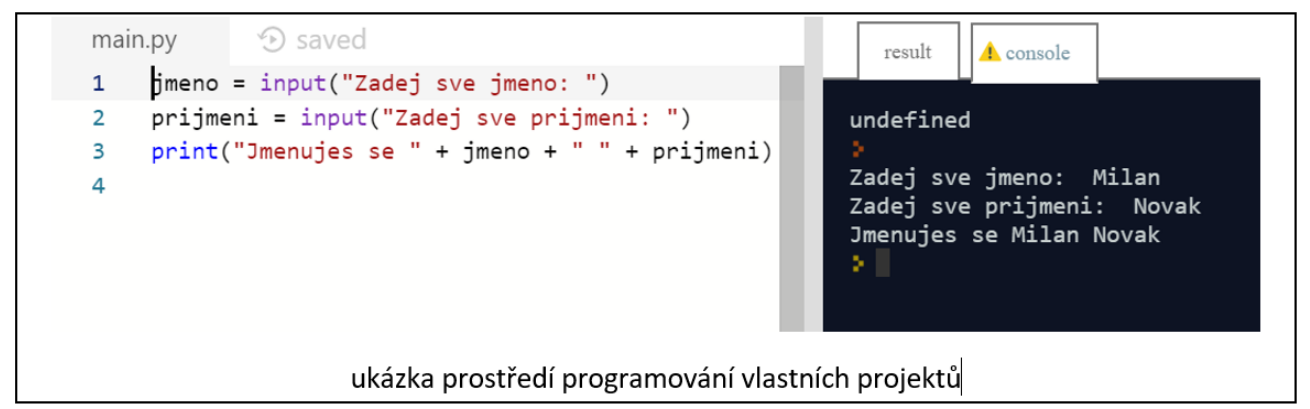

*Obrázek 37: Ukázka prostředí vlastních projektů*

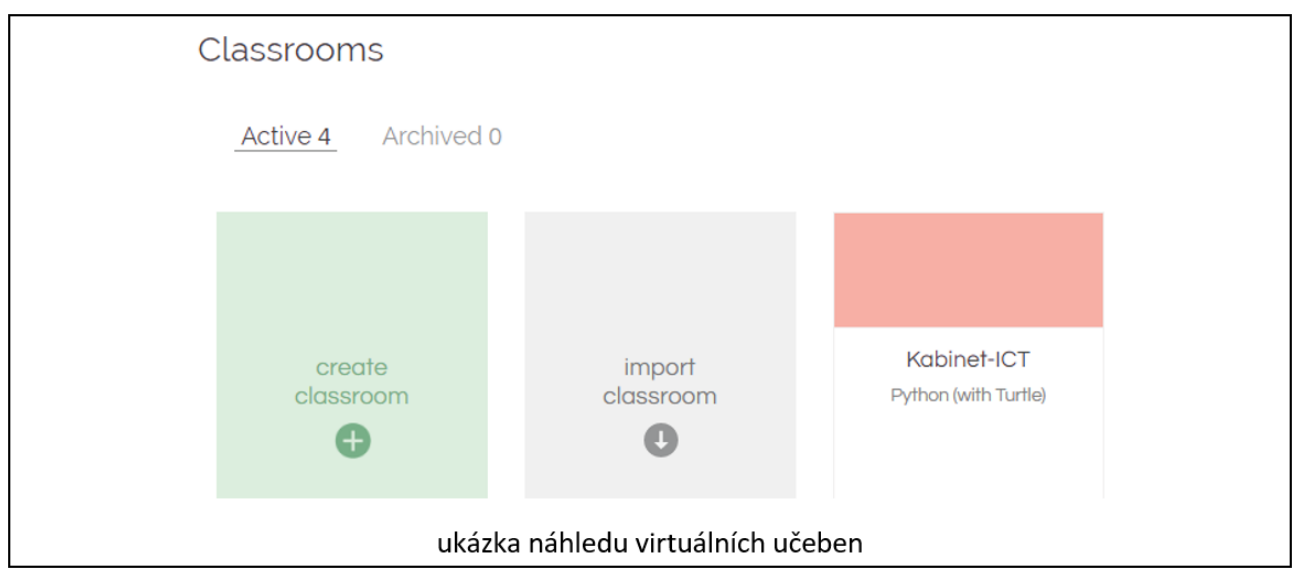

*Obrázek 38: Ukázka náhledu virtuálních učeben*

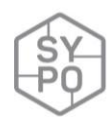

**Vzor 1:** Zadej své jméno: Milan Zadej své příjmení: Novák ======================

Jmenuješ se Milan Novák

#### **Řešení 1:**

jmeno = input("Zadej sve jmeno:") prijmeni = input("Zadej sve prijmeni:") print("=======================================") print("Jmenujes se " + jmeno + " " + prijmeni + ".")

#### **Vzor 2:**

Zadej své jméno: Milan Zadej své příjmení: Novák ======================

Jmenuješ se Milan Novák.

====================== Zadej ulici bydliště: Kozinova 25 Zadej město bydliště: Cheb Zadej PSČ: 350 00 =======================

Tvé bydliště je Kozinova 25, Cheb, 350 01.

======================= Tvoje úplná adresa je: Milan Novák Kozinova 25 350 01 Cheb ========================

#### **Řešení 2:**

```
jmeno = input("Zadej sve jmeno:")
prijmeni = input("Zadej sve prijmeni:")
print("=============================")
print("Jmenujes se " + jmeno + " " + prijmeni + ".")
print("=============================")
ulice = input("Zadej ulici bydliste:")
mesto = input("Zadej mesto bydliste:")
psc = input("Zadej PSC:")
print("=============================")
print("Tve bydliste je " + ulice + ", " + mesto + ", " + psc + ".")
print("=============================")
print("Tvoje uplna adresa je:")
print(jmeno + " " + prijmeni)
print(ulice)
print(psc + " " + mesto)
print("=============================")
```
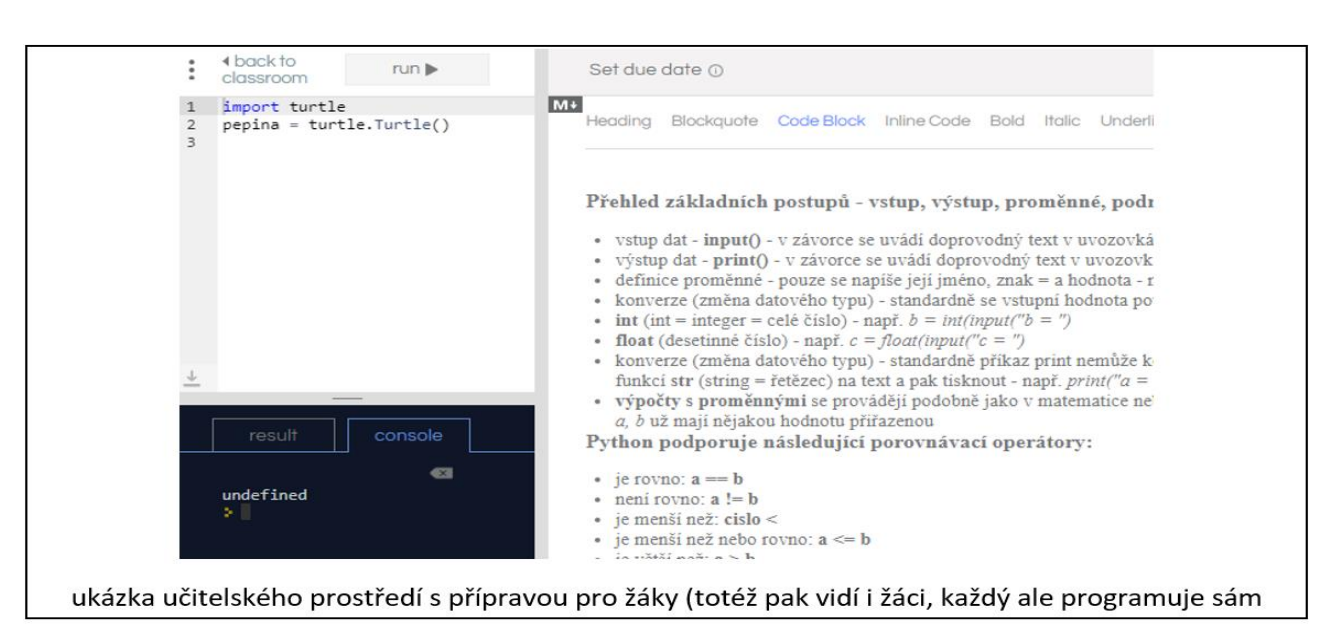

*Obrázek 39: Ukázka učitelského prostředí*

#### **Na co si dát pozor**

Podobné úlohy na zvládnutí textového vstupu dat, spojování řetězců a textových proměnných lze vymyslet celou řadu, záleží jen na fantazii vyučujícího. Uvedené typy úloh lze zvládnout společně v průběhu cca 2 vyučovacích hodin, následovat by měla 1–2 hodiny procvičování a na závěr krátká jednoduchá kontrolní práce.

Hodnocení žáků v oblasti rozvoje informativního myšlení by mělo být velmi opatrné. Z mého roky v praxi ověřeného pohledu by bylo ideální hodnocení používané pro zájmové kroužky – *pracoval úspěšně* a *pracoval*. Výuka základů algoritmizace je pro většinu žáků na ZŠ velmi obtížná a mohla by být rychle značně demotivující.

#### **Alternativní řešení**

Možné softwarové řešení je instalace desktopové verze Pythonu, dále pak i řada dalších online simulátorů programovacích jazyků:

- <https://paiza.io/en/languages/python3>
- [\(https://www.onlinegdb.com/online\\_python\\_compiler,](https://www.onlinegdb.com/online_python_compiler)
- <https://www.programiz.com/python-programming/online-compiler/>

Obrovskou devizou navrhovaného řešení je učitelská podpora výuky a integrovaná podpora želví grafiky služby repl.it.

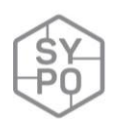

# **2.3.15.Souhrnné zeměpisné opakování – LiveWorkSheets**

#### *Zpracoval: Mgr. Milan Šatra*

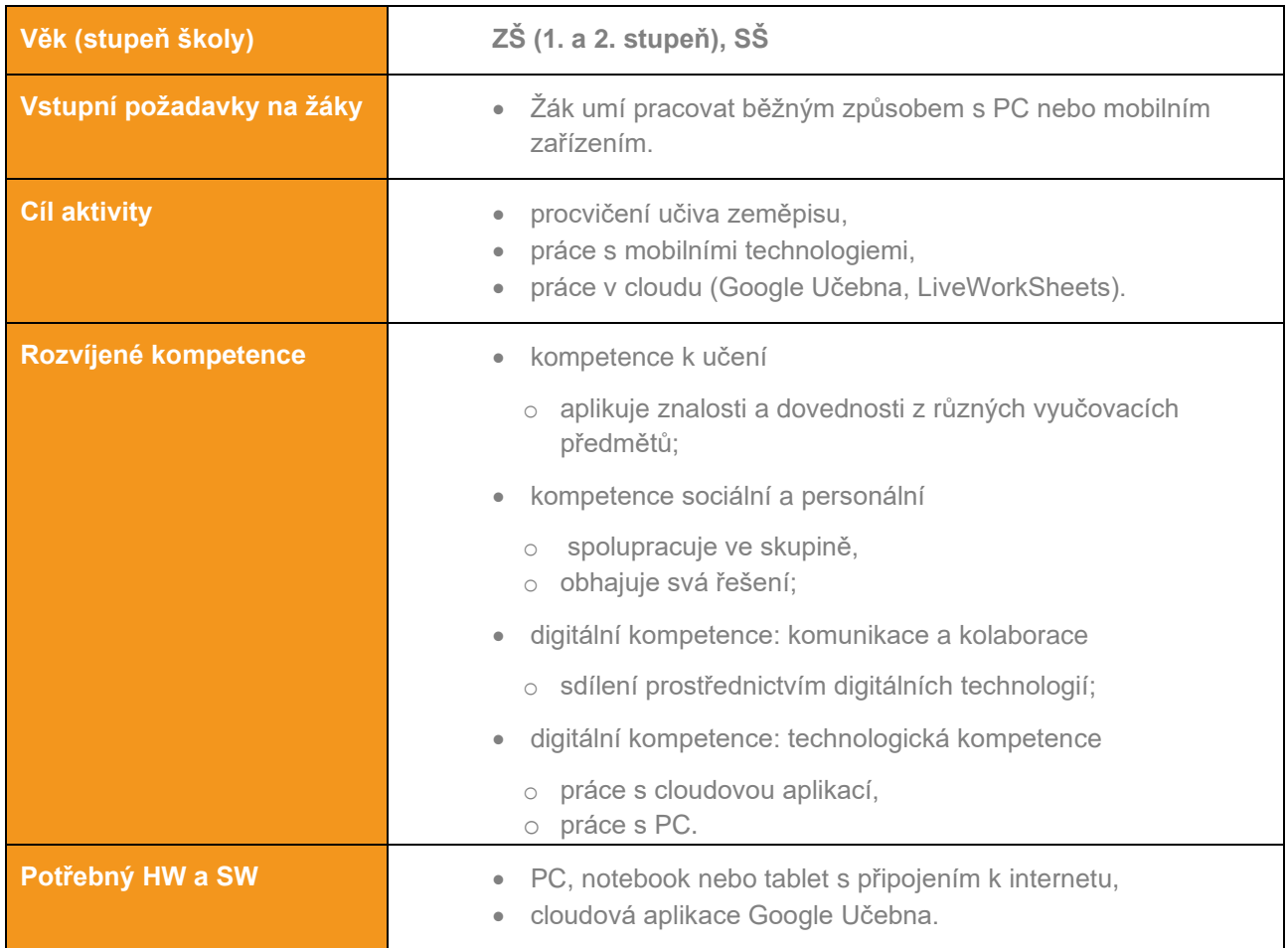

#### **Průběh výuky**

#### **Příprava na výuku**

Cílem výuky je opakování a prohloubení učiva zeměpisu Evropy (1. stupeň Vlastivěda, 2. stupeň Zeměpis). Opakování probíhá v prostředí virtuální učebny Google Učebna s využitím interaktivních pracovních listů připravených v textovém editoru a následně upravených do interaktivní podoby pomocí cloudové služby LiveWorkSheets.

Vyučující zpracuje návrh pracovního listu v libovolném textovém editoru (Word, Google Dokumenty) nebo v písemné podobě (v tomto případě je pak nutný převod psaného dokumentu do digitální podoby pomocí skeneru do formátů jpg nebo pdf). Vzniklou digitální předlohu vložíme do cloudové služby [www.liveworksheets.com](http://www.liveworksheets.com/) (nutná registrace, využití je následně zdarma):

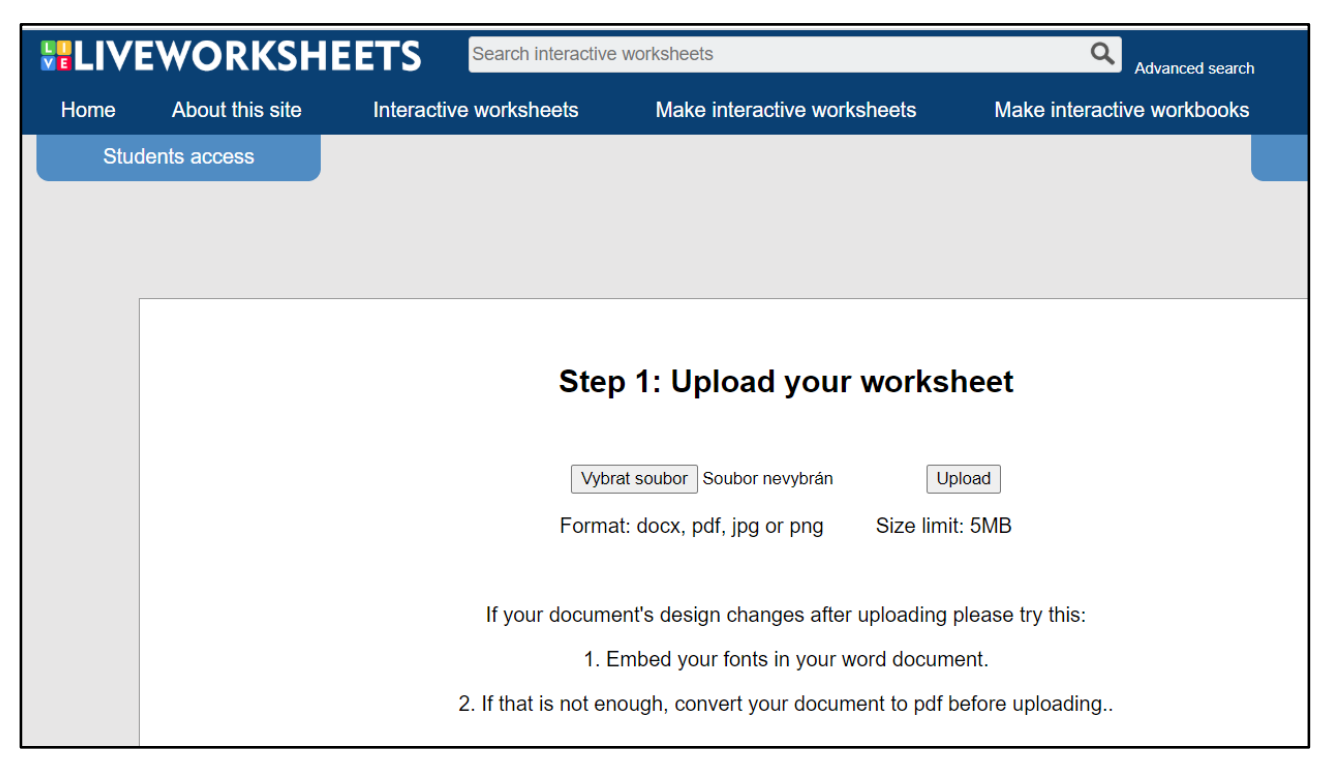

*Obrázek 40: Ukázka aplikace*

Po nahrání digitální předlohy pak vyučující připraví pomocí obdélníkových oblastí jednotlivá interaktivní pole, která pak jednoduchými parametry definuje pro jejich následná použití:

#### Zadání správné odpovědi – do obdélníkových oblastí uvede **správnou odpověď**:

| $R$ Q B B D ?  |                                                                     | ഹുര                                        |              |  |
|----------------|---------------------------------------------------------------------|--------------------------------------------|--------------|--|
|                |                                                                     | Evropa – souhrnné opakování (procvičování) |              |  |
|                |                                                                     |                                            |              |  |
| 1)<br>Německo  | Do následující tabulky zapiš hlavní města uvedených států<br>Polsko | Maďarsko                                   | Rakousko     |  |
| Berlín         | Waršava                                                             | Budapešť                                   | <b>Vídeň</b> |  |
| <b>Francie</b> | Itálie                                                              | Finsko                                     | Portugalsko  |  |

*Obrázek 41: Ukázka zadávání odpovědí*

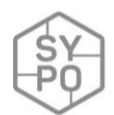

Spojování dvojic pojmů čarou – do obdélníkových oblastí se uvede dvojice **join:N**, kde N je přirozené číslo větší nebo rovné 1:

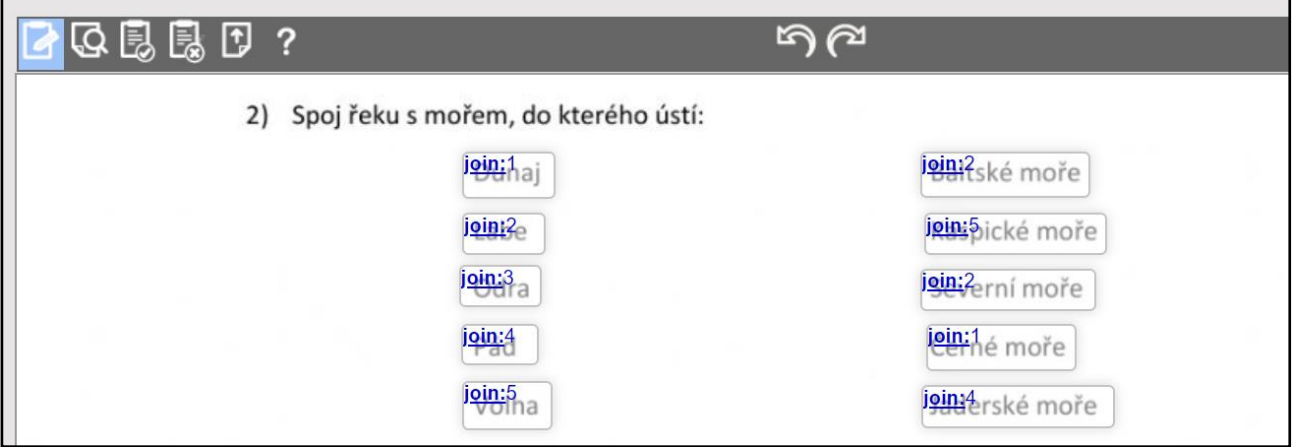

*Obrázek 42: Ukázka zadávání odpovědí*

Označení správné odpovědi – do obdélníkových oblastí se uvede **select:no** (chybná odpověď) nebo **select:yes** (správná odpověď):

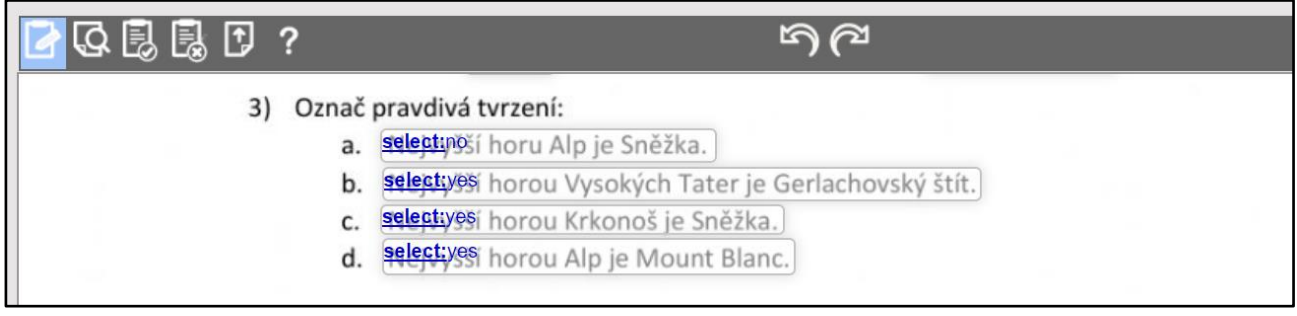

*Obrázek 43: Ukázka zadávání odpovědí*

Přetažení slova nebo obrázku na správné místo – do obdélníkových oblastí se uvede dvojice **drag:N**, a **drop:N**, kde N je přirozené číslo větší nebo rovné 1:

| 43 昆昆口?             |                                             | ൈ      |         |
|---------------------|---------------------------------------------|--------|---------|
|                     | 4) Přesuň řeky k městům, kterými protékají: |        |         |
| Praha               | Paříž                                       | Londýn | Vídeň   |
| drop:4              | drop:1                                      | drop:2 | drop:3  |
| drag <sub>1</sub> h | $drag, 2 \in$                               | drag:3 | drag:4a |

*Obrázek 44: Ukázka zadávání odpovědí*

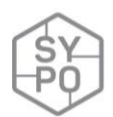

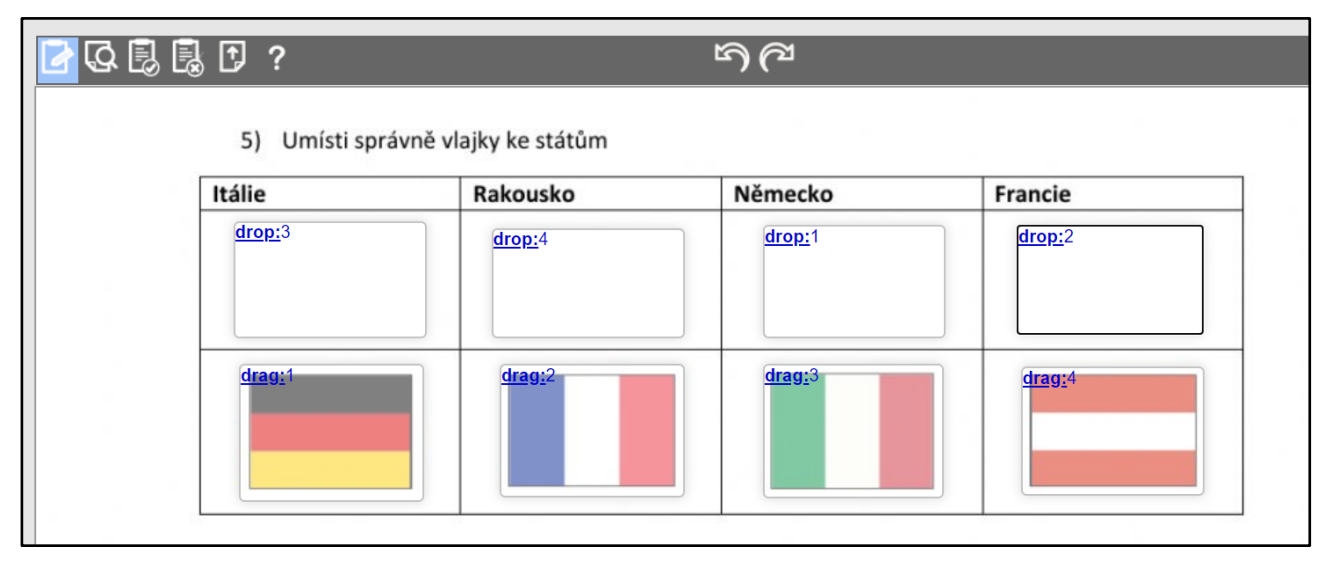

*Obrázek 45: Ukázka zadávání odpovědí*

Výběr z rozbalovací nabídky – do obdélníkové oblasti se uvede **choose:varianta1/\*varianta2/**… a symbolem hvězdička (\*) se označí správná možnost:

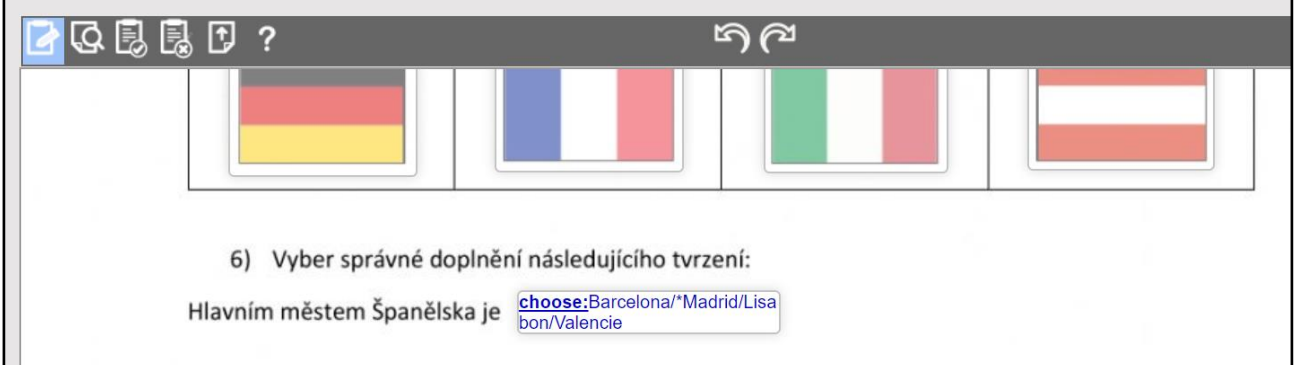

*Obrázek 46: Zadávání odpovědí*

Práci se souborem lze řídit pomocí tlačítek na pásu nad dokumentem:

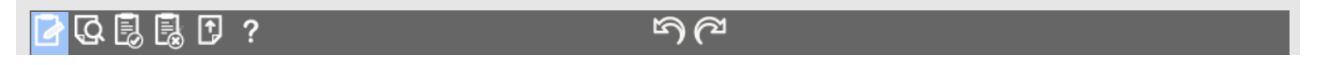

Zleva: Edit (Úprava), Preview (Náhled), Save (Uložit), Discart (Odstranit) a Update (Aktualizace podkladového dokumentu). Náhled je možné zobrazit kdykoliv v průběhu úpravy dokumentu.

Po zapracování všech interaktivních polí je nutné soubor uložit jako soukromý (ve verzi zdarma je k dispozici maximálně 30) nebo jako veřejný:
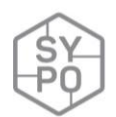

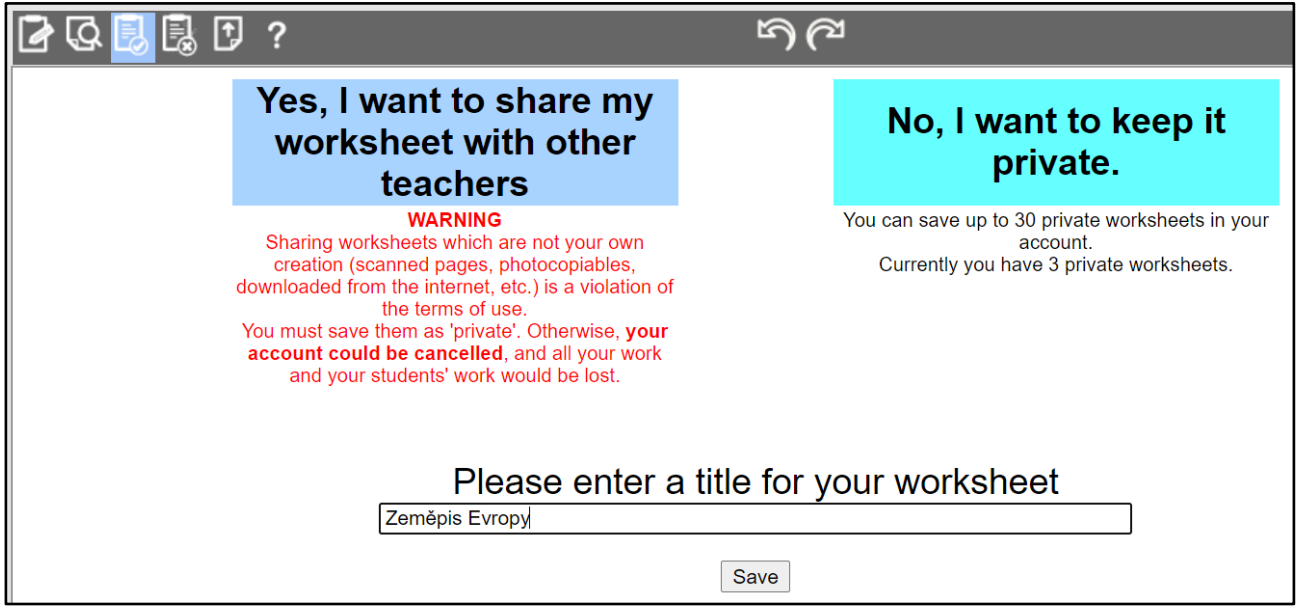

*Obrázek 47: Způsob uložení*

Následně lze žákům zaslat vytvořený interaktivní pracovní list pomocí odkazu, nebo pracovní list otevřít a sdílet přímo do Google Učebny pomocí odkazu **Add to Google Classroom** ve formě **Materiálu** nebo **Úkolu**:

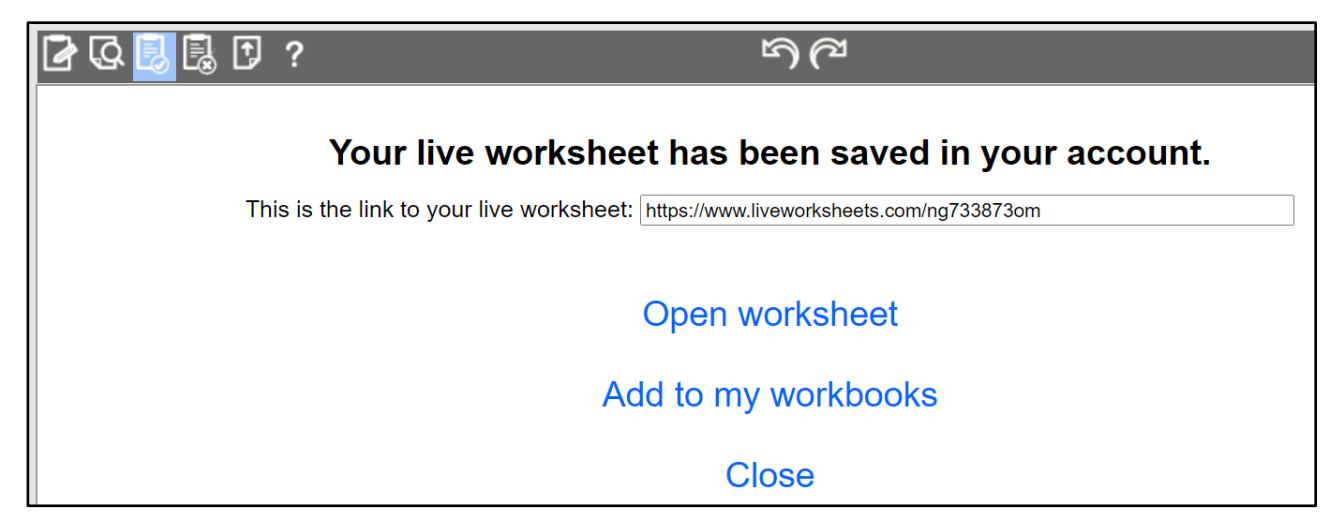

*Obrázek 48: Vytvoření odkazu*

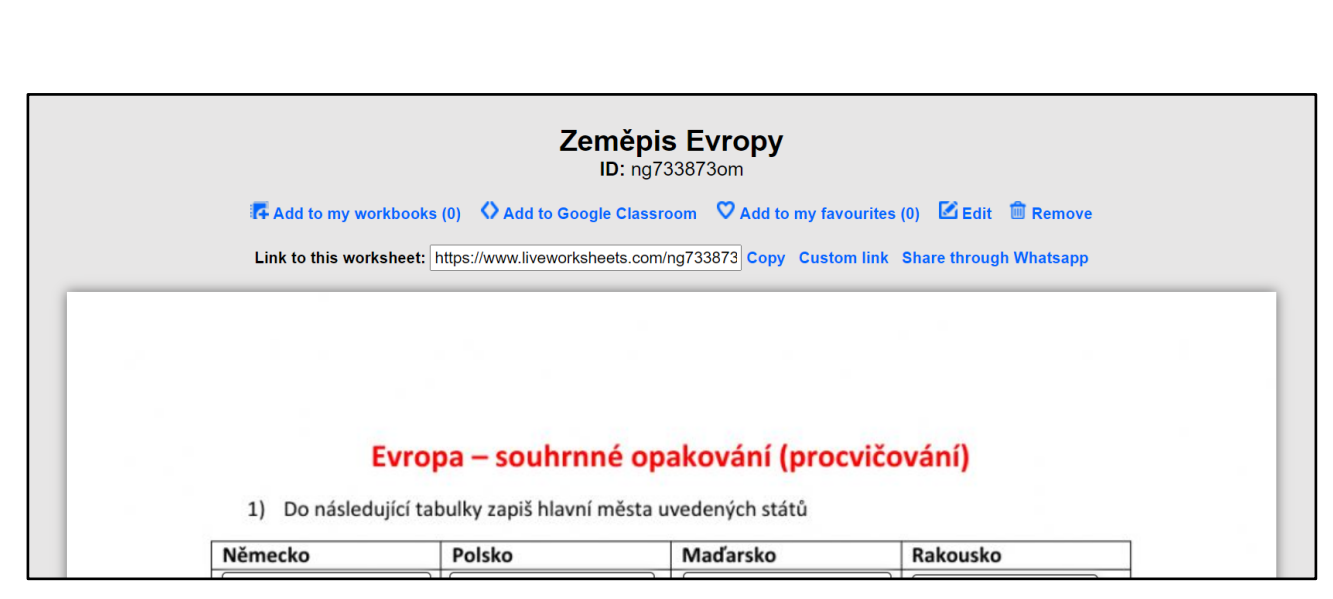

*Obrázek 49: Ukázka vytvořeného materiálu*

### **Průběh a organizace výuky**

Žáci v průběhu výuky vypracují všechny zadané otázky. Na konci pracovního listu se nachází tlačítko **FINISH**, které nabídne buď vyhodnocení práce žáka s okamžitým vyhodnocením, nebo zaslání odpovědí žáka na e-mail vyučujícího:

What do you want to do?

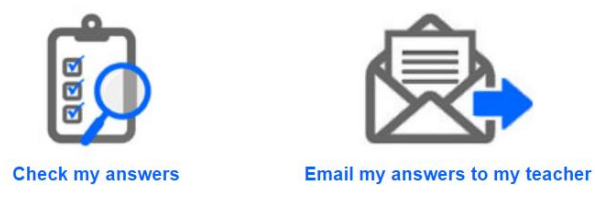

*Obrázek 50: Zaslání vypracování/vyhodnocení*

#### **Na co si dát pozor**

Interaktivní pracovní listy lze vytvářet pro libovolný předmět v libovolném ročníku ZŠ a SŠ. Pro mladší žáky je samozřejmě mnohem atraktivnější a zajímavější. Nespornou výhodou je možnost přímého publikování do prostředí Google Učebny. Drobným problémem pak může být pro žáky mladšího školního věku zasílání odpovědí na e-mail vyučujícího. Při přípravě interaktivního pracovního listu je třeba dbát na kontrolu správnosti odpovědí. Služba je schopná pracovat také se zvukem a videem (nahrávání slov, videa z Youtube).

#### **Alternativní řešení**

Webových služeb pro tvorbu interaktivních pracovních listů je na internetu celá řada (některé i zdarma), např. Google Formuláře, Quizziss, PollEnywhere atd. V této podobě, kdy lze jako podklad nahrát libovolný psaný nebo digitálně vytvořený dokument včetně vizuálně zajímavých možností vypracování, je však ojedinělý.

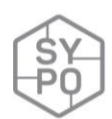

# **2.3.16.Svátky ČR**

*Zpracovala: Irena Vajen* 

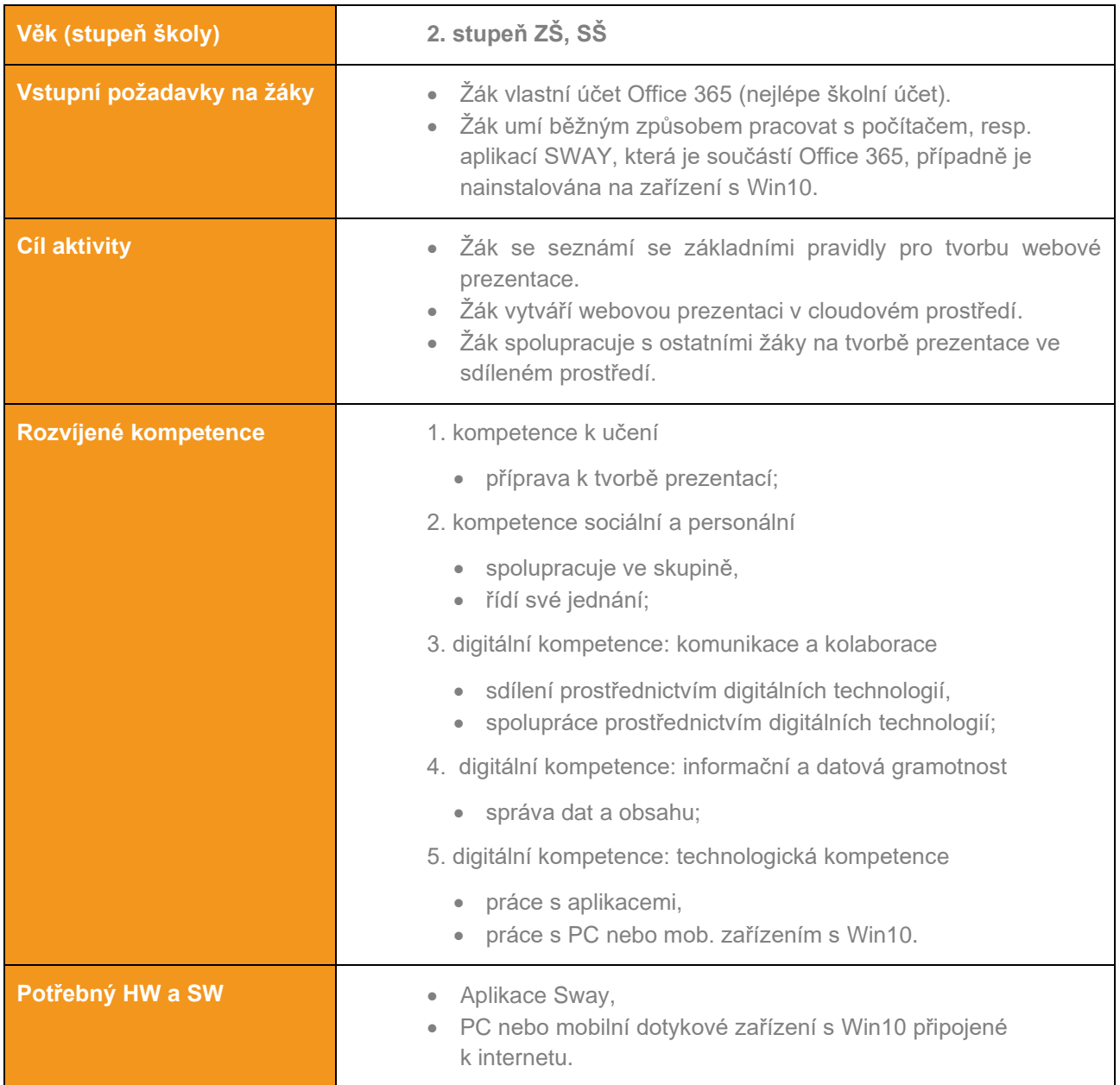

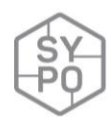

#### **Průběh výuky**

#### **Příprava na výuku**

Sway *je* aplikace, která je součástí Office 365 *a* která usnadňuje vytváření a sdílení interaktivních prezentací, osobních příběhů apod. K tvorbě prezentace lze využít i předpřipravených šablon. Vytvořené prezentace se ukládají průběžně, *automaticky*. Učitel se seznámí s *aplikací* Sway jejím ovládáním, *nastavením a* sdílením. Možnost seznámení *[zde](https://support.office.com/cs-cz/article/začínáme-s-aplikací-sway-2076c468-63f4-4a89-ae5f-424796714a8a)*<sup>1</sup> . Učitel připraví téma prezentace, které třída *bude* zpracovávat (např. státní svátky, spisovatelé, stát apod.).

Pozn.: S tvorbou prezentací úzce souvisí téma licencování a *citace*.

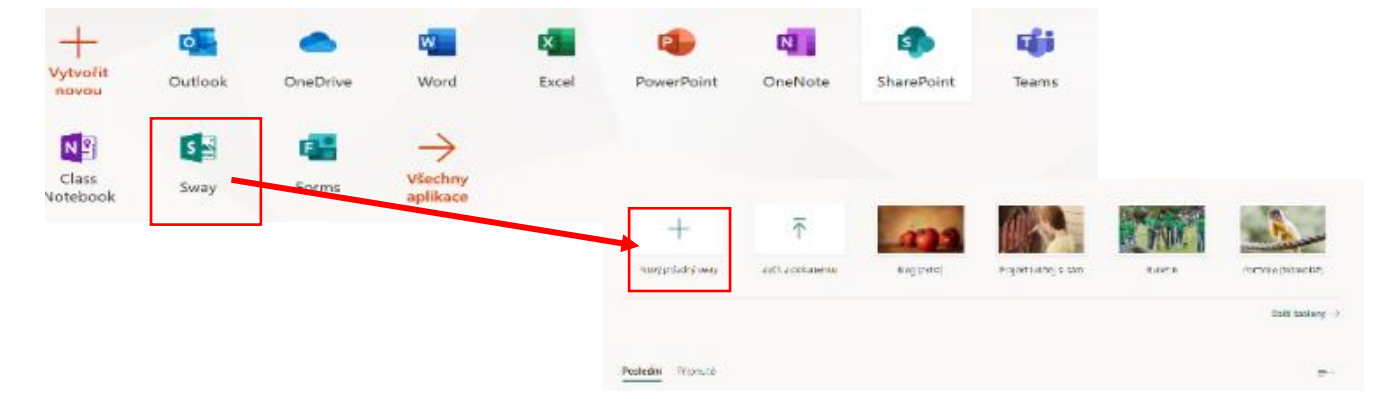

<sup>1</sup> https://support.office.com/cs-cz/article/začínáme-s-aplikací-sway-2076c468-63f4-4a89-ae5f-424796714a8a

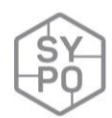

# **Témata ke zpracování prezentace:**

# **Svátky v ČR**

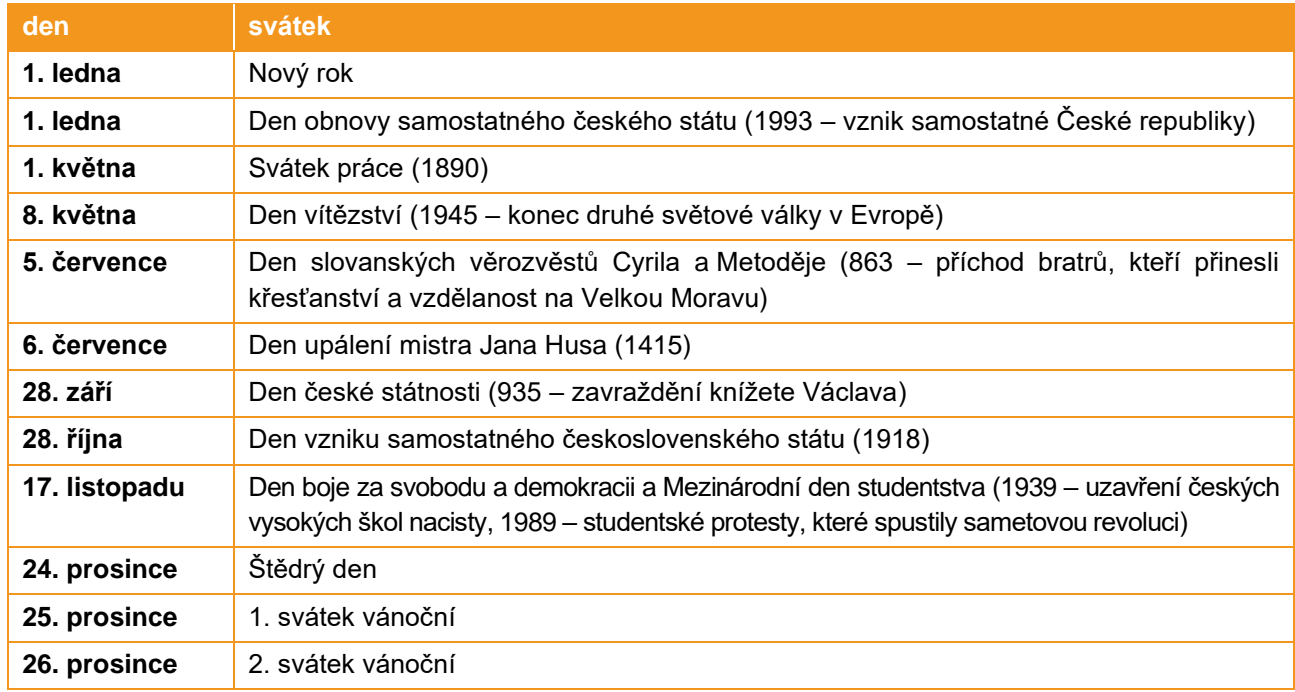

# **Významné dny v ČR**

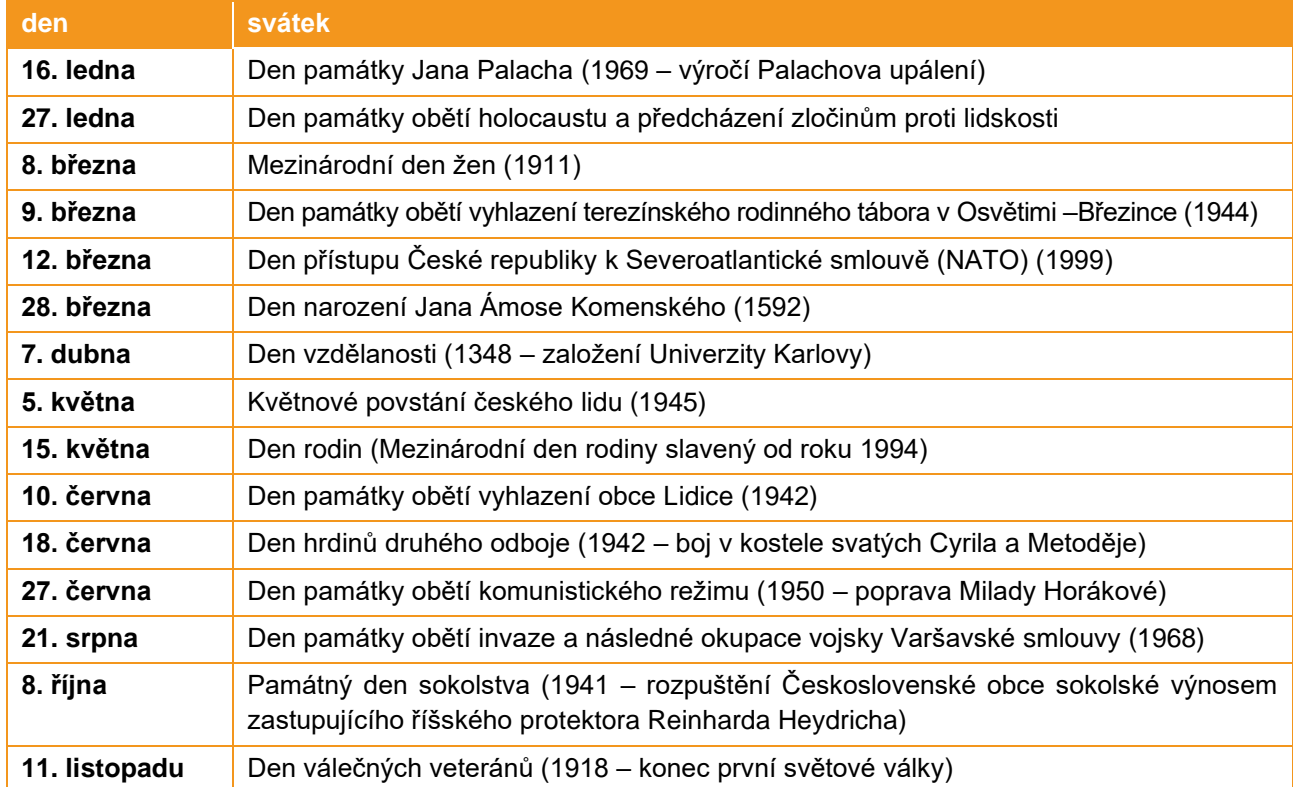

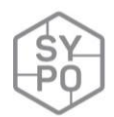

#### **Průběh a organizace výuky**

Učitel jednotlivá témata přidělí losováním či výběrem žáků. Po přihlášení a spuštění (služba SWAY – Nový prázdný Sway) provede krátkou instruktáž ovládání a zopakuje/seznámí s licencemi materiálů využívaných v prezentacích.

Žáci si základní informace o vylosovaném tématu vyhledávají na internetu, třídí je, ověřují jejich relevantnost. Z ověřených a relevantních dat vytváří prezentaci. Učitel pracuje s žáky běžným způsobem, pomáhá žákům při tvorbě, komunikuje vhodnost obsahu, licenční podmínky, citace.

#### **Ukázka z výuky – téma J. A. Komenský**

#### **část pracovního souboru**

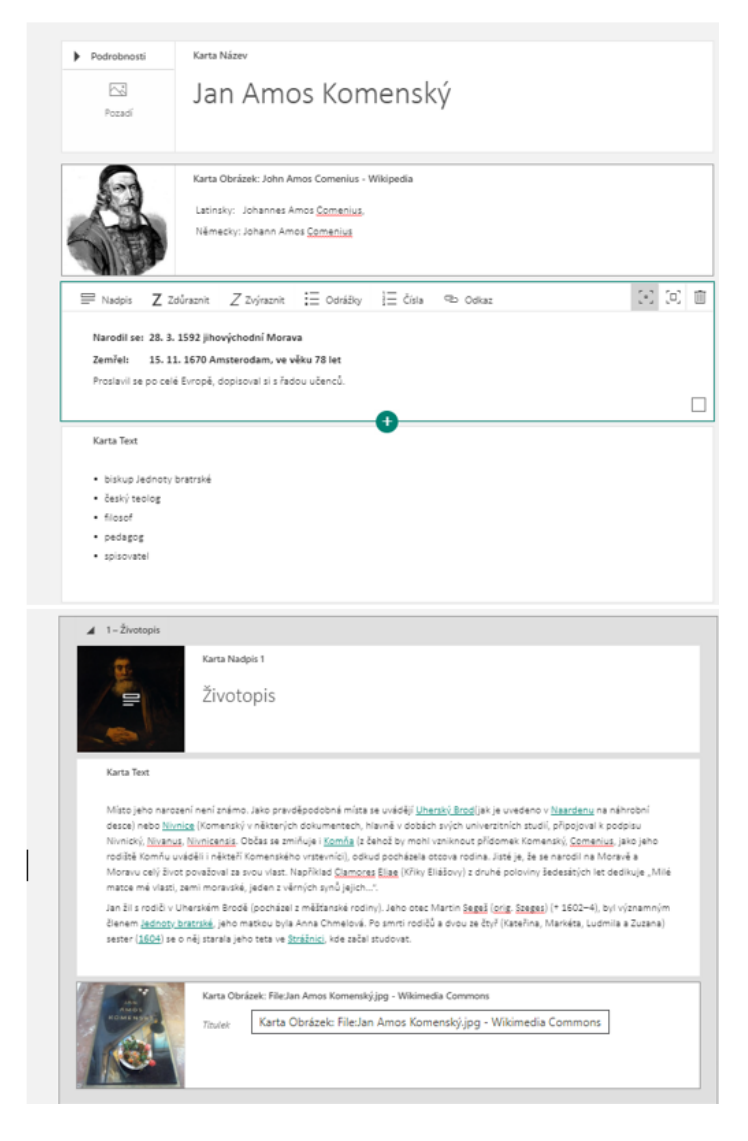

*Obrázek 51: Část pracovního souboru*

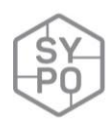

#### **Zobrazená prezentace**

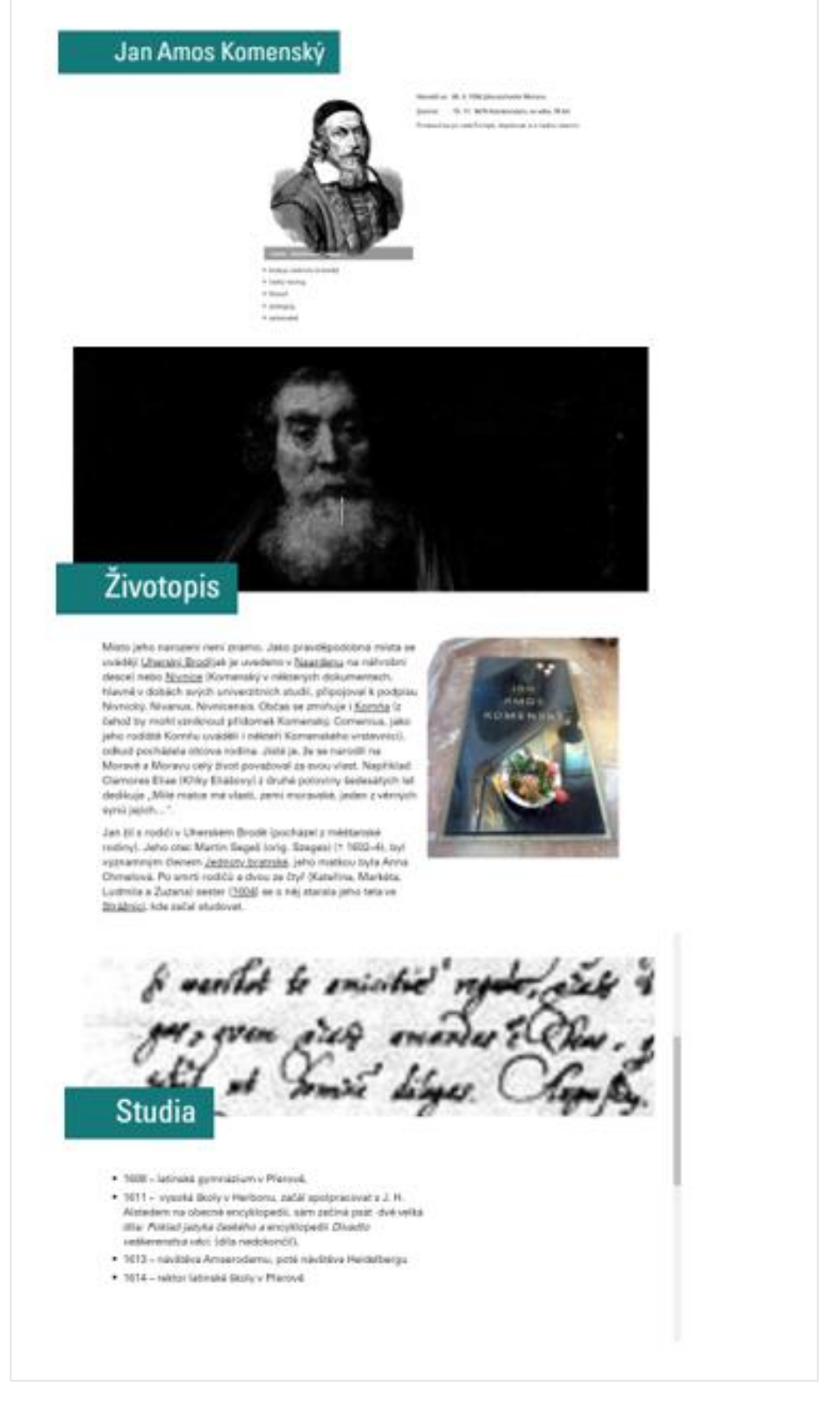

*Obrázek 52: Prezentace – zobrazení ve webovém prohlížeči*

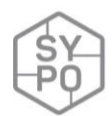

#### **Na co si dát pozor**

- Zapomínání hesel žáků.
- Počáteční orientace žáka v prostředí.
- Špatný odkaz na sdílenou prezentaci.

#### **Alternativní řešení**

- Možnost automatického importu z již vytvořené prezentace/dokumentu.
- Lze aplikovat v jakémkoli předmětu.
- Lze sdílet mezi skupinu žáků a pracovat společně na jedné prezentaci.
- Hotovou prezentaci lze sdílet například na školním webu, sociálních sítích apod., záložka sdílet – získání odkazu na Sway.

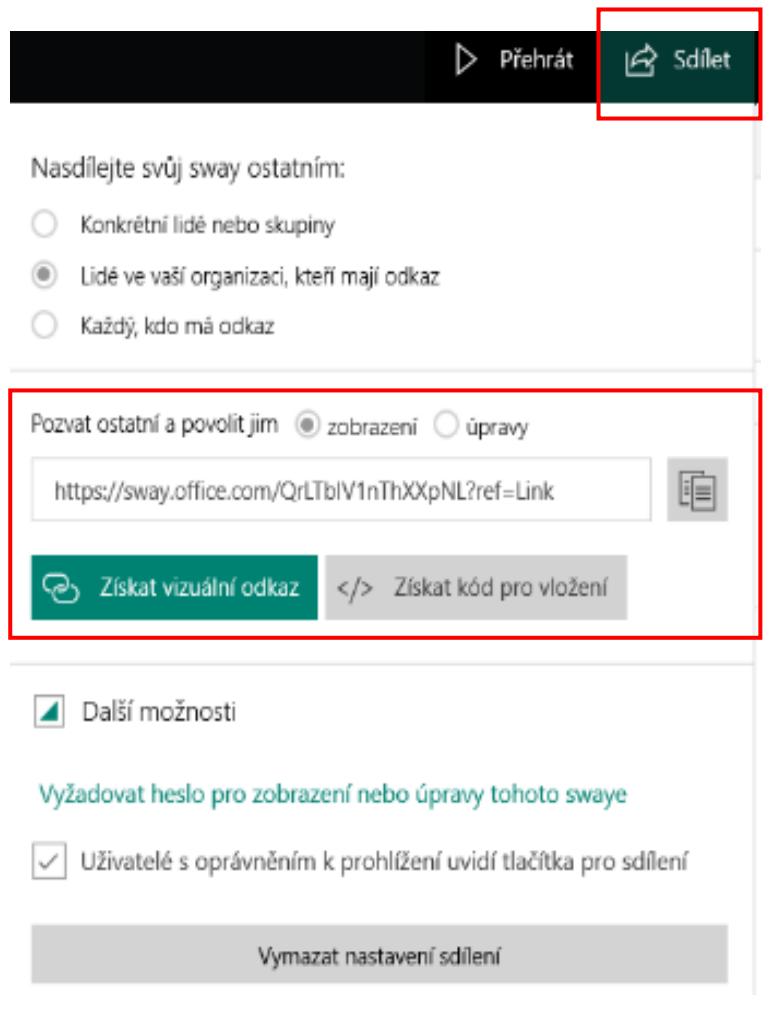

*Obrázek 53: Sdílení*

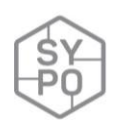

### **2.3.17. Tvorba a sdílení online testů**

*Zpracoval: Miroslav Sláma*

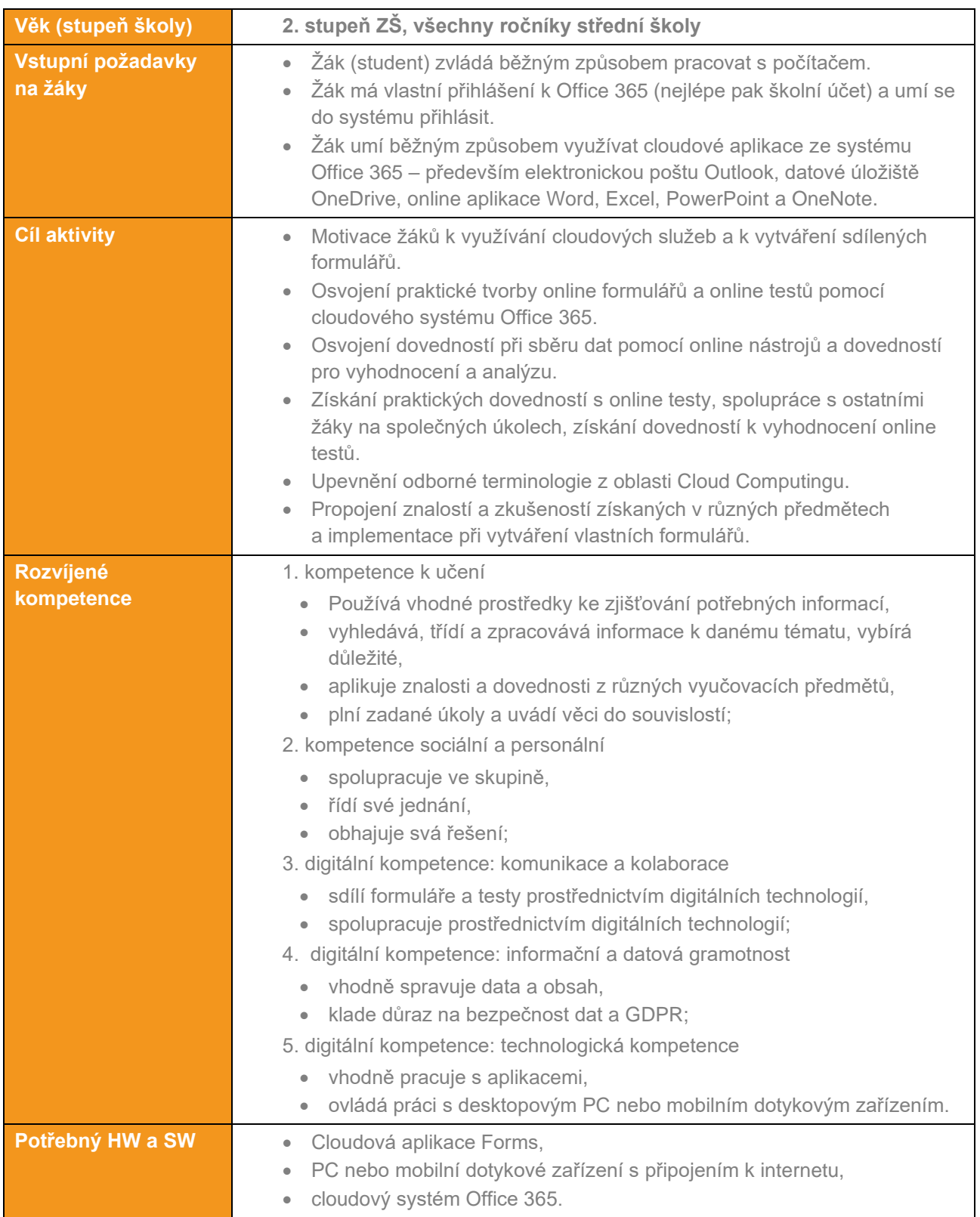

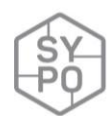

#### **Průběh výuky**

#### **Příprava na výuku**

Učitel ověří funkčnost systému Office 365 a funkčnost cloudové služby FORMS pro tvorbu online formulářů a testů. Pokud nemají někteří žáci přístupy do Office 365, tyto přístupy u správce systému zajistí a předá jednotlivé přístupy žákům. Dále si připraví možná témata pro online formulář (dotazník) a online test (kvíz).

*Cvičná témata pro online formulář (dotazník)*

- Výběr destinace a termínu pro školní výlet.
- Jednoduchý rezervační formulář na školní akci.
- Objednávkový formulář rodinné dovolené.
- Jednoduché třídní hlasování.

Cvičná témata pro online test (kvíz)

- Opakovací test k probíranému tématu z výpočetní techniky.
- Opakovací test k probíranému tématu z fyziky.
- Rozřazovací test do skupin anglického jazyka.
- Vstupní test do předmětu matematika.

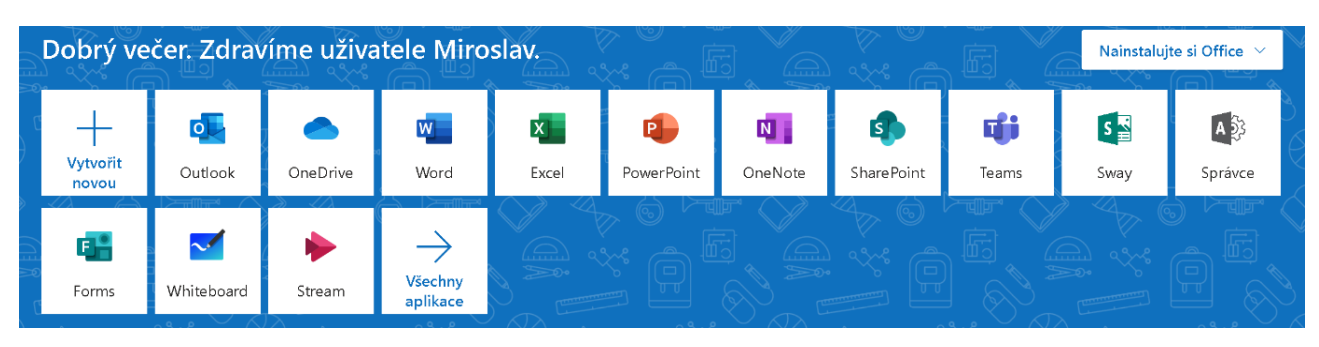

*Obrázek 54: Jednotlivé online aplikace systému Office 365*

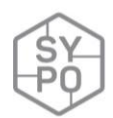

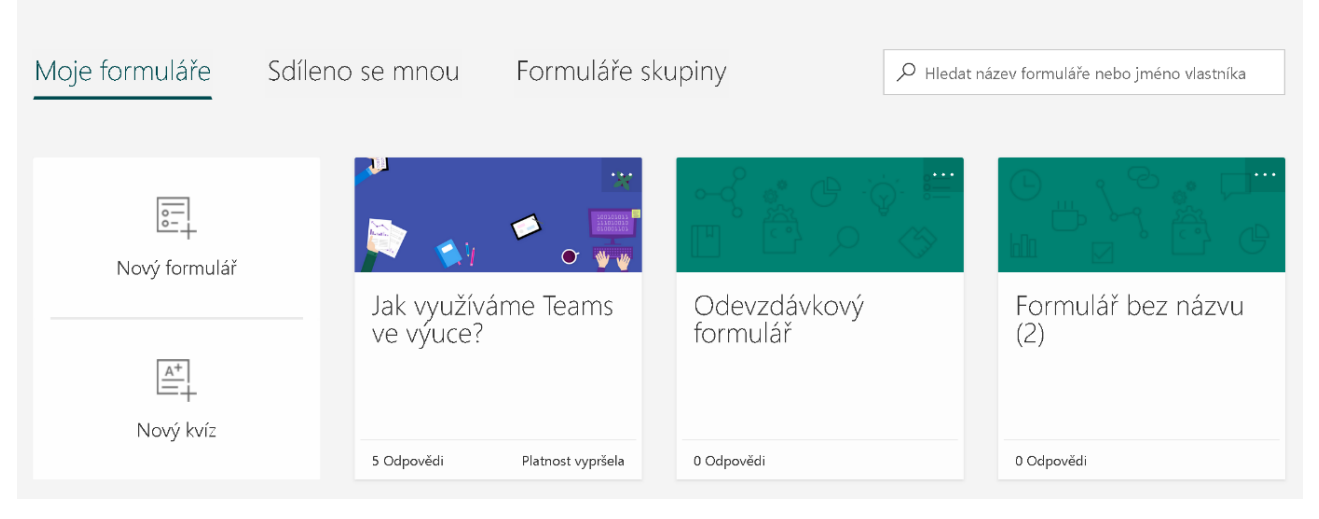

*Obrázek 55: Základní prostředí Forms s vytvořenými testy*

#### **Motivace žáků před využitím aktivizační metody**

Motivaci před samotnou prezenční výukou lze zvýšit položením motivačních otázek:

- otázka: "Jakým způsobem můžete získat a třídit velké i malé množství informací?"
- otázka: "Jaké výhody mají online formuláře?"
- otázka: "Kde můžete online formulář umístit (nasdílet)?
- otázka: "V jakých případech lze s výhodou použít online formuláře a kde naopak jejich použití nelze doporučit?"
- otázka: "Jak zajistit stále aktuální informace od svých respondentů?"

#### **Metodické informace**

- Aktivita je plánována na 45 minut, předchází jí krátký teoretický výklad.
- U aktivity je třeba využít počítač s připojením k síti internet.
- Učitel se musí dobře orientovat v termínech, po vypracování formuláře (testu) může provést společnou opravu, nejasné termíny může dále dovysvětlit, případně prakticky demonstrovat.
- Zadání (např. pracovní list) může učitel zpracovat v online podobě a nasdílet jej žákům například pomocí LMS Moodle, Microsoft Teams a podobně. Pracovní list lze rovněž nasdílet na WWW stránkách, například pomocí bezplatné služby tvorby WWW stránek [www.webnode.cz.](http://www.webnode.cz/)

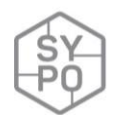

#### **Formy a metody**

#### *Forma frontální (hromadná)*

Převládá na začátku vyučovacího celku, učitel zopakuje základní pojmy z oblasti cloudů. Jedná se především o zopakování pojmů:

- cloudové technologie,
- základní cloudové služby,
- technologie Microsoft Forms a její výhody,
- datové úložiště,
- sdílení dokumentů,
- zpracování informací z Microsoft Forms.

Všechny pojmy mohou být doplněny praktickými ukázkami s použitím osobního počítače s operačním systémem Windows. Alternativně lze využít i počítač s operačním systémem Linux, iOS. Doporučeno je využívat správně nastavené služby Office 365. Pro splnění úkolu je možné využít desktopový počítač, notebook, tablet, nepříliš vhodné je využití chytrého mobilního telefonu, především pro jeho malé rozměry a horší ovládání.

#### **Forma individuální**

Žáci získají v papírové či elektronické formě pracovní list a řeší jednotlivá zadání. To provádí zcela samostatně, mohou alternativně využívat učebního textu i informací a zdrojů na internetu. Učitel v této fázi hodiny působí jako pomocník (mentor), vede žáky k danému cíli hodiny.

#### **Forma skupinová**

Při práci s pracovním listem je možné žáky rozdělit do skupin (maximální počet žáků ve skupině tři), vše s ohledem na prostorové a technické možnosti.

#### **Identifikace rizik a úskalí**

- Žáci plně neporozumí termínům z oblasti cloudových služeb řešit individuálním přístupem a konzultací.
- Žáci ztrácí motivaci, neznají pojmy a termíny řešit s pomocí učebních textů z minulých hodin.
- Při skupinové práci je třeba podpořit studenty (žáky), kteří se nezapojují, každý by měl mít možnost hledat řešení a zapojit se do práce skupiny – řešit důslednou kontrolou.
- Žáci plně nechápou principy tvorby online formulářů, žákům jsou neznámé pojmy otázka s výběrem, otázka s otevřenou odpovědí (textem) a podobně. Vše řešit individuálním přístupem a praktickou ukázkou.
- Kontrolovat žáky při jejich práci na osobním počítači, toho lze dosáhnout přímou kontrolou anebo kontrolou obrazovek počítačů přes program z oblasti Classroom Managemetu – NetSupport, MasterEye a podobně.

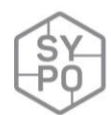

#### **Zpětná vazba žáka**

• Reflexe žáka: diskuze nad řešením jednotlivých žáků (skupin), dořešení neznámých pojmů všemi žáky (skupinami), ověření funkčnosti řešení jednotlivých žáků (skupin), diskuze nad základními termíny a přínosy pro praxi, vyhodnocení získaných informací od skupiny respondentů

#### **Průběh a organizace výuky**

Učitel pracuje s žáky běžným způsobem, pomocí frontální výuky vytváří části dotazníku (formuláře) a postupně demonstruje především:

- název formuláře,
- otázku typu "volba",
- otázku typu "text" a "text s dlouhou odpovědí",
- hodnocení a datum,
- pole pro odevzdávání souborů.

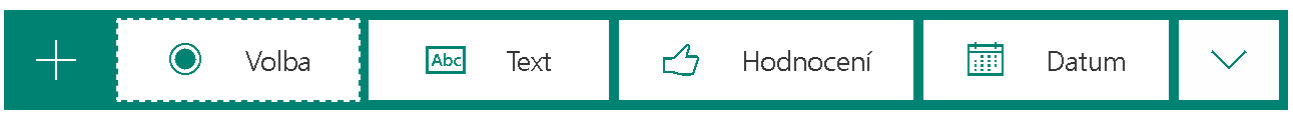

*Obrázek 56: Panel pro tvorbu otázky*

Na OneDrivu pro firmy bude vytvořena nová složka. Do této složky budou moct respondenti nahrát svoje soubory. OK

*Obrázek 57: Upozornění Forms po vytvoření možnosti odevzdání souboru*

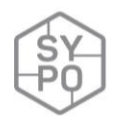

Každý dotazník je třeba vyhodnotit a vhodným způsobem prezentovat data. Učitel může data prezentovat přes záložku "Odpovědi", případně otevřít odpovědi v tabulce Excel. To umožňuje další možnosti prezentování.

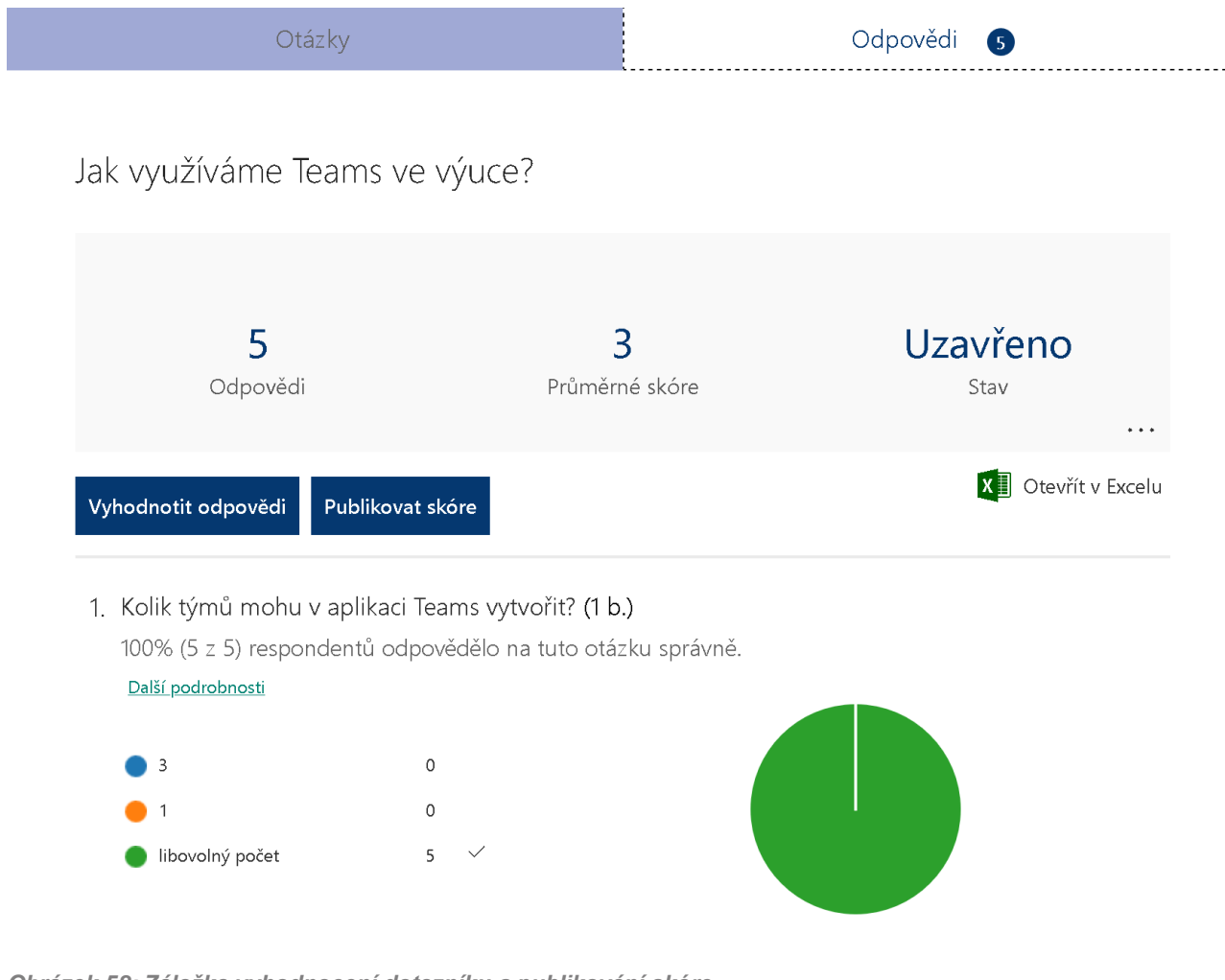

*Obrázek 58: Záložka vyhodnocení dotazníku a publikování skóre*

Pomocí frontální výuky vytváří kvíz (test) a postupně demonstruje především:

- název testu,
- otázku testu typu "volba",
- otázku testu typu "text" a "text s dlouhou odpovědí",
- hodnocení a datum,
- pole pro odevzdávání souborů.

Rozdíl oproti dotazníkům je především v tom, že u kvízových otázek je třeba nastavit body za správně zodpovězenou otázku a dále je třeba vždy vybrat minimálně jednu správnou odpověď.

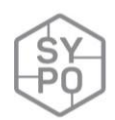

Odeslaný test se podle správných odpovědí porovná a vyhodnotí – výsledkem je strojově opravený test a sečtené body za test.

Učitel dále upozorní na sdílení formulářů a nastavení dalších vlastností formulářů.

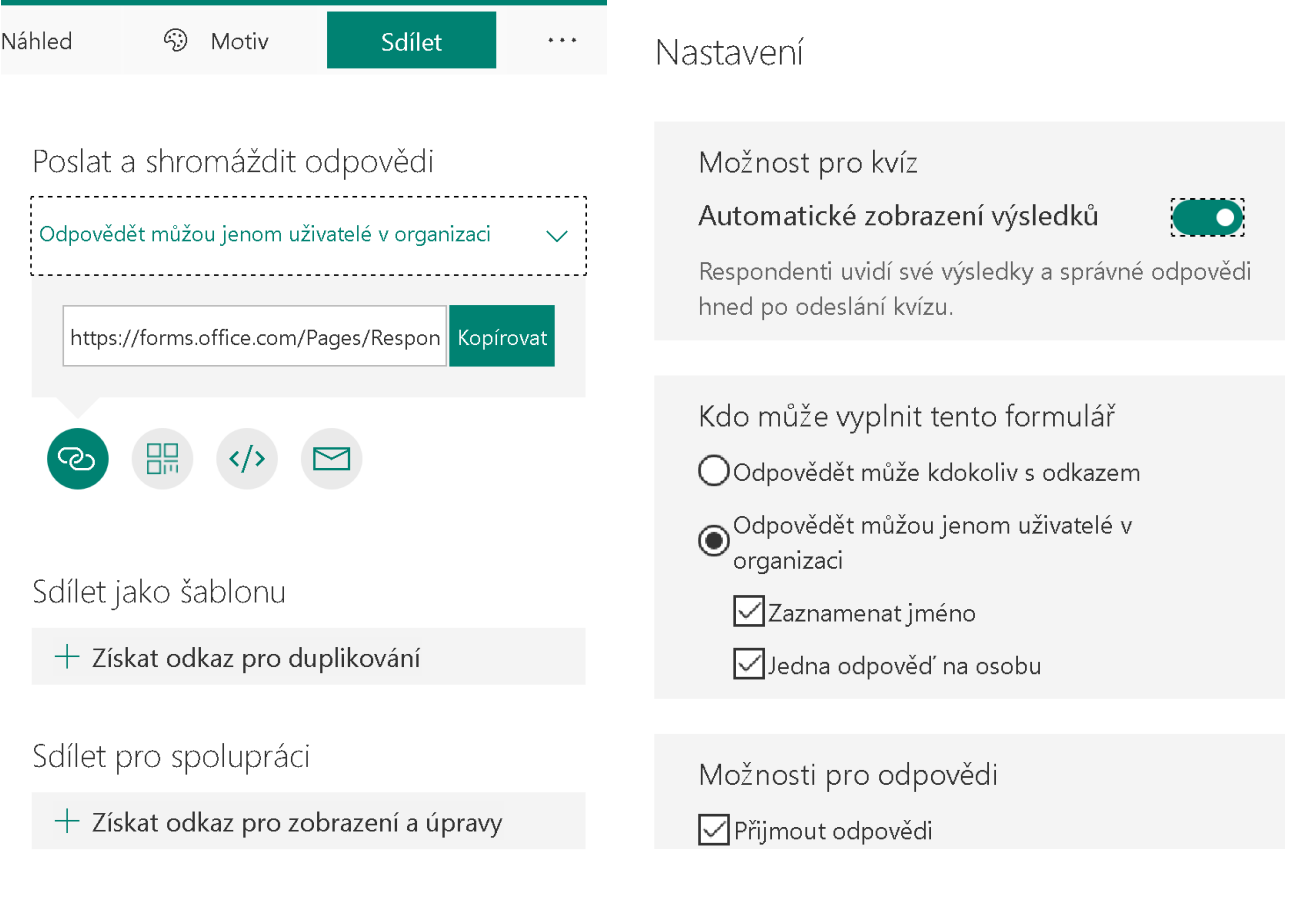

*Obrázek 59 Nabídka sdílení formuláře Obrázek 60 Nabídka nastavení dalších vlastností*

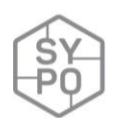

# **2.3.18. Tvorba vlastní aplikace pro operační systém Android**

#### *Zpracoval: Miloš Bukáček*

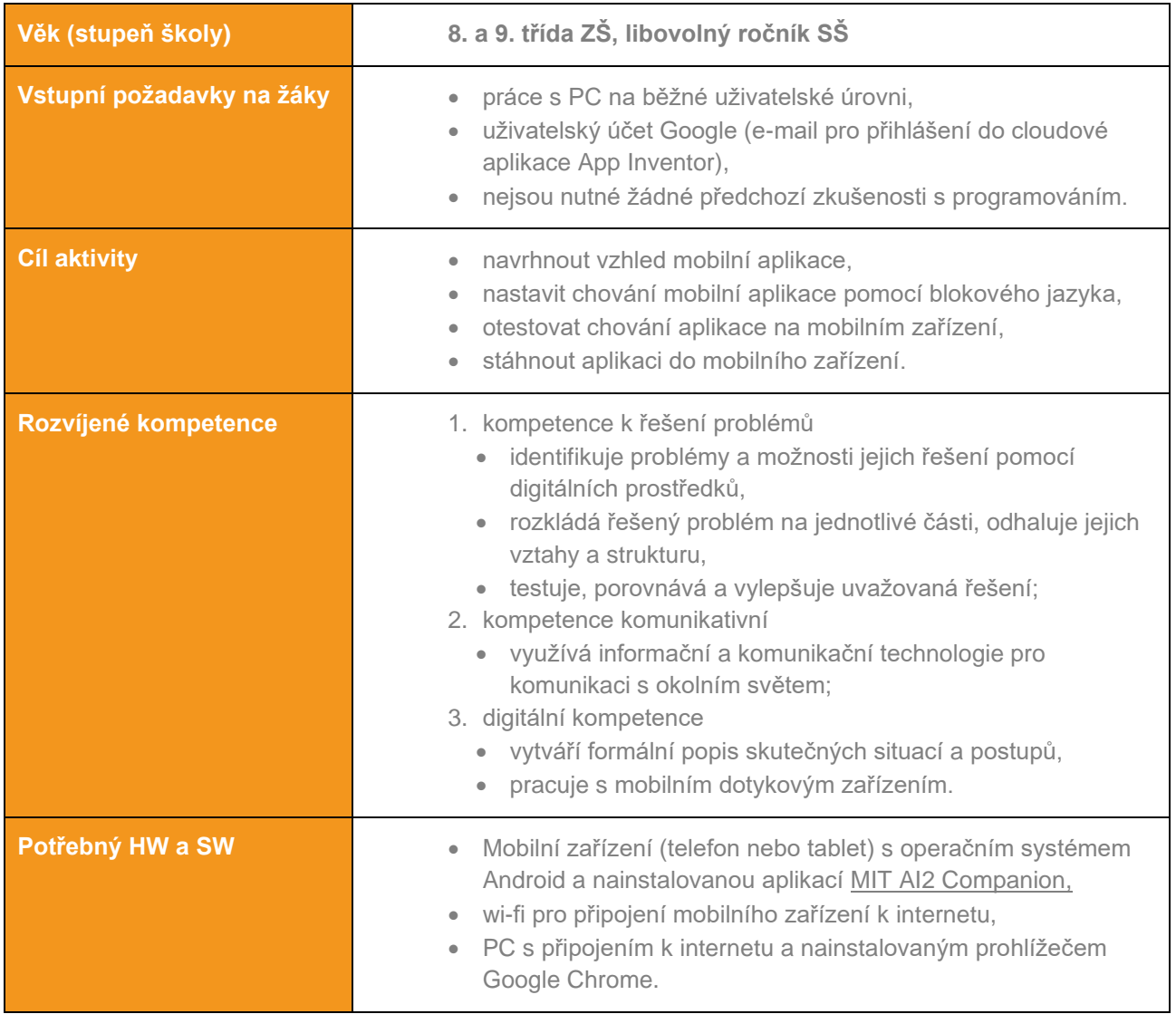

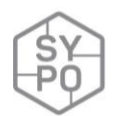

#### **Průběh výuky**

App Inventor je cloudový nástroj pro programování mobilních aplikací na platformě Android. Používá vizuální (blokové) programování. Do aplikace se žáci přihlašují prostřednictvím internetového prohlížeče Google Chrome pod svým uživatelským Google účtem na webu [https://appinventor.mit.edu.](https://appinventor.mit.edu/)

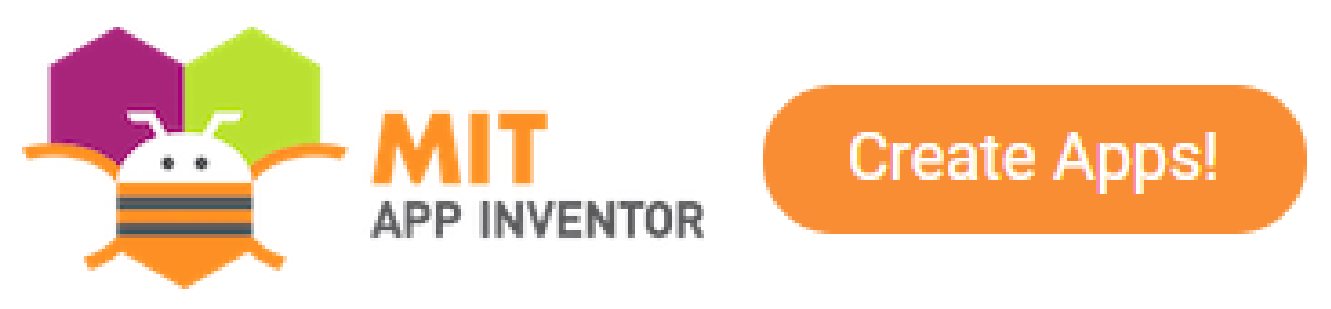

*Obrázek 61: Logo App Inventor a ikona pro zahájení tvorby aplikace*

#### **Příprava na výuku**

Testování vytvářené mobilní aplikace probíhá v reálné čase přímo na displeji mobilního zařízení. Za tímto účelem je nutné před zahájením výuky do mobilních zařízení nainstalovat z Google Play mobilní aplikaci [MIT AI2 Companion.](https://play.google.com/store/apps/details?id=edu.mit.appinventor.aicompanion3&hl=cs)

#### **Průběh a organizace výuky**

Tvorba mobilních aplikací v App Inventoru probíhá ve dvou krocích. Nejprve v Designéru komponent (**Designer**) definujeme vzhled aplikace. Poté v Editoru bloků (**Blocks**) nastavíme chování aplikace, tedy jak bude aplikace reagovat na uživatele a vnější události.

#### **Vytvoření vzhledu aplikace**

Designer je rozdělen na několik částí. Uprostřed najdeme prohlížeč (**Viewer**), kde umísťujeme komponenty a tvoříme vzhled aplikace. Komponenty můžeme rozlišit na viditelné a neviditelné. Viditelná jsou např. tlačítka, nápisy, obrázky a vidíme je, když aplikaci spustíme, často se označují jako uživatelské rozhraní aplikace. Neviditelné komponenty nejsou součástí uživatelského rozhraní, zpřístupňují integrované funkce zařízení, např. přehrávání zvuku, měření času, určování zeměpisné polohy.

Nalevo od prohlížeče najdeme paletu (**Palete**), kterou tvoří seznam komponent, z nichž přesouváme položky do okna prohlížeče. Komponenty použité v daném projektu se zobrazují napravo od prohlížeče v okně komponenty (**Components**).

Pod seznamem komponent se nachází oblast zobrazující **média** (obrázky a hudbu) použitá v projektu. Zcela napravo najdete oddíl ukazující vlastnosti komponent (**Properties**). Když na některou z komponent klepnete, zobrazí se její vlastnosti (dílčí prvky komponent, které lze upravovat).

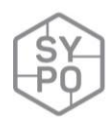

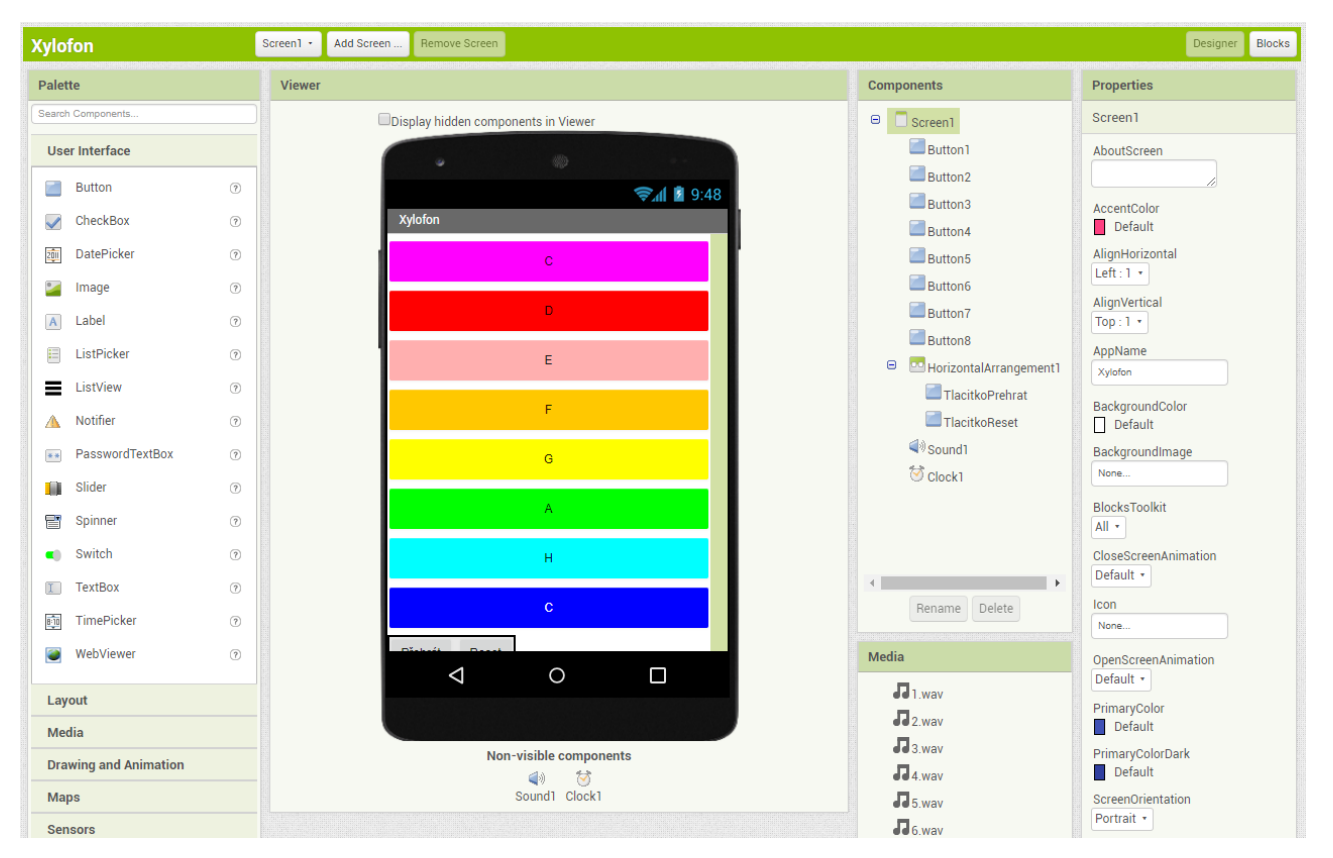

*Obrázek 62: Rozložení Designéru komponent v aplikaci App Inventor*

#### **Náhled aplikace v mobilním zařízení**

Vytvářenou aplikaci by měli žáci sestavovat po malých částech a co nejčastěji testovat její vzhled a funkčnost na mobilních zařízeních. App Inventor umožňuje vygenerovat QR kód, který slouží ke spárování vytvářené aplikace v prohlížeči s jejím živým náhledem.

V mobilním zařízení je třeba spustit aplikaci MIT AI2 Companion a pomocí fotoaparátu naskenovat vygenerovaný QR kód z obrazovky počítače. Poté na mobilním zařízení vidíte živý náhled vámi tvořené aplikace. Veškeré změny, které v aplikaci provedete, se okamžitě projeví také na displeji vašeho mobilního telefonu.

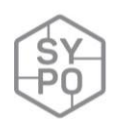

| 12:24   |       |                | $\circledcirc$ $\bullet$ $\bullet$ $\bullet$ $\bullet$ $\bullet$ $\bullet$ 58 % |
|---------|-------|----------------|---------------------------------------------------------------------------------|
| Xylofon |       |                |                                                                                 |
|         |       | $\overline{C}$ |                                                                                 |
|         |       | D              |                                                                                 |
|         |       | E              |                                                                                 |
|         |       | F              |                                                                                 |
|         |       | G              |                                                                                 |
|         |       | A              |                                                                                 |
|         |       | H              |                                                                                 |
|         |       | $\overline{C}$ |                                                                                 |
| Přehrát | Reset |                |                                                                                 |

*Obrázek 63: Živý náhled vytvářené aplikace na mobilním telefonu*

#### **Nastavení chování aplikace**

Chování definuje, jak bude aplikace reagovat na události. V App Inventoru se chování definuje pomocí systému bloků. Dříve se aplikace řídily lineární řadou pokynů:  $A \rightarrow B \rightarrow C$ . Většina současných aplikací nevykonává příkazy v předdefinovaném pořadí, ale reaguje na události, které vyvolá (nejčastěji) uživatel aplikace. Aplikace stále obsahují sekvence příkazů, ale ty se provádí pouze jako odpověď na nějakou událost:

Událost1:  $A \rightarrow B \rightarrow C$ 

Událost2:  $D \rightarrow E$ 

Aplikace může reagovat na události vyvolané uživatelem (stisknutí tlačítka), na události, které nastanou v telefonu (změna času, změna čidla orientace) nebo mimo telefon (data z webu).

Chování definujeme v Editoru bloků (**Blocks**) tak, že na plochu prohlížeče (**Viewer**) přetáhneme bloky jednotlivých událostí, vytváříme zde nové proměnné a procedury.

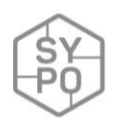

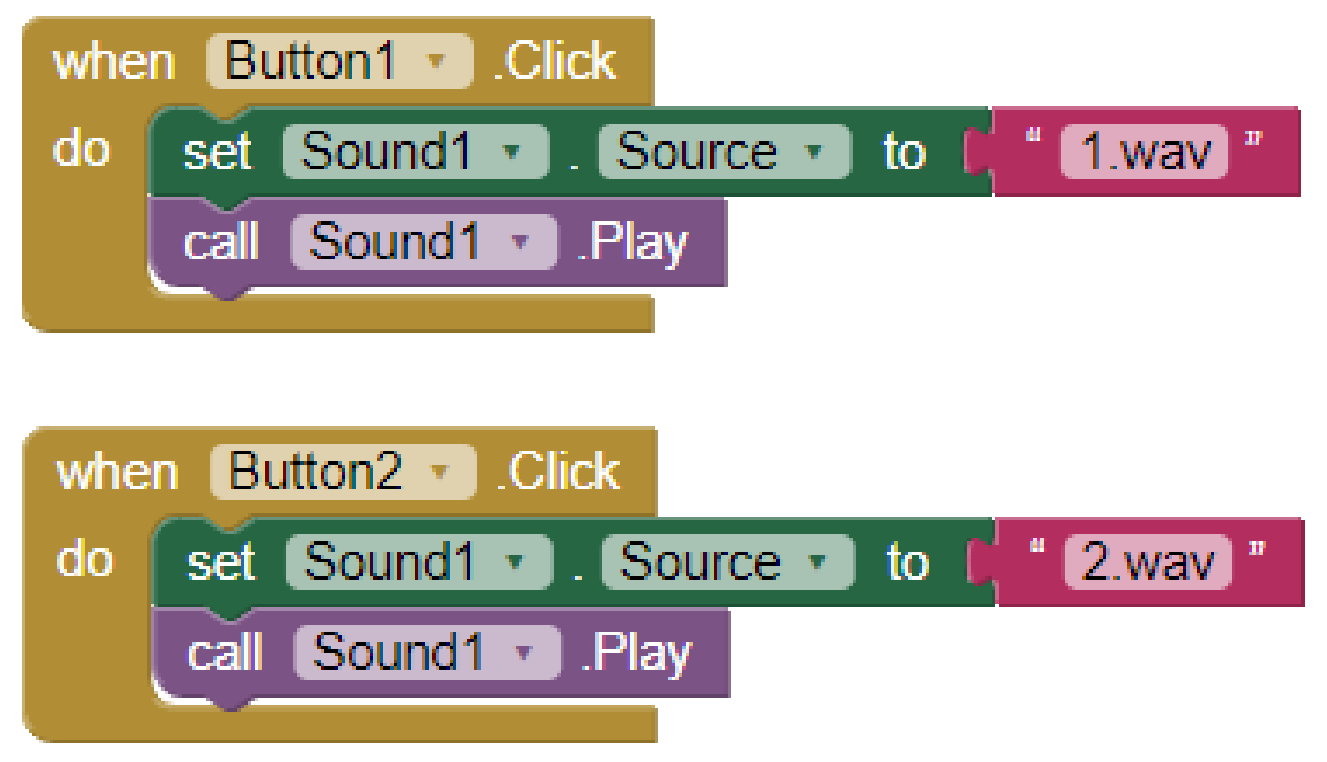

*Obrázek 64: Část programu sestavená v Editoru bloků v aplikaci App Inventor*

#### **Stažení aplikace**

App Inventor je nástrojem provozovaným v cloudu, díky tomu můžete aplikaci snadno testovat, aniž byste ji museli do mobilního zařízení stahovat. Problém nastane v okamžiku, kdy telefon odpojíte od App Inventoru. Aplikace spuštěná v telefonu se vypne a nikde nenajdete její ikonu, protože ve skutečnosti není nainstalovaná. Z aplikace ale můžete vytvořit balíček (APK) a nainstalovat ho do telefonu, aby aplikace fungovala i po odpojení od počítače.

#### **Na co si dát pozor**

- App Inventor je optimalizovaný pro práci v internetovém prohlížeči Google Chrome, proto nemusí být plně funkční v jiných prohlížečích.
- Pokud žáci při práci využijí vlastní mobilní zařízení, musí jim škola umožnit připojení k internetu prostřednictvím wi-fi.
- Název nového projektu v App Inventoru musí být jednoslovný a bez diakritiky, stejná pravidla platí pro názvy jednotlivých komponent, proměnných a procedur.
- Před instalací vytvořené aplikace do mobilních zařízení bude pravděpodobně nutné povolit instalaci z neznámých zdrojů.
- App Inventor je v angličtině, což může být překážkou pro některé pedagogy (pro žáky doporučených ročníků bude využití zcela bezproblémové).

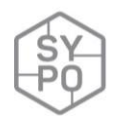

#### **Alternativní řešení:**

Alternativně lze pro tvorbu mobilních aplikací pomocí blokového programování využít aplikaci Thunkable [\(https://thunkable.com\)](https://thunkable.com/). Funguje na velmi podobném principu jako App Inventor. Hlavní výhoda aplikace Thunkable spočívá v tom, že je možné vytvářet mobilní aplikace pro operační systémy Android i iOS. Je však třeba upozornit i na řadu úskalí této komerční aplikace. Uživatelské rozhraní pro tvorbu mobilních aplikací je méně přívětivé, volně dostupná verze aplikace umožňuje využít úložiště o kapacitě pouze 200 MB (což může být pro tvorbu multimediálních aplikací značně omezující) a všechny vytvořené projekty jsou veřejné a volně editovatelné.

#### **Zdroje, metodika, návody**

[1] WOLBER, David, Hal ABELSON, Ellen SPERTUS a Liz LOONEY. *App Inventor: Vytvořte si vlastní aplikaci pro Android*. Brno: Computer Press, 2014.

*Zatím jediná kniha o App Inventoru, která byla přeložena do češtiny, vyšla v roce 2014. Přestože App Inventor od té doby doznal řady vizuálních i funkčních změn, lze knihu stále doporučit zejména začátečníkům, kteří zde najdou skvěle zpracovanou metodiku a ukázkové úlohy.*

[2] VACULÍK, Filip. *ANDROID programování v MIT App Inventoru* [online]. [cit. 2020-03-22]. Dostupné z:<https://otik.uk.zcu.cz/bitstream/11025/29364/1/Android.pdf>

*Sada deseti aktivit (pracovních listů) v češtině vytvořená v rámci projektu Bav se vědou Západočeské univerzity v Plzni.*

[3] Tutorials for MIT App Inventor. *MIT App Inventor* [online]. [cit. 2020-03-22]. Dostupné z: <https://appinventor.mit.edu/explore/ai2/tutorials>

*Sada ukázkových úloh v angličtině s podrobným popisem, rozděleno podle obtížnosti na tři úrovně – začátečníci, středně pokročilí, pokročilí.*

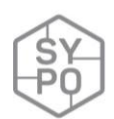

# **2.3.19.Využití cloudových služeb (zálohování a přenos souborů)**

*Zpracoval: Petr Adamík*

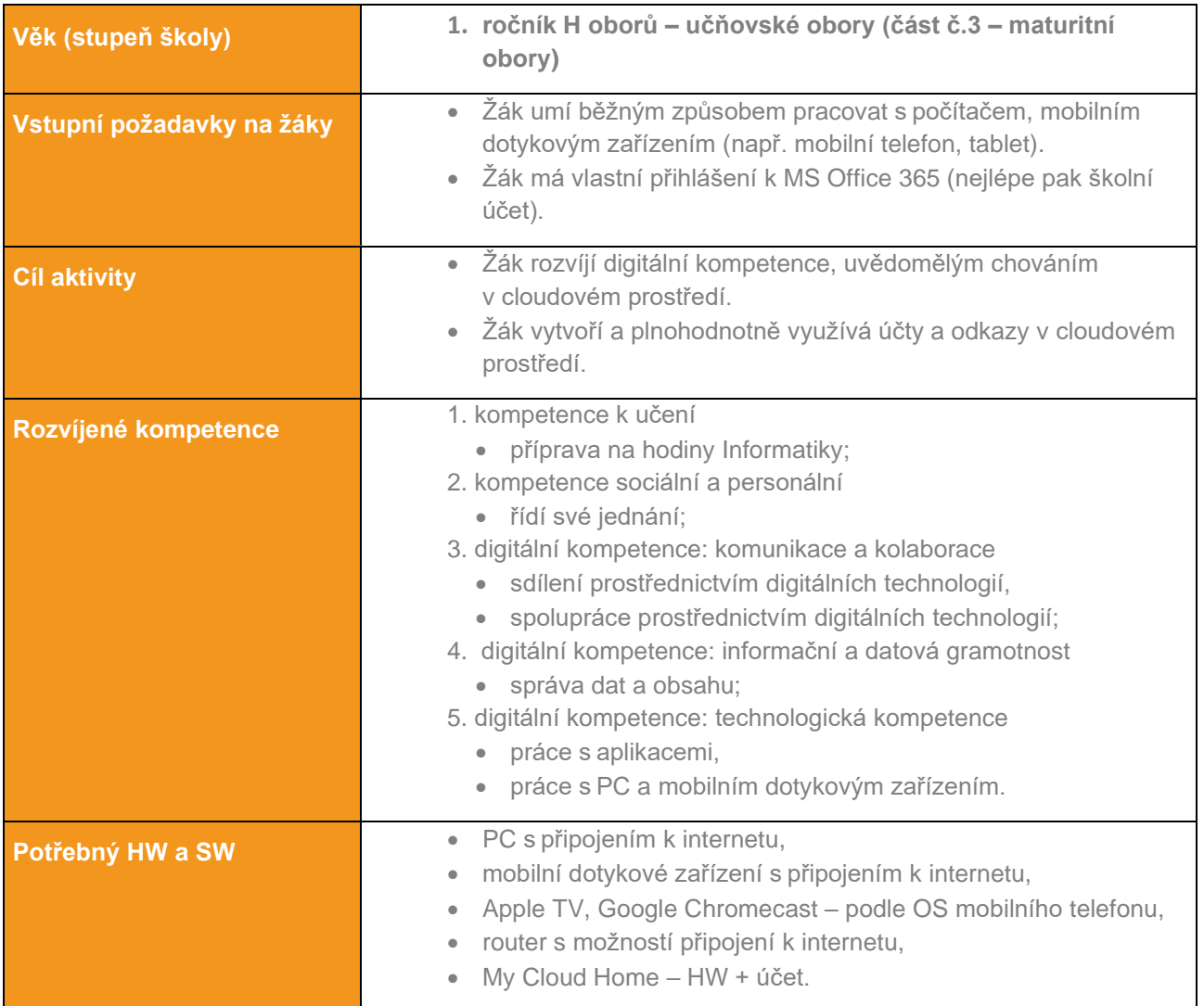

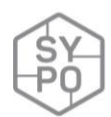

#### **Průběh výuky**

#### **Příprava na výuku**

Vyučující si předem nahraje soubor na veřejně dostupné cloudové služby (Úschovna, Ulož.to). Dále si zřídí účet dle OS mobilního telefonu u společnosti Google, Apple v krajním případě

Microsoft. Pro potřeby zrcadlení mobilního telefonu si zapojí a zprovozní podle typu účtu Apple TV nebo Google Chromecast. Do routeru, který připojí k internetu, zapojí My Cloud Home. Rovněž zřídí účet u společnosti WD a vygeneruje kód pro připojení k tomuto zařízení prostřednictvím internetu.

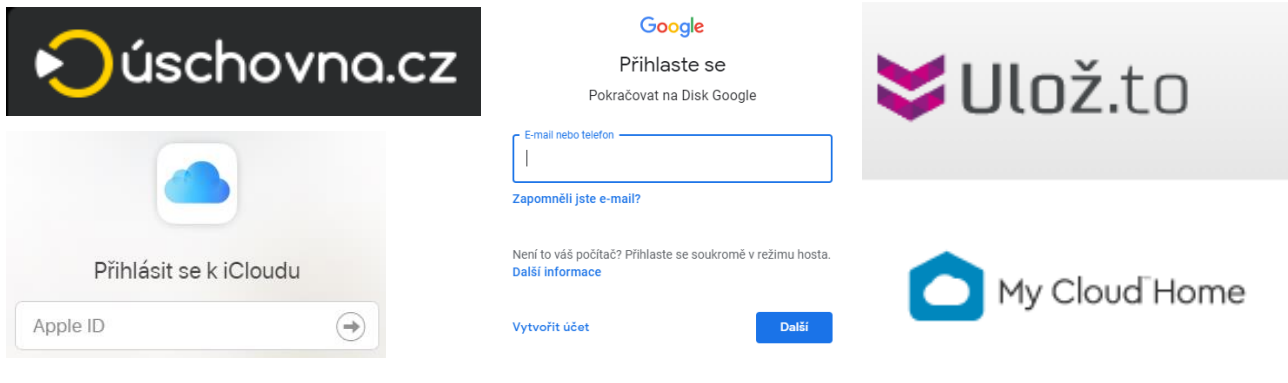

*Obrázek 65: Využité online aplikace*

#### **Průběh a organizace výuky**

Žáci se posadí každý ke svému PC a přihlásí se do školního e-mailu. Po přijetí e-mailu od vyučujícího si v internetovém prohlížeči otevřou obě veřejně dostupné cloudové služby. Pomocí odkazu na uschovna.cz si soubor stáhnou a podle názvu souboru jej vyhledají na uložto.

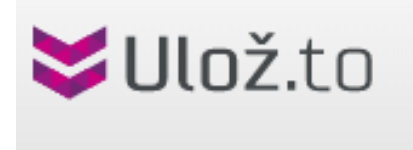

*Obrázek 66: Online aplikace pro posílání velkých souborů*

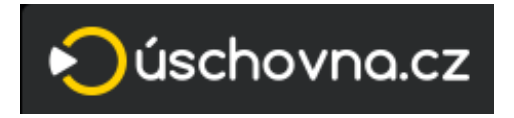

Po vysvětlení základních rozdílů těchto služeb přistoupí vyučující k druhé části. Nejprve žákům na PC ukáže obsah cloudového úložiště, do kterého je potřeba se přihlásit (mít účet) a pomocí zrcadlení mobilního telefonu ten samý obsah ukáže na mobilním telefonu. Poté žáky vyzve k aktivitě na mobilním telefonu (přihlášení do cloudového úložiště). Poté žáci provedou přihlášení v internetovém

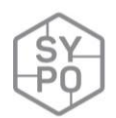

prohlížeči. Žáci si zde nahrají soubor, který si stáhli na začátku první části. V PC i na mobilním telefonu provedou obraz obrazovky (tak, aby bylo vidět, že soubor si na cloudové úložiště nahráli) a tyto dva soubory (obraz monitoru, obraz mobilního telefonu) uloží na obě cloudové služby z první části. Odkazy na stažení těchto souborů zašlou vyučujícímu prostřednictvím školního e-mailu. Zároveň oba soubory žák nahraje na školní cloudové úložiště a odkaz nasdílí vyučujícímu (ne prostřednictvím e-mailu).

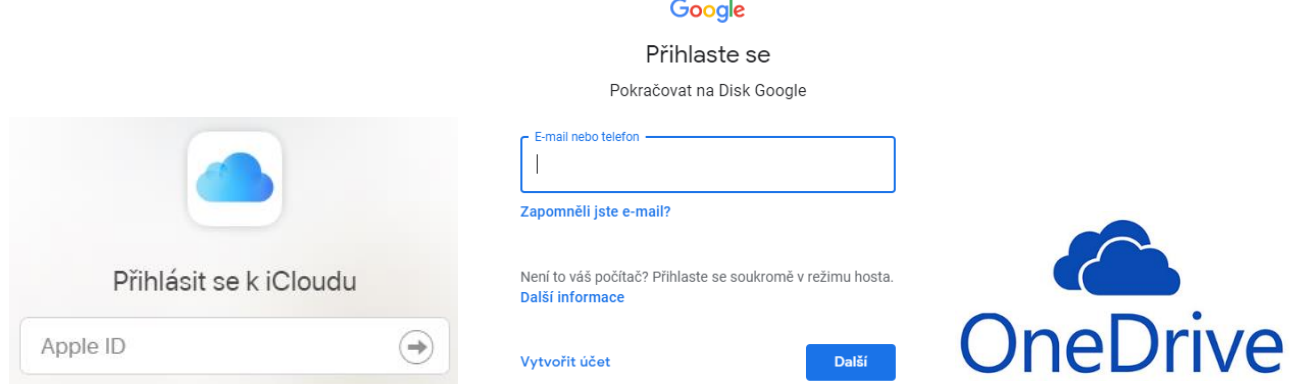

*Obrázek 67: Cloudové aplikace*

Ve třetí části žáky seznámí s možností si udělat vlastní cloudové úložiště pomocí My Cloude Home. Předá jim kód pro připojení k tomuto zařízení prostřednictvím internetu. Žáci nahrají oba své vytvořené soubory (obraz monitoru, obraz mobilního telefonu) na toto zpřístupněné zařízení. Vyučující zároveň ukazuje prostřednictvím administrace tohoto zařízení průběh přibývajících souborů žáků.

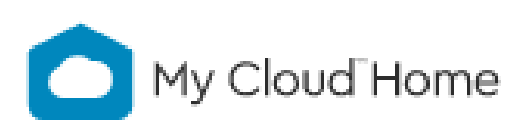

*Obrázek 68: My Cloud Home*

#### **Na co si dát pozor**

- Pečlivě mít zmapované prostředí jaké typy, značky mobilních telefonů žáci používají.
- Zapomínání hesel žáků zapisovat vzniklé účty do sešitu.
- Wi-fi připojení pro zapojení žáků s mobilními telefony.

#### **Alternativní řešení**

• Při nahrávání souborů využívat heslování a šifrování.

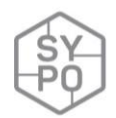

# **3. Závěrem**

Cloudové technologie jsou velikou příležitostí, která zvláště v době distančního vzdělávání byla velmi často učiteli využívána. Tato příručka ukázala možnosti několika aplikací pro běžnou výuku v dalších letech. Je samozřejmě otevřeným materiálem a předpokládáme její doplňování v budoucnosti. Případné autorství dalších příspěvků z řad učitelů v terénu je autory této příručky vítáno.

Doufáme, že příručka přinese čtenáři to, v co autoři doufali – inspiraci pro smysluplné využití informačních technologií v běžné výuce.

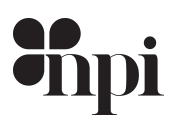

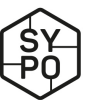

Systém podpory profesního rozvoje učitelů a ředitelů

Petra Vaňková, Václav Nádvorník a kolektiv autorů

## **Metodická příručka Informatiky a ICT 18 odstínů cloudových technologií**

Obálku navrhl Filip Gibiš Sazbu provedl Michal Průcha Za obsahovou stránku zodpovídají autoři Vydal Národní pedagogický institut České republiky, Senovážné nám. 25, 110 00 Praha 1, roku 2020

ISBN 978-80-7578-049-2

Aktuální informace o publikacích Národního pedagogického institutu České republiky najdete na **www.npicr.cz**

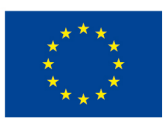

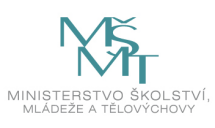